# L-IP<sup>TM</sup>

CEA-709/IP Router

# **User Manual**

**LOYTEC electronics GmbH** 

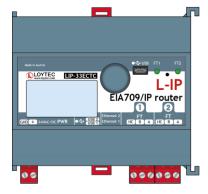

#### Contact

LOYTEC electronics GmbH
Blumengasse 35
1170 Vienna
AUSTRIA/EUROPE
support@loytec.com
http://www.loytec.com

Version 6.1

Document № 88065912

LOYTEC MAKES AND YOU RECEIVE NO WARRANTIES OR CONDITIONS, EXPRESS, IMPLIED, STATUTORY OR IN ANY COMMUNICATION WITH YOU, AND

LOYTEC SPECIFICALLY DISCLAIMS ANY IMPLIED WARRANTY OF MERCHANTABILITY OR FITNESS FOR A PARTICULAR PURPOSE. THIS PRODUCT IS NOT DESIGNED OR INTENDED FOR USE IN EQUIPMENT INTENDED FOR SURGICAL IMPLANT INTO THE BODY OR OTHER APPLICATIONS INTENDED TO SUPPORT OR SUSTAIN LIFE, FOR USE IN FLIGHT CONTROL OR ENGINE CONTROL EQUIPMENT WITHIN AN AIRCRAFT, OR FOR ANY OTHER APPLICATION IN WHICH IN THE FAILURE OF SUCH PRODUCT COULD CREATE A SITUATION IN WHICH PERSONAL INJURY OR DEATH MAY OCCUR. LOYTEC MAKES NO REPRESENTATION AND OFFERS NO WARRANTY OF ANY KIND REGARDING OF ANY THIRDPARTY COMPONENTS MENTIONED IN THIS MANUAL.

No part of this publication may be reproduced, stored in a retrieval system, or transmitted, in any form or by any means, electronic, mechanical, photocopying, recording, or otherwise, without the prior written permission of LOYTEC.

LC3020<sup>TM</sup>, L-Chip<sup>TM</sup>, L-Core<sup>TM</sup>, L-DALI<sup>TM</sup>, L-GATE<sup>TM</sup>, L-INX<sup>TM</sup>, L-IOB<sup>TM</sup>, LIOB-Connect<sup>TM</sup>, LIOB-FT<sup>TM</sup>, L-IP<sup>TM</sup>, LPA<sup>TM</sup>, L-Proxy<sup>TM</sup>, L-Switch XP<sup>TM</sup>, L-Term<sup>TM</sup>, L-VIS<sup>TM</sup>, L-WEB<sup>TM</sup>, L-ZIBI<sup>TM</sup> and ORION<sup>TM</sup> stack are trademarks of LOYTEC electronics GmbH.

LonTalk®, LonWorks®, Neuron®, LonMark®, LonMaker®, *i*.LON®, and LNS® are trademarks of Echelon Corporation registered in the United States and other countries.

# **Contents**

| 1 | Introdu | uction                                             | 11 |
|---|---------|----------------------------------------------------|----|
|   | 1.1     | Overview                                           | 11 |
|   |         | 1.1.1 L-IP                                         | 11 |
|   |         | 1.1.2 L-IP Redundant                               | 13 |
|   | 1.2     | L-IP Models                                        | 15 |
|   | 1.3     | Scope                                              | 15 |
| 2 | What's  | New in L-IP                                        | 16 |
|   | 2.1     | New in L-IP 6.1.0                                  | 16 |
| 3 | Quick-  | Start Guide                                        | 18 |
|   | 3.1     | Hardware Installation                              | 18 |
|   |         | 3.1.1 L-IP                                         | 18 |
|   |         | 3.1.2 L-IP Redundant                               | 18 |
|   | 3.2     | IP Configuration of the Client Device              | 19 |
|   |         | 3.2.1 Configuration on the Console                 | 19 |
|   |         | 3.2.2 Configuration via the Web-Interface          | 20 |
|   |         | 3.2.3 Configuration via the LCD Display            | 22 |
|   | 3.3     | Configuration Server Settings                      | 23 |
|   | 3.4     | L-IP Redundant Configuration                       | 24 |
| 4 | Hardw   | are Installation                                   | 26 |
|   | 4.1     | Enclosure                                          | 26 |
|   | 4.2     | Product Label                                      | 26 |
|   | 4.3     | Mounting                                           | 28 |
|   | 4.4     | LED signals                                        | 28 |
|   |         | 4.4.1 Power LED                                    | 28 |
|   |         | 4.4.2 Status LED                                   | 28 |
|   |         | 4.4.3 CEA-709 Activity LED                         | 28 |
|   |         | 4.4.4 Twin Router Status LED (L-IP Redundant only) | 28 |
|   |         | 4.4.5 Ethernet Link LED                            | 29 |
|   |         | 4.4.6 Ethernet Activity LED                        | 29 |
|   |         | 4.4.7 CEA-852 Status LED (CNIP LED)                | 29 |
|   |         | 4.4.8 Configuration Server LED                     | 29 |
|   |         | 4.4.9 Wink Action                                  | 30 |
|   |         | 4.4.10 Network Diagnostics                         | 30 |
|   | 4.5     | Status Button                                      | 30 |
|   |         | 4.5.1 Resetting Forwarding Tables                  | 30 |

|   | 4.6    | LCD Display and Jog Dial                                                                                                    | 31                                                       |
|---|--------|----------------------------------------------------------------------------------------------------|----------------------------------------------------------|
|   |        | 4.6.1 Device Setup                                                                                                    | 31                                                       |
|   |        | 4.6.2 Sending a Node Pin Message                                                                                                    | 32                                                       |
|   |        | 4.6.3 CEA-852 Device Settings                                                                                                    | 33                                                       |
|   | 4.7    | Wiring                                                                                                    | 33                                                       |
|   |        | 4.7.1 L-IP                                                                                                    | 33                                                       |
|   |        | 4.7.2 L-IP Redundant                                                                                                    | 34                                                       |
| 5 | Consol | e Interface                                                                                                    | 36                                                       |
|   | 5.1    | Console Connection                                                                                                    | 36                                                       |
|   | 5.2    | Self Test                                                                                                    | 36                                                       |
|   | 5.3    | L-IP Configuration Menu (Main Menu)                                                                                                    | 37                                                       |
|   | 5.4    | System Configuration Menu                                                                                                    | 39                                                       |
|   | 5.5    | CEA-709 Configuration Menu                                                                                                    | 40                                                       |
|   |        | 5.5.1 CEA-709 Configuration Menu                                                                                                    | 40                                                       |
|   |        | 5.5.2 CEA-709 Router Configuration Menu                                                                                                    | 41                                                       |
|   | 5.6    | IP Configuration Menu                                                                                                    | 42                                                       |
|   | 5.7    | CEA-852 Device Configuration Menu                                                                                                    | 44                                                       |
|   | 5.8    | CEA-852 Server Configuration Menu                                                                                                    | 47                                                       |
|   | 5.9    | Reset configuration (load factory defaults)                                                                                                    | 51                                                       |
|   | 5.10   | Device Statistics Menu                                                                                                    | 52                                                       |
|   |        |                                                                                                    |                                                          |
| 6 | Web In | terface                                                                                                    | 58                                                       |
| 6 | Web In | Start Screen and Account Management                                                                                                    |                                                          |
| 6 |        |                                                                                                    | 58                                                       |
| 6 | 6.1    | Start Screen and Account Management                                                                                                    | 58<br>60                                                 |
| 6 | 6.1    | Start Screen and Account Management  Device Configuration                                                                                                    | <b>58</b><br><b>60</b><br>61                             |
| 6 | 6.1    | Start Screen and Account Management  Device Configuration                                                                                                    | <b>58</b><br><b>60</b><br>61                             |
| 6 | 6.1    | Start Screen and Account Management  Device Configuration                                                                                                    | <b>58 60</b> 61 61                                       |
| 6 | 6.1    | Start Screen and Account Management                                                                                                    | <b>58 60</b> 61 61 62                                    |
| 6 | 6.1    | Start Screen and Account Management  Device Configuration  6.2.1 System Configuration  6.2.2 Backup and Restore  6.2.3 Port Configuration  6.2.4 IP Configuration                                                                                                    | <b>58 60</b> 61 62 63 64                                 |
| 6 | 6.1    | Start Screen and Account Management  Device Configuration  6.2.1 System Configuration  6.2.2 Backup and Restore  6.2.3 Port Configuration  6.2.4 IP Configuration  6.2.5 Using Multiple IP Ports                                                                                                    | <b>58 60</b> 61 62 63 64 65                              |
| 6 | 6.1    | Start Screen and Account Management  Device Configuration  6.2.1 System Configuration  6.2.2 Backup and Restore  6.2.3 Port Configuration  6.2.4 IP Configuration  6.2.5 Using Multiple IP Ports  6.2.6 IP Host Configuration                                                                                                    | <b>58 60</b> 61 62 63 64 65                              |
| 6 | 6.1    | Start Screen and Account Management  Device Configuration  6.2.1 System Configuration  6.2.2 Backup and Restore  6.2.3 Port Configuration  6.2.4 IP Configuration  6.2.5 Using Multiple IP Ports  6.2.6 IP Host Configuration  6.2.7 WLAN Configuration                                                                                                    | 58<br>60<br>61<br>62<br>63<br>64<br>65<br>66<br>66       |
| 6 | 6.1    | Start Screen and Account Management  Device Configuration  6.2.1 System Configuration  6.2.2 Backup and Restore  6.2.3 Port Configuration  6.2.4 IP Configuration  6.2.5 Using Multiple IP Ports  6.2.6 IP Host Configuration  6.2.7 WLAN Configuration  6.2.8 VNC Configuration                                                                                                    | 58<br>60<br>61<br>62<br>63<br>64<br>65<br>66<br>70       |
| 6 | 6.1    | Start Screen and Account Management  Device Configuration  6.2.1 System Configuration  6.2.2 Backup and Restore  6.2.3 Port Configuration  6.2.4 IP Configuration  6.2.5 Using Multiple IP Ports  6.2.6 IP Host Configuration  6.2.7 WLAN Configuration  6.2.8 VNC Configuration  6.2.9 CEA-709 Configuration                                                                                                    | 58 60 61 62 63 64 65 66 70 71                            |
| 6 | 6.1    | Start Screen and Account Management  Device Configuration  6.2.1 System Configuration  6.2.2 Backup and Restore  6.2.3 Port Configuration  6.2.4 IP Configuration  6.2.5 Using Multiple IP Ports  6.2.6 IP Host Configuration  6.2.7 WLAN Configuration  6.2.8 VNC Configuration  6.2.9 CEA-709 Configuration  6.2.10 CEA-852 Device Configuration                                                                           | 58<br>60<br>61<br>62<br>63<br>65<br>66<br>70<br>71<br>71 |
| 6 | 6.1    | Start Screen and Account Management  Device Configuration  6.2.1 System Configuration  6.2.2 Backup and Restore  6.2.3 Port Configuration  6.2.4 IP Configuration  6.2.5 Using Multiple IP Ports  6.2.6 IP Host Configuration  6.2.7 WLAN Configuration  6.2.8 VNC Configuration  6.2.9 CEA-709 Configuration  6.2.10 CEA-852 Device Configuration  6.2.11 CEA-709 Router Configuration                                      | 58 60 61 62 63 64 65 66 70 71 71 72                      |
| 6 | 6.1    | Start Screen and Account Management  Device Configuration  6.2.1 System Configuration  6.2.2 Backup and Restore  6.2.3 Port Configuration  6.2.4 IP Configuration  6.2.5 Using Multiple IP Ports  6.2.6 IP Host Configuration  6.2.7 WLAN Configuration  6.2.8 VNC Configuration  6.2.9 CEA-709 Configuration  6.2.10 CEA-852 Device Configuration  6.2.11 CEA-709 Router Configuration  6.2.12 CEA-852 Server Configuration | 58 60 61 62 63 64 65 66 70 71 71 72 73                   |
| 6 | 6.1    | Start Screen and Account Management  Device Configuration                                                                                                    | 58 60 61 62 63 64 65 70 71 71 72 73 75                   |

|   |        | 6.2.17 Documentation                                         |     |  |
|---|--------|--------------------------------------------------------------|-----|--|
|   | 6.3    | Device Statistics                                            | 80  |  |
|   |        | 6.3.1 System Log                                             | 80  |  |
|   |        | 6.3.2 IP Statistics                                          | 80  |  |
|   |        | 6.3.3 CEA-852 Statistics                                     | 81  |  |
|   |        | 6.3.4 Enhanced Communications Test                           | 82  |  |
|   | 6.4    | Documentation                                                | 82  |  |
|   | 6.5    | Reset, Contact, Logout                                       | 83  |  |
| 7 | Operat | ting Modes                                                   | 84  |  |
|   | 7.1    | CEA-709 Router - Operating Modes                             | 84  |  |
|   |        | 7.1.1 Configured Router Mode                                 | 84  |  |
|   |        | 7.1.2 Smart Switch Mode                                      | 85  |  |
|   |        | 7.1.3 Store-and-Forward Repeater Mode                        | 86  |  |
|   |        | 7.1.4 Smart Switch Mode with No Subnet Broadcast Flooding    | 86  |  |
|   | 7.2    | CEA-852 Operating Modes                                      | 87  |  |
|   |        | 7.2.1 CEA-852 Device                                         | 88  |  |
|   |        | 7.2.2 CEA-852 Configuration Server                           | 88  |  |
|   | 7.3    | Firewall and NAT Router Configuration                        | 90  |  |
|   |        | 7.3.1 Automatic NAT Configuration                            | 90  |  |
|   |        | 7.3.2 Multiple L-IPs behind a NAT: Extended NAT Mode         | 91  |  |
|   |        | 7.3.3 Multiple L-IPs behind a NAT: Classic Method            | 93  |  |
|   | 7.4    | Multi-Cast Configuration                                     | 94  |  |
|   | 7.5    | Internet Timing Aspects                                      | 94  |  |
|   |        | 7.5.1 Channel Timeout                                        | 95  |  |
|   |        | 7.5.2 Channel Delay                                          | 95  |  |
|   |        | 7.5.3 Escrowing Timer (Packet Reorder Timer)                 | 95  |  |
|   |        | 7.5.4 SNTP time server                                       | 96  |  |
|   | 7.6    | Advanced Topics                                              | 96  |  |
|   |        | 7.6.1 Aggregation                                            | 96  |  |
|   |        | 7.6.2 MD5 Authentication                                     | 96  |  |
|   |        | 7.6.3 DHCP                                                   | 96  |  |
|   |        | 7.6.4 Dynamic NAT Addresses                                  | 96  |  |
|   | 7.7    | Network Buffers                                              | 97  |  |
| 8 | The L- | IP in a Network                                              | 98  |  |
|   | 8.1    | L-IP Acts as a Standard CEA-709 Configured Router            | 98  |  |
|   | 8.2    | L-IP Acts as a Smart Switch                                  | 99  |  |
|   | 8.3    | Using L-IP in LNS (LonMaker) Networks                        | 99  |  |
|   | 8.4    | Using the L-IP as the Network Interface for LNS Applications | 100 |  |
|   | 8.5    | Remote LPA Operation                                         | 102 |  |

| 9  | L-IP R | edund  | lant                                             | 104 |
|----|--------|--------|--------------------------------------------------|-----|
|    | 9.1    | Redu   | ndancy and Fault Detection in CEA-709.1 Networks | 104 |
|    |        | 9.1.1  | Reasons for Communication Failures               | 104 |
|    |        | 9.1.2  | Conventional Strategies for Redundancy           | 105 |
|    | 9.2    | L-IP   | Redundant Operating Modes                        | 105 |
|    |        | 9.2.1  | Bus Loop Monitoring                              | 105 |
|    |        | 9.2.2  | Router Redundancy                                | 106 |
|    |        | 9.2.3  | Device and Network Monitoring                    | 108 |
|    | 9.3    | The L  | -IP Redundant in a Network                       | 108 |
|    | 9.4    | Instal | llation                                          | 109 |
|    |        | 9.4.1  | Installing the L-IP Redundant Plug-In            | 109 |
|    |        | 9.4.2  | Registering the L-IP Redundant Plug-In           | 111 |
|    |        | 9.4.3  | Adding the L-IP Redundant                        | 112 |
|    | 9.5    | L-IP   | Redundant Plug-In                                | 114 |
|    |        | 9.5.1  | Operation modes                                  | 114 |
|    |        | 9.5.2  | Overview                                         | 115 |
|    |        | 9.5.3  | Device Status                                    | 116 |
|    |        | 9.5.4  | Channel Statistics                               | 118 |
|    |        | 9.5.5  | Alarm Log                                        | 119 |
|    |        | 9.5.6  | Node List Config                                 | 121 |
|    |        | 9.5.7  | Parameters                                       | 125 |
|    | 9.6    | Web 1  | Interface                                        | 128 |
|    |        | 9.6.1  | Status                                           | 128 |
|    |        | 9.6.2  | Channel Statistics                               | 129 |
|    |        | 9.6.3  | Alarm Log                                        | 130 |
|    |        | 9.6.4  | Node List Configuration                          | 130 |
|    |        | 9.6.5  | Parameters                                       | 131 |
|    | 9.7    | Netwo  | ork Interface                                    | 132 |
|    |        | 9.7.1  | Node Object                                      | 132 |
|    |        | 9.7.2  | Bus Loop Monitor Object                          | 133 |
|    |        | 9.7.3  | Device Monitor Object                            | 134 |
|    |        | 9.7.4  | Twin Router Object                               | 136 |
|    |        | 9.7.5  | Channel Monitor Objects                          | 137 |
| 1( | Operat | ing In | terfaces                                         | 142 |
|    | 10.1   | SNM    | P Interface                                      | 142 |
|    |        | 10.1.1 | SNMP Features                                    | 142 |
|    |        | 10.1.2 | 2 Configuration                                  | 142 |
|    |        | 10.1.3 | B Exposing Data Points to SNMP                   | 143 |
|    |        | 10.1.4 | SNMP Security                                    | 144 |

| 11 Networ  | 'k Media                                                     | 145 |
|------------|--------------------------------------------------------------|-----|
| 11.1       | TP-1250                                                      | 145 |
| 11.2       | FT-10                                                        | 145 |
| 11.3       | RS-485                                                       | 146 |
| 11.4       | Redundant Ethernet                                           | 147 |
|            | 11.4.1 Ethernet Cabling Options                              | 147 |
|            | 11.4.2 Upstream Options                                      | 149 |
|            | 11.4.3 Preconditions                                         | 149 |
|            | 11.4.4 Switch Settings                                       | 150 |
|            | 11.4.5 Testing                                               | 150 |
|            | 11.4.6 Example switch configuration                          | 151 |
| 11.5       | WLAN                                                         | 151 |
|            | 11.5.1 Introduction                                          | 151 |
|            | 11.5.2 802.11s Mesh Networking                               | 152 |
|            | 11.5.3 Hardware Installation                                 | 153 |
| 12 L-IP F  | irmware Update                                               | 154 |
| 12.1       | Firmware Update via the Web Interface                        | 154 |
| 12.2       | Firmware Update via the Console                              | 154 |
| 12.3       | Firmware Update via the IP Network                           | 156 |
| 13 Troubl  | eshooting                                                    | 157 |
| 13.1       | When commissioning the L-IP LonMaker responds with an error  | 157 |
| 13.2       | L-IP packet routing fails if Channel Timeout is activated    | 158 |
| 13.3       | Default Gateway Address is wrong                             | 158 |
| 13.4       | TP-1250 port does not work                                   | 159 |
| 13.5       | CEA-709 Activity LED is flashing red                         | 159 |
| 13.6       | The CEA-709 activity LED and the status LED are flashing red | 159 |
| 13.7       | IP-852 traffic may flood the entire switched IP network      | 160 |
| 13.8       | Technical Support                                            | 160 |
| 13.9       | Packet Capture                                               | 161 |
|            | 13.9.1 Configure Remote Packet Capture                       | 161 |
|            | 13.9.2 Enable Local Capture                                  | 161 |
|            | 13.9.3 Run Wireshark Remote Capture                          | 162 |
| 14 Applica | ation Notes                                                  | 166 |
| 15 Securit | y Hardening Guide                                            | 167 |
| 15.1       | Installation Instructions                                    | 167 |
| 15.2       | Firmware                                                     | 167 |
| 15.3       | Ports                                                        | 167 |
| 15.4       | Services                                                     | 168 |
| 15.5       | Logging and Auditing                                         | 169 |

| 16 Specifi | 16 Specifications                     |     |  |
|------------|---------------------------------------|-----|--|
| 16.1       | LIP-xECTB, LIP-xxECTB, and LIP-xxECRB | 170 |  |
| 16.2       | LIP-xxxxECTB                          | 170 |  |
| 16.3       | LIP-3ECTC, LIP-33ECTC                 | 171 |  |
| 17 Revisio | on History                            | 172 |  |

# **Abbreviations**

| 10Base-T       | 10 Mbps Ethernet network with RJ-45 plug                           |
|----------------|--------------------------------------------------------------------|
| Aggregation    | Collection of several CEA-709 packets into a single CEA-852        |
|                | packet                                                             |
| BOOTP          | Bootstrap Protocol, RFC 1497                                       |
| CC             | Configuration Client, also known as CEA-852 device                 |
| CN             | Control Network                                                    |
| CN/IP          | Control Network over IP                                            |
| IP-852 channel | logical IP channels that tunnels CEA-709 packets according CEA-852 |
| CN/IP packet   | IP packet that tunnels one or multiple CEA-709 packet(s)           |
| CR             | Channel Routing                                                    |
| CS             | Configuration Server that manages CEA-852 IP devices               |
| DHCP           | Dynamic Host Configuration Protocol, RFC 2131, RFC 2132            |
| DNS            | Domain Name Server, RFC 1034                                       |
| CEA-709        | Protocol standard for control networks                             |
| CEA-852        | Protocol standard for tunneling CEA-709 packets over IP channels   |
| IP             | Internet Protocol                                                  |
| LSD Tool       | LOYTEC System Diagnostics Tool                                     |
| MAC            | Media Access Control                                               |
| MD5            | Message Digest 5, RFC 1321                                         |
| NAT            | Network Address Translation, RFC 1631                              |
| SL             | Send List                                                          |
| SNTP           | Simple Network Time Protocol                                       |
| VNI            | Virtual Network Interface                                          |

# 1 Introduction

### 1.1 Overview

### 1.1.1 L-IP

The L-IP is a high performance, reliable, and secure network infrastructure component for accessing CEA-709 network nodes over the Internet. It can be used to connect remote retail branches over the Internet, build high-speed backbone channels, or to act as a network interface for LNS-based network management tools. Its built-in configuration server manages up to 256 IP devices on one IP channel without the need for a dedicated management PC. The L-IP can be used behind NAT routers and firewalls, which allows seamless integration in already existing Intranet networks. It supports DHCP even with changing IP addresses in an Intranet environment. Easy to understand diagnostic LEDs allow installers and system integrators to install and troubleshoot this device without expert knowledge and dedicated troubleshooting tools. The L-IP can be used as a standard CEA-709 configured router or it can be used as a self-learning plug&play router based on the high-performance, well-proven routing core from our L-Switch plug&play multi-port router devices ("smart switch mode"). The self-learning router doesn't need a network management tool for configuration but is a true plug&play and easy to use IP infrastructure component. Advanced built-in network statistics and network diagnostics capabilities allow fast network installation and guarantee reliable operation over the entire lifetime of the network. The automatic IP connection keep-alive functionality maintains IP connections during bus idle times. The multi-port version of the L-IP combines the functionality of two L-IPs in one device. This device is equipped with a 100-BaseT Ethernet port (CEA-852) and up to four FT-10 ports (CEA-709).

The L-IP perfectly integrates with our L-Switch multi-port router devices to form a high performance, fully manageable, highly reliable network infrastructure for your CEA-709 networks. Its smart routing software automatically detects the bit-rates of the connected channels, learns the configuration of the network (domains, subnet/node addresses, group addresses) and forwards the packets between the different ports. Thus, using the L-IP together with L-Switch devices and structured wiring is an easy and cost effective way to avoid performance problems on the communication media.

Like the L-Switch the L-IP permanently collects statistics information from the attached network channels (channel load, CRC errors, forwarding statistics, etc.). Using this data the L-IP software is able to detect problems on these channels (overload, connections problems, etc.) and warns the system operator via LEDs (see Section 4.4.10). An intuitive user interface allows fast and easy network troubleshooting without any additional analysis tools and deep system knowledge. The LSD Tool can be used for a more detailed view of the collected statistics data. See Chapter 14 for more information on this powerful system diagnostics tool.

The built-in web server allows convenient device configuration through a standard web browser like Internet Explorer or Firefox. The web interface also allows backup and restoring the configuration of the configuration server and it provides statistics information for system installation and network troubleshooting.

Starting with firmware version 2.0 the L-IP supports remote LPA operation. Remote LPA is an advanced trouble shooting tool that streams the CEA-709 packets on the FT-10 or TP-1250 channel over the IP network to a protocol analyzer connected to the IP network. This allows remote troubleshooting of the local CEA-709 channels without actually being physically attached to this channel. Please consult our product literature for the LPA-IP to learn more about this IP protocol analyzer. This tool is a must for every system integrator using IP-852 channels.

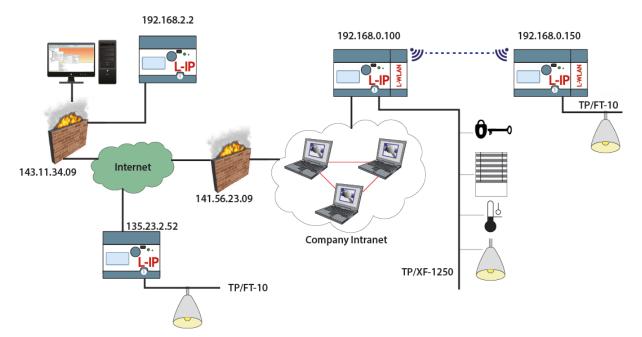

Figure 1: L-IP application example behind and without firewalls and NAT routers

The L-IP series "C" models (product code ending with C) come with two Ethernet ports and the device setup can be done easily on the LCD display. The remote Wireshark packet capture feature is also available.

In addition the L-IP series "C" models are also equipped with enhanced security features such as a built-in firewall and a secure Web interface for installation using HTTPS with self-signed or installable CA certificates. By configuring separate IP networks on the two Ethernet ports, the CEA-852 network can be entirely isolated from the configuration interface.

For perfect integration into building management software such as the LWEB-900 by LOYTEC, the L-IP series "C" models offers an embedded OPC UA server with certificate authentication, which exposes important operational parameters as OPC tags. For enhanced maintainability by IT departments these models provide the same data also through an SNMP server. Together with the LWLAN-800 adapter these L-IPs can operate CEA-852 on the WLAN. By setting up an access point on the Ethernet network, the device can be used to distribute FT channels on a wireless network.

The L-IP is used for:

- Tunneling CEA-709 packets over IP channels (Intranet/Internet)
- Connecting CEA-709 networks over the Internet in a secure way

- Building high-performance backbone channels using existing IP infrastructure
- Connecting CEA-709 networks between different sites
- Configuration Server for IP-based devices
- Network interface for LNS based network management tools (LonMaker, NL-220)
- Isolation of local network traffic
- Structuring networks
- Extending channels in their physical dimension and/or number of nodes
- Connecting channels with different communication media types
- Network monitoring and network management
- Remote LPA functionality
- Connecting CEA-709 networks behind NAT routers
- Connecting CEA-709 networks over WLAN

### 1.1.2 L-IP Redundant

The L-IP Redundant CEA-709/IP Router is a perfect solution for networks where a high reliability in the communication is required. It is a member of the L-IP family, based on the standard L-IP router and adds functionality which allows building redundant network infrastructure.

An L-IP Redundant CEA-709/IP Router can be used as a single device to achieve the redundancy on the CEA-709 (TP/FT-10) channel by building a ring structure. Full Redundancy on the IP-Channel<sup>1</sup> and on the CEA-709 channel can be achieved with two devices installed in parallel. In this case device redundancy is ensured as well by mutual monitoring of paired L-IP Redundant devices.

In addition the L-IP Redundant CEA-709/IP Router monitors the nodes on the TP/FT-10 channel and creates an alarm if a node gets offline. Thereby a cable break on the TP/FT-10 channel can be easily located. The L-IP Redundant only supports the "Configured Router Mode".

As an IP-Router the L-IP Redundant CEA-709/IP Router can tunnel CEA-709 packets back and forth through an arbitrary IP based network, such as a LAN, an Intranet, or even the Internet. The Router connects to the IP network via an Ethernet channel. The IP configuration can either be obtained via DHCP or entered manually. The user only needs to provide the IP address of an CEA-852 configuration server. If operated behind a router with network address translation (NAT or masquerading), the L-IP Redundant CEA-709/IP Router supports Auto-NAT to work with dynamic public IP addresses. When using the built in CEA-852 configuration server, the user can edit and backup the IP channel configuration through the built-in web server. The configuration is stored persistently and the device operates completely standalone. After installation, the L-IP Redundant CEA-709/IP Router is ready to route packets between the CEA-709 network (ring structure) and the IP network. Thus, all CEA-709 networks connected to L-IP Routers can exchange data over the IP-852 channel. If connected to untrusted networks, such as the Internet, all CEA-852 packets can

\_

<sup>&</sup>lt;sup>1</sup> Redundancy on the IP-Channel requires a redundant IP network infrastructure.

be authenticated by an MD5 checksum and time stamps. Besides its primary router operation, the L-IP Router is a powerful network diagnostics device. Its simple and intuitive user interface provides an immediate overview over the network status. Both the IP-852 channel and CEA-709 network can be observed with status LEDs. For trouble-shooting, the Router supports the remote LPA (LOYTEC Protocol Analyzer) functionality so that the network can be analyzed from any PC connected to the Internet. With the L-IP Redundant CEA-709/IP Router, setting up a redundant network which is comfortable to maintain becomes an easy task.

#### The L-IP Redundant is used for:

- Creating redundant CEA-709 network infrastructure
- Monitoring a TP/FT-10 channel (ring structure) on cable break
- Ensuring communication on the TP/FT-10 channel in case of a single cable break
- Monitoring health state of nodes in a CEA-709 network
- Determine location of a cable break
- Full redundancy with two L-IP Redundant CEA-709/IP Router in parallel for the IP-Cannel and the CEA-709 channel
- Device redundancy by mutual monitoring of paired Redundant L-IPs
- Messages and alarming via SNVTs and LonMark-Alarming via Node Object

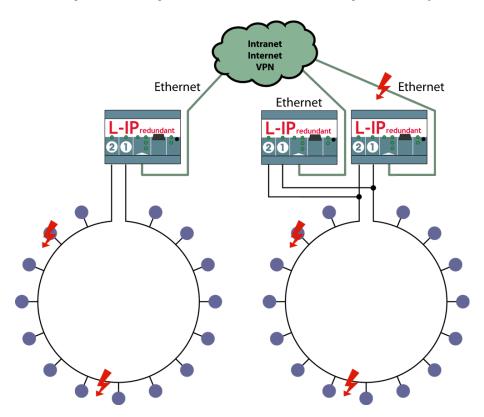

Figure 2: Using L IP Redundant with redundant ring structure and device redundancy

### 1.2 L-IP Models

This Section provides an overview of the different L-IP models in Table 1. This table identifies the different features of those models. Models that possess a certain feature have a check mark  $(\checkmark)$  in the respective column. If a feature is not available in the particular model, the column is left blank.

| Model Features               | LIP-xECTB | LIP-xxECTB | LIP-33ECRB | LIP-xxxxECTB | LIP-3ECTC  | LIP-33ECTC |
|------------------------------|-----------|------------|------------|--------------|------------|------------|
| CEA-709 Router               | ✓         | ✓          | ✓          | ✓            | ✓          | ✓          |
| Redundant Router             |           |            | ✓          |              |            |            |
| CEA-709 Ports                | 1         | 2          | 2          | 4            | 1          | 2          |
| Remote LPA                   | ✓         | ✓          | ✓          | ✓            | ✓          | ✓          |
| OPC XML-DA                   |           |            |            |              | ✓          | ✓          |
| OPC UA                       |           |            |            |              | ✓          | ✓          |
| SNMP                         |           |            |            |              | ✓          | ✓          |
| LCD Display                  |           |            |            |              | ✓          | ✓          |
| Serial Console, DIP switches | 1         | ✓          | ✓          | ✓            |            |            |
| USB                          |           |            |            |              | ✓          | ✓          |
| Ethernet Switch/Hub          |           |            |            |              | ✓          | ✓          |
| WLAN                         |           |            |            |              | <b>√</b> 1 | <b>√</b> 1 |
| SSH, HTTPS, Firewall         |           |            |            |              | ✓          | ✓          |

 $<sup>^{1}</sup>$  To operate these protocols an expansion module is needed and must be ordered separately.

Table 1: Available features in different L-IP models.

# 1.3 Scope

This document covers L-IP devices with firmware version 6.1.

# 2 What's New in L-IP

### 2.1 New in L-IP 6.1.0

This section describes the major changes and new features. For a full list of changes refer to the Readme file.

#### **New L-IP Models**

The new L-IP models with their product code ending in "C" are now supported. Equipped with dual Ethernet, a built-in firewall and LCD display, these new models serve as a plug-in replacement for the older series "B" devices. Existing device backups can be used without modification. In addition, the new models also support the wireless LAN technology.

### **Project Documentation**

A new feature on the device is a Web UI for creating and viewing project documentation on the device. The documentation editor requires admin rights and allows storing files on the device or creating documentation links as URLs. Both items can be viewed by guest users. Examples include storing cabling plans as PDF or adding links to a Web site containing manuals, plans or other useful project documentation. Read Section 6.2.17 to learn more about project documentation on the device.

### **Dual-Ethernet with Separate Networks**

Series "C" L-IP models with two Ethernet interfaces can be configured to work with separate and isolated IP networks. For example, one Ethernet interface can be accessed over HTTPS from a WAN connected to Ethernet 2 while the building network services are running locally on the LAN connected to Ethernet 1. For configuration the device provides separate Ethernet tabs in the port configuration, which allow selecting the offered services on each interface. The example in Figure 3 shows a WAN interface with HTTPS and OPC UA only, while CEA-709 over IP (CEA-852) are still bound to Ethernet 1 (LAN). For more information on how to use multiple Ethernet ports please refer to Section 6.2.5.

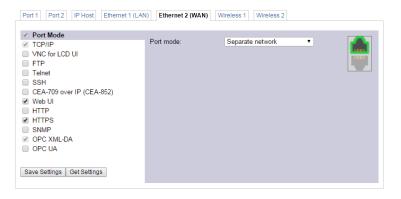

Figure 3: New Ethernet 2 (WAN) tab

### **WLAN Interface**

In combination with the external LWLAN-800 interface, the device provides new interface tabs for wireless IP networks. Similar to the second Ethernet interface, one can choose which protocols are available on the wireless network. The wireless interface can be configured as a WLAN client, access point or mesh node. Using the latter, a wireless mesh network of LOYTEC devices can be built. Please refer to Section 6.2.7 to learn more about the WLAN interface.

#### **SNMP**

For accessing vital operational data in standard IT equipment, L-IP series "C" devices offer an SNMP management base (MIB). All system registers are available in that MIB. The MIB file can be downloaded from the device and imported in the SNMP management tool. For more information on configuring and using SNMP with a LOYTEC device please refer to Section 10.1.

### **OPC Server**

The L-IP series "C" devices are equipped with an OPC server, which can speak the well-known OPC XML-DA and OPC UA protocols. The OPC server is used for perfect integration with the LWEB-900 building management software for device maintenance.

### Wireshark Packet Capture

The L-IP series "C" models have the Wireshark packet capture feature. Using this feature local packet logs can be made and stored on the L-IP. It is also possible to connect a running Wireshark protocol analyzer on the PC to the L-IP and run a life packet capture. For more information on how to set up packet capture, please refer to Section 13.9.

# 3 Quick-Start Guide

This Chapter shows step-by-step instructions on how to configure the L-IP for a simple network architecture in a LAN environment.

### 3.1 Hardware Installation

### 3.1.1 L-IP

Connect power 12-35 VDC or 12-24 VAC, the CEA-709 network, and the Ethernet cable as shown in the installation sheet. More detailed instructions are shown in Chapter 4.

### 3.1.2 L-IP Redundant

Connect power 12-35 VDC or 12-24 VAC, the Ethernet cable and the CEA-709 network the installation sheet. Depending on the desired redundancy mode choose one of the cabling topologies as shown in Figure 4 to Figure 6. More detailed instructions are shown in Chapter 4.

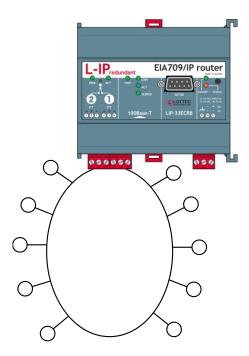

Figure 4: L-IP Redundant Standalone with Bus Loop Monitoring

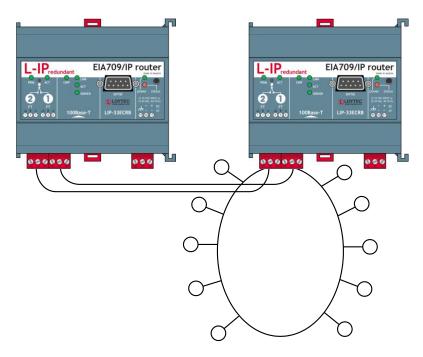

Figure 5: L-IP Redundant in Twin Router mode with Bus Loop Monitoring

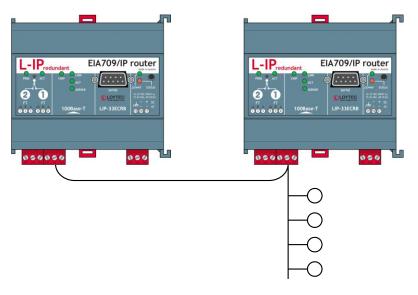

Figure 6: L-IP Redundant in Twin Router mode without Bus Loop Monitoring

## 3.2 IP Configuration of the Client Device

### 3.2.1 Configuration on the Console

Use a PC terminal program with the communication settings set to 38,400 bps / 8 data bits / no parity / 1 stop bit / no handshake. To connect COM1 of the PC to the Console on the device, use a standard null-modem cable with full handshaking. Power up the device or press **Return** if the device is already running. The following menu should appear on the terminal:

Figure 7: Device Main Menu

Select '5' from the device main menu and enter the IP address, netmask, and gateway address. Note that you must use different IP addresses if you are using multiple IP devices in your setup.

```
IP Configuration Menu
     DHCP
                               : disabled
     IP Address
                                 192.168.1.33
     IP Netmask
                               : 255.255.255.0
     IP Gateway
                               : 192.168.1.1
                               : LIP-3333ECTB-800000022E9F
     Hostname
     Domainname
                               : <unset>
     DNS Servers
                                  <unset>
     MAC Address
                               : 00:0A:B0:01:32:B2 (factory default)
     NTP Servers : 0.pool.ntp.org 1.pool.ntp.org (out-of-sync)
Connection Keep Alive : disabled
Link Speed & Duplex : Auto Detect
[0]
[a]
     Ouit without saving
[x]
     Exit and save
Please choose:
```

Figure 8: Enter basic IP settings.

Press 'x' to save the IP settings and reset the L-IP with the main menu item '0' in order to let the new IP settings take effect.

### Important!

The default IP address 192.168.1.254 is only set for configuration access. It must be changed in order to make the device functional.

You should now be able to add the L-IP to your IP-852 channel in the configuration server member list. More detailed instructions can be found in Section 5.5.1. If the L-IP should also act as the configuration server please proceed to Chapter 7.

### 3.2.2 Configuration via the Web-Interface

Optionally to using the console interface one can also use the Web interface to configure the client device. In a Web browser enter the default IP address '192.168.1.254' of the device. Note that if your PC has an IP address in a subnet other than 192.168.1.xxx, please open a command tool and enter the following route command to add a route to the device.

### To Add a Route to the Device

- 1. Windows START → Run
- 2. Enter 'cmd' and click **OK**.
- 3. In the command window enter the command line

route add 192.168.1.254 %COMPUTERNAME%

In Windows7 replace %COMPUTERNAME% with the PC's actual IP address.

4. Then open your Web browser and type in the default IP address 192.168.1.254.

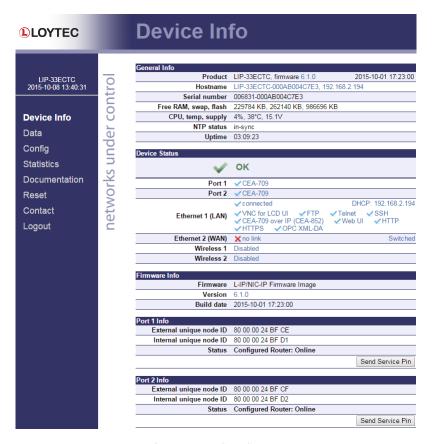

Figure 9: L-IP Start Screen.

5. Click on **Config** in the left menu. You will be asked to enter the administrator password in order to change the IP settings. Enter 'loytec4u' and select **Login**.

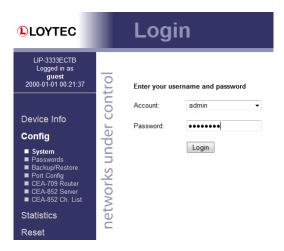

Figure 10: Enter 'loytec4u' as the default administrator password.

6. The Config menu opens. Click on **Port Config** and change to the tab **Ethernet**. The TCP/IP settings are selected as shown in Figure 11. Enter the IP address, the IP netmask, and IP gateway for this device.

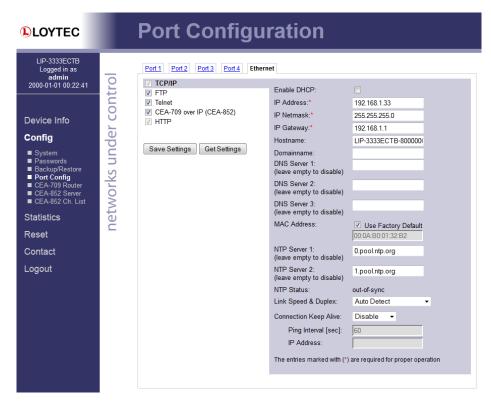

Figure 11: Enter IP address and gateway.

7. Press **Save Settings** and then reset the device by selecting **Reset** in the highlighted text. This changes the IP settings of the device.

### 3.2.3 Configuration via the LCD Display

Device models with an LCD display can also be configured to their basic settings through jog dial navigation on the LCD UI. Turn the jog dial to navigate between menu items and press to enter a menu or go into selection mode. When in selection mode turn the jog dial to alter the value and press again to quit the selection. Some input fields provide acceleration. This means turning faster changes the value in larger increments.

### To Set the IP Address on the LCD Display

1. On the LCD main screen set the desired language. Navigate to the flag symbol, press the button and choose the desired language.

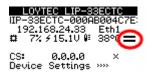

2. Navigate to the IP address on the main screen and press the button.

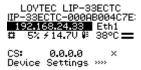

3. There navigate to the needed input fields, press and change the value. Press again to set the value. Continue to the next field.

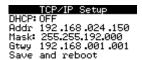

- 4. Finally navigate to **Save and reboot** and press.
- 5. Acknowledge the reboot and the device reboots with the new IP address.

### To Register with a Configuration Server

1. On the LCD main screen navigate to the address field next to CS and click on it.

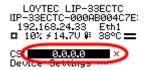

2. This leads to the **CEA-709 over IP** menu. Navigate to the **Config Server IP** and enter the IP address into the four fields. Optionally adapt **Config Server Port**.

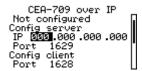

3. If the channel requires MD5 authentication, set MD5 to ON and enter the secret key below

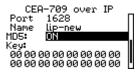

4. Finally navigate to the bottom, click **Save** and acknowledge with **YES**. The device now tries to register with the configuration server. Observe the status information to see, if the registration completes.

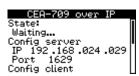

5. Back in the home screen the configuration server is shown with a checkmark.

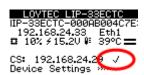

# 3.3 Configuration Server Settings

If the L-IP should also act as the configuration server for the IP-852 channel, open the Web interface and go to the menu **CEA-852 Server**. In the drop-down box **Config server status** select **enabled** and click on **Save Settings** to activate the configuration server. Then the configuration server settings page shows all settings.

Then go to the menu **CEA-852 Ch. List** and click on the **Add Device** button to add a new client device. Enter name and IP address and click the **Save** button as shown in Figure 12. Client devices include all other L-IPs and all PCs, which should participate in the communication on the IP-852 channel.

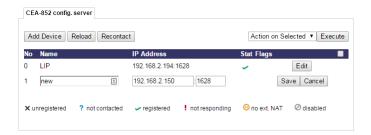

Figure 12: Add new client devices to the channel.

Verify in the channel list that the device(s) have been registered successfully and show a green checkmark. The CNIP-LED on all L-IP devices that have one should be green and the SERVER-LED on the configuration server L-IP should be green as well. L-IP devices with an LCD display will show the configuration server address (or LOCAL) and a checkmark if registered correctly at the configuration server as shown in Figure 13.

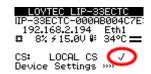

Figure 13: L-IP LCD display for a registered CNIP client.

Add the L-IP router to your network drawing and commission the L-IP. Note that we provide shapes for LonMaker. You should now be able to communicate via an IP-852 channel. For detailed instructions on how to configure the configuration server please refer to Section 5.8 and 6.2.12.

# 3.4 L-IP Redundant Configuration

The L-IP Redundant can only be used as Configured Router and thus requires to be commissioned with a network management tool (e.g. LonMaker). Smart Switch Mode, Repeater Mode and Bridge Mode are not supported.

The L-IP Redundant comes preconfigured to support bus loop monitoring (see Figure 4). For operating the device in twin router mode (device redundancy, see Figure 5) some additional steps have to be performed:

- Add one router shape for each L-IP Redundant. Connect both to the same IP-Channel on one side and to the same FT-10 Channel on the other side of the router.
- Add one L-IP Redundant built-in monitoring node "L-IP Redundant Diagnostic FT-10" device shape for each L-IP Redundant on the FT-10 channel. The corresponding device template will be installed with the L-IP Redundant Plug-In available from the LOYTEC webpage <a href="http://www.loytec.com">http://www.loytec.com</a>.
- Add a "Twin Router" functional block for each L-IP Redundant monitoring node.

• Connect *nvoRedRtr* of one L-IP Redundant with the *nviRedRtr* of its paired L-IP Redundant and vice versa.

If using LonMaker for Windows the resulting drawing should look like shown in Figure 14. Furthermore, the PRIM LED on one of the two L-IP Redundant devices should be green and should be off on the other one.

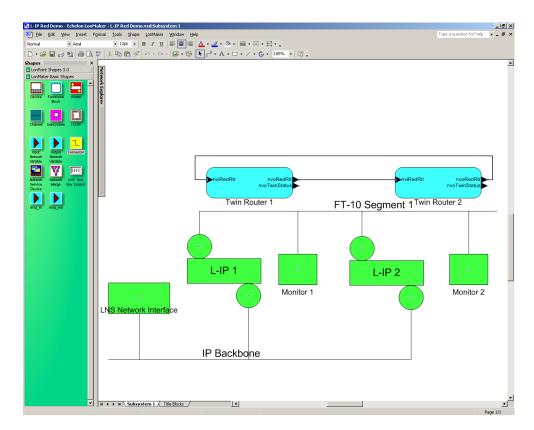

Figure 14: A pair of L IP Redundant devices configured for twin router operation

For detailed instructions on how to configure the L-IP Redundant refer to Section 9.

# 4 Hardware Installation

### 4.1 Enclosure

The enclosure of the product and its terminal layout are shown on the installation sheet found in the product's box.

### 4.2 Product Label

The product label on the side of the L-IP contains the following information:

- L-IP order number with bar-code (e.g. LIP-3ECTC, LIP-33ECTC, or LIP-33ECRB),
- serial number with bar-code (Ser#),
- unique node ID and virtual ID of each port (NIDx and VIDx) with bar-code,
- Ethernet MAC ID with bar-code (MAC1).

Unless stated otherwise, all bar codes are encoded using "Code 128". An additional label is also supplied with the L-IP for documentation purposes. The specific contents of the product label are shown on the installation sheet found in the product's box.

A virtual ID (VID) is a Node ID on the IP channel. Internally the 2-Port (LIP-xxECTB, LIP-xxECTC) and the 4-Port (LIP-xxxECTB, LIP-xxxxECTC) version of the L-IP use up to 5 individual routers which are connected over a TP/XP-1250 backbone (see Figure 15 and Figure 17). On the attached label, only the external NIDs (number 1-3 or 1-5) are printed. Since the NIDs are organized in a continuous number block, the internal NIDs can be derived by incrementing the numbers printed on the label (number 4-6 or 6-10, see Figure 16 and Figure 18).

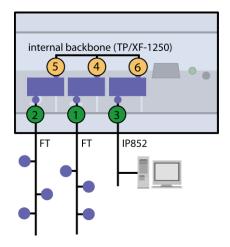

Figure 15: Internal assignment of NIDs on LIP-xxECTB.

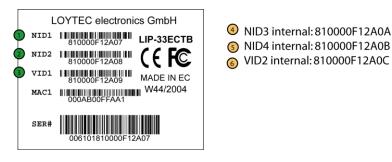

Figure 16: Example of internal NID order on LIP-xxECTB.

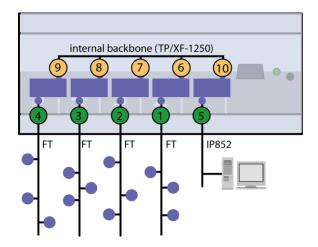

Figure 17: Internal assignment of NIDs on LIP-xxxxECTB.

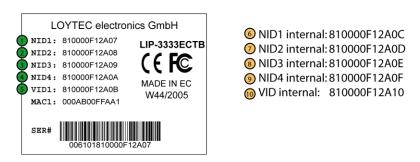

Figure 18: Example of internal NID order on LIP-xxxxECTB.

### 4.3 Mounting

The device comes prepared for mounting on DIN rails following DIN EN 50 022. The device can be mounted in any position. However, an installation place with proper airflow must be selected to ensure that the L-IP temperature does not exceed the specified range.

### 4.4 LED signals

Available LEDs and their location on the respective device model can be found on the product's installation sheet. The installation sheet can be found in the product's box.

### 4.4.1 Power LED

The power LED lights up green when power is supplied to the power terminals.

### 4.4.2 Status LED

The L-IP is equipped with a red status LED (see installation sheet). This LED is normally off. If the fall-back image is executed the status LED flashes red once every second.

### 4.4.3 CEA-709 Activity LED

The CEA-709 port on the L-IP has a three color LED (green, red and orange, see installation sheet). Table 2 shows different LED patterns of the port and their meaning.

| Behavior                            | Description                                                                                                 | Comment                                                                |
|-------------------------------------|----------------------------------------------------------------------------------------------------|------------------------------------------------------------------------|
| GREEN flashing fast                 | Traffic                                                                                                    |                                                                        |
| GREEN flashing at 1Hz               | Port unconfigured                                                                                           | Only if L-IP operated as configured CEA-709 router (see Section 7.1.1) |
| RED permanent                       | Port damaged                                                                                                |                                                                        |
| RED flashing fast                   | Traffic with high amount of errors L-IP redundant: Loop open (see Section 4.4.10)                           |                                                                        |
| RED flashing at 1 Hz<br>(all ports) | Firmware image corrupt Please upload new firmware                                                           |                                                                        |
| ORANGE permanent                    | Port disabled                                                                                               | e.g. using LSD Tool<br>(see Chapter 14)                                |
| ORANGE flashing fast                | Traffic on port configured as management port                                                               | e.g. using LSD Tool<br>(see Chapter 14)                                |
| ORANGE flashing at 1 Hz             | Bit-rate auto-detection                                                                                     | RS-485 ports only                                                      |
| ORANGE permanent (all ports)        | Status button pressed for more than 20 seconds L-IP forwarding tables will be reset once button is released |                                                                        |

Table 2: CEA-709 Activity LED patterns.

### 4.4.4 Twin Router Status LED (L-IP Redundant only)

The L-IP Redundant has a three color LED (green, red and orange, see installation sheet) showing the twin router status of the device. This LED is labeled "PRIM". Table 3 shows different LED patterns and their meaning.

| Behavior | Description                                             | Comment                                                                                                  |
|----------|---------------------------------------------------------|----------------------------------------------------------------------------------------------------|
| GREEN    | Device is active                                        | Standalone mode or primary device in twin router mode                                                    |
| OFF      | Device is inactive                                      | Secondary in twin router mode                                                                            |
| ORANGE   | Device is active, but problem with twin router detected | Primary: Secondary not reachable<br>Secondary: Primary failed, secondary<br>has taken over and is active |
| RED      | Device is inactive due to error detected                | Device is primary, but secondary has taken over                                                          |

Table 3: Twin Router Status LED patterns.

Every time the L-IP Redundant contacts its twin router the LED is switched off shortly to signal this activity.

### 4.4.5 Ethernet Link LED

The Ethernet Link LED lights up green whenever an Ethernet cable is plugged-in and a physical connection with a switch, hub, or PC can be established.

### 4.4.6 Ethernet Activity LED

The Ethernet Activity LED lights up green for 6ms whenever a packet is transmitted or received or when a collision is detected on the network cable.

### 4.4.7 CEA-852 Status LED (CNIP LED)

The CNIP LED is a three color LED that indicates different operating states of the L-IP device.

Green: The CEA-852 device is fully functional and all CEA-852 configuration data (channel routing info, channel membership list, send list) are up-to-date.

Green flicker: If a valid CEA-709 packet is received or transmitted over the IP channel the CNIP LED turns off for 50 ms. Only valid CEA-709 IP packets sent to the IP address of the L-IP can be seen. Stale packets or packets not addressed to the device are not seen.

Yellow: Device is functional but some configuration data is not up-to-date (device cannot contact configuration server but has configuration data saved in Flash memory)

Red: Device is non-functional because it was rejected from the CEA-852 IP channel or shut-down itself due to an internal error condition.

Off: Device is non-functional because the CEA-852 device has not started. This can be the case if the device uses DHCP and it has not received a valid IP configuration (address) from the DHCP server.

Flashing red at 1 Hz: Device is non-functional because the CEA-852 device is started but has not been configured. Please add the device to a CEA-852 IP channel (register in configuration server).

Flashing green or orange at 1 Hz: The device's CEA-709 side of the gateway has not been commissioned yet. The color indicates the CEA-852 IP channel status as described above.

### 4.4.8 Configuration Server LED

The Configuration Server LED illuminates green whenever the configuration server is activated on the L-IP device.

### 4.4.9 Wink Action

If the L-IP receives a wink command on any of its network ports, it shows a blink pattern on the CNIP and the CEA-709 activity LEDs. The CEA-709 activity and the CNIP LED turn green/orange/red (each 0.15 s). This pattern is repeated six times. After that the CNIP LED flashes orange six times if the wink command was received on the IP channel or the CEA-709 activity LED flashes orange six times if the wink command was received on the CEA-709 channel. After that the L-IP LEDs return to their normal behavior.

### 4.4.10 Network Diagnostics

The L-IP provides simple network diagnostics via its CEA-709 activity LED:

- If the LED does not light up at all this port is not connected to any network segment or the connected network segment currently shows no traffic.
- If the LED is flashing green the network segment connected to this port is ok.
- If the LED is flashing red a potential problem exists on the network segment connected to this port. This state is referred to as overload condition.

A port overload condition occurs if

- the average bandwidth utilization of this port was higher than 70% or
- the collision rate was higher than 5% or
- more than 15% CRC errors have occurred on a port with a power-line transceiver or more than 5% on a port with a transceiver other than power-line or
- the L-IP was not able to process all available messages.
- the L-IP Redundant has detected an open loop (L-IP Redundant only, see Section 9).

For a deeper analysis of the reason of the overload condition it is recommended to use a protocol analyzer (e.g. LOYTEC's LPA) or a similar tool. The exact reason of the overload condition can also be determined with the LSD Tool (see Chapter 14).

### 4.5 Status Button

The L-IP is equipped with a status button (see installation sheet). When pressing the status button shortly during normal operation of the L-IP it sends a "Service Pin Message" on all network ports. Note that every L-IP port has its own unique node ID ("Neuron ID"). As alternative to pressing the status button a service pin message can be sent via the web interface (see Section 6.1).

Pressing the status button longer than 2 seconds will allow you to select the port to sends out the "Service Pin Message" message: The port LED of the currently selected port will light up orange. After 2 seconds the next available port will be selected. When the status button is released the "Service Pin Message" is sent out on the currently selected port.

Pressing the status button during normal operation for more than 20 seconds resets the switching tables (see Section 4.5.1).

### 4.5.1 Resetting Forwarding Tables

In order to reset the forwarding tables, the status button needs to be pressed for at least 20 seconds during normal operation of the L-IP. Resetting forwarding tables defaults means:

- Clearing the group forwarding, the subnet/node forwarding and the router domain table when used in smart switch mode.
- Setting all ports to unconfigured.
- Clearing the L-IP status and statistic data.
- But does not clear the IP address and CEA-852 configuration settings.

All this is done when the button is released. Afterwards a reset is performed to let the changes take effect. Once the button is held down for more than 20 seconds the CEA-709 activity and the CNIP LED are switched to orange and stay orange until the button is released and the L-IP is reset. This indicates that the forwarding tables will be reset.

Alternatively to holding down the status button the forwarding tables can be reset by selecting the menu item "Reset to factory defaults" in the console menu (see Section 5.9).

Important: If the L-IP is operated in smart switch mode and is moved from one location to another or if major changes to the configuration of the network are made, it is recommended to reset the L-IP forwarding tables.

Important: Wait at least 30 seconds after power-up of the L-IP before pressing the Status Button to ensure that the L-IP has booted properly!

### 4.6 LCD Display and Jog Dial

### 4.6.1 Device Setup

The L-IP series "C" models with an LCD display can also be configured to their basic settings through jog dial navigation on the LCD UI. The main page of the LCD UI is shown in Figure 19. It displays the device's IP address, hostname, CPU load, system temperature and supply voltage. On devices that don't have Ethernet link LEDs, the LCD display shows the link status as **Eth1+2** or a respective combination thereof.

Below are menu items. Turn the jog dial to navigate between menu items and press to enter a menu or go into selection mode. When in selection mode turn the jog dial to alter the value and press again to quit the selection.

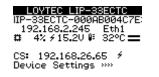

Figure 19: Main Screen of the LCD UI.

The **Device Settings** »» menu allows configuring basic device settings. Navigate to the **Device Management** »» sub-menu, which is displayed in Figure 20.

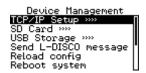

Figure 20: Device Management Menu on the LCD UI.

This menu gives you the following options for basic device configuration:

- TCP/IP Setup: This menu allows configuring the device's IP address.
- **HTTP Server**: This menu allows to enable/disable the HTTP server and to configure its TCP port.
- HTTPS Server: This menu allows to enable/disable the HTTP server, to configure its TCP port and to remove an installed certificate.
- CEA-709 over IP: This menu allows editing the CNIP client settings that are needed to register with a configuration server. See Section 4.6.3 for details.
- **Date/Time**: This menu allows setting the system time. A time synchronization mechanism can be chosen, and the UTC offset and daylight savings can be defined.
- **Send ID messages**: When selecting this menu, the device sends out service pin, BACnet I-Am, and identification broadcasts for finding the device in the L-Config tool on all applicable ports.
- Reload config: By choosing this menu, the device performs a quick restart by reloading its configuration only.
- **Reboot system**: By choosing this menu, the device performs a full reboot.
- Factory Defaults: By choosing this menu, the user can reset the entire device to its factory default. Also IP addresses are cleared.
- **Remote Config:** When enabling this option, the LWEB-822/900 master device manager restores the last saved configuration to the discovered device, if it has no configuration yet. This feature is beneficial when replacing a device.
- **PIN**: Alter the default PIN to any 4-digit number to protect certain operations on the LCD UI. The user will be prompted to enter the PIN on protected areas.
- Contrast: This menu allows adjusting the display's contrast.
- Language: By choosing this menu, the user can switch between languages on the LCD display.

### 4.6.2 Sending a Node Pin Message

The **Device Settings** »» menu also allows configuring basic CEA-709 router settings. Navigate to the **CEA-709** »» sub-menu and choose one of the router menus, which is displayed in Figure 20.

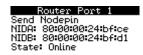

Figure 21: CEA-709 router menu on the LCD UI.

This menu gives you the following options for the CEA-709 router port:

- Send Nodepin: This menu allows sending a node pin message to the CEA-709 network.
- NIDA, NIDB: These items show the Node IDs of the two ports on the selected router.

**State**: This item shows, if the selected router is online or offline.

### 4.6.3 CEA-852 Device Settings

To change the CEA-852 client settings and register with a configuration server navigate to the IP address item on the main menu next to **CS**: and press the button as shown in Figure 22

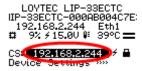

Figure 22: Setting the CS address on the LCD UI.

This opens the CEA-709 over IP menu with the following settings:

- **Config Server IP**: Enter the IP address of the configuration server into the four separate input fields.
- **Config Server Port**: Enter the configuration server port. The default 1629 can be left unchanged in most cases.
- **Config Client Port**: Enter the configuration client port. The default 1628 can be left unchanged in most cases.
- **MD5**: The default is off. Turn this on, if MD5 authentication shall be used on the channel for security purposes.
- **Key**: If MD5 is turned on enter the MD5 secret key into the 16 input fields.

The title page also shows the CEA-852 client state as a symbol next to the CS address. It can be normal  $(\checkmark)$ , waiting for the configuration server  $(\checkmark)$ , or not registered  $(\times)$ . If MD5 is enabled on this device a lock icon  $\blacksquare$  is shown.

# 4.7 Wiring

### 4.7.1 L-IP

Every network segment connected to the L-IP needs to be terminated according to the rules found in the specification of the transceiver (see Chapter 11).

### Important:

All used and unused ports must be properly terminated. LOYTEC recommends the use of the LOYTEC L-Term series network terminators (LT-13 or LT-33 respectively). For unused ports, it is recommended to use a 100 Ohm 0.25 W resistor between terminals A and B as termination.

### Important:

When using shielded network cables, only one side of the cable should be connected to earth ground. Thus, the shield must be connected to earth ground either at the L-IP terminals or somewhere else in the network (see Figure 23)!

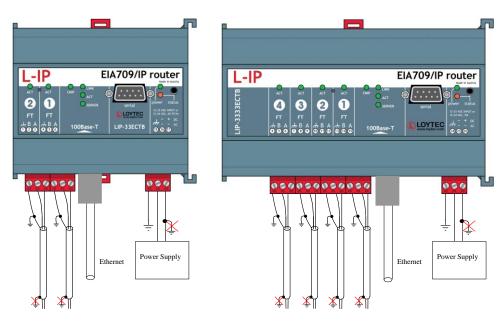

Figure 23: Connecting the Earth Ground to the L-IP series "B".

### 4.7.2 L-IP Redundant

Every network segment connected to the L-IP needs to be terminated according to the rules found in the specification of the transceiver (see Chapter 11).

Important:

All used and unused ports must be properly terminated. LOYTEC recommends the use of the LOYTEC L-Term series network terminators (LT-13 or LT-33 respectively). For unused ports, it is recommended to use a 100 Ohm 0.25 W resistor between terminals A and B as termination.

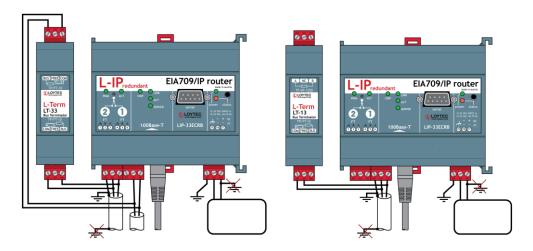

Bus loop monitoring enabled Bus loop monitoring disabled

Figure 24: L-IP Redundant with and without Bus loop Monitoring

Important:

When using shielded network cables, only one side of the cable should be connected to earth ground. Thus, the shield must be connected to earth ground either at the L-IP terminal (loop port 1) or somewhere else in the network, but never at more than one place (see Figure 24)!

Important:

If operated with bus loop monitoring enabled (loop port 1 and loop port 2 connected), both sides of the loop must be terminated at the L-IP terminals (see Figure 24). In this case two terminators for bus topology must be used.

Important: If operated with bus loop monitoring enabled, the loop must not contain any repeaters!

# **5 Console Interface**

### **5.1 Console Connection**

The L-IP series "B" models without an LCD display are equipped with a serial interface to

- display the results of the self test,
- allow configuration via a console menu,
- upgrade the L-IP firmware.

To use the serial interface the console connector (see installation sheet) of the L-IP can be connected to the RS-232 port of a PC. For this connection a PC a standard null-modem-cable with full handshaking must be used. Now, the PC can communicate with the L-IP using a standard terminal program with the communication settings set to 38,400 bps / 8 data bits / no parity / 1 stop bit.

### 5.2 Self Test

Whenever the L-IP comes out of reset it performs a self-test. If the self-test passed successfully, the CEA-709 activity LED turns green for 0.5 seconds. If a failure occurs during the self-test, the status LED is flashing red and the L-IP resets.

The console output of a successful boot sequence on an L-IP reads as follows:

```
LOYTEC electronics GmbH
www.loytec.com
Testing Board ID (1)
                                                                 Passed
Testing RAM
                                                                 Passed
Testing boot loader
                                                                 Passed
Testing fallback image
                                                                 Passed
Testing primary image
                                                                 Passed
Testing Flash
                                                                 Passed
Loading primary image
                                                                 Passed
Bootloader version 2
L-Switch/L-IP Primary Image loading...
Firmware version 6.0.0
Type bootshell to enter the boot shell...
Mounting file system (upgrading permissions)
                                                                 Passed
Starting TCP/IP networking
Starting CEA-852 config. server 1
Starting CEA-852 device
                                                                 Passed
                                                                 Disabled
                                                                 Passed
Detecting CEA-709 port 1 (FT)
                                                                 Passed
Detecting CEA-709 port 2
                           (FT)
                                                                 Passed
Detecting CEA-709 port 3 (FT)
                                                                 Passed
Detecting CEA-709 port 4 (FT)
                                                                 Passed
Starting CEA-709 networking
                                                                 Passed
Starting remote LPA
                                                                 Passed
Starting FTP server
                                                                 Passed
Starting Telnet server
                                                                 Passed
Starting Web server
                                                                 Passed
L-IP(c)
LOYTEC electronics GmbH
Tue Sep 25 08:54:38 2012 - V6.0.0
```

Figure 25: Console messages during the boot phase.

The duration of a successful boot sequence of an L-IP is typically 12 seconds.

# 5.3 L-IP Configuration Menu (Main Menu)

Device Main Menu

After booting completed the L-IP displays the following console menu:

\_\_\_\_\_\_ Show device information Serial firmware upgrade [3] System configuration CEA-709 configuration [5] IP configuration CEA-852 device configuration [8] Reset configuration (factory defaults) Device statistics CEA-852 server configuration [s] [0] Reset device Please choose:

Figure 26: Device main menu.

The menu items are described below:

#### 1 - Show device information

This menu item shows information about the L-IP and the current firmware version. The output should look like what is shown in Figure 27.

# Device Information

Product: L-IP

Product code: LIP-3333ECTB

Firmware: L-Switch/L-IP Primary Image

Version: 6.0.0

Build date: Tue Sep 25 08:54:38 2012

Serial number: 008103-800000022E9F
Free memory: 11195K

Free flash: 6211K RTEMS heap: 644K CPU load: 1.1% System temp: 34.5C Supply volt: 23.4V

CEA-709 router unique node IDs

: 80 00 00 02 2E 9F 80 00 00 02 2E A4 (Offline) Port 1 80 00 00 02 2E A5 : 80 00 00 02 2E A0 (Offline) Port 2 Port 3 : 80 00 00 02 2E A1 | 80 00 00 02 2E A6 (Offline) : 80 00 00 02 2E A2 80 00 00 02 2E A7 Port 4 (Offline) ΤP : 80 00 00 02 2E A3 | 80 00 00 02 2E A8 (Offline)

Figure 27: Device information.

## 2 - Serial firmware upgrade

This menu item allows updating the L-IP firmware via the serial interface (console). See Section 12.2 for detailed instructions.

Note:

If you select this option accidentally you can return to the main menu by sending a break signal. In case your terminal program does not offer an option to send a break signal the device has to be reset to return to the main menu.

#### 3 - System configuration

Select this menu item to change system configuration settings. See Section 5.4 for details.

## 4 - CEA-709 configuration

Select this menu item to change the CEA-709 configuration settings. See Section 5.5 for details.

## 5 - IP configuration

Select this menu item to change the IP configuration settings like IP address, default gateway, DHCP, NAT address, MAC address, multi-cast address or to enable the automatic IP connection keep-alive feature. See Section 5.5.1 for details.

## 6 - CEA-852 client configuration

Select this menu item to change the CEA-852 client configuration settings like configuration server IP address, device name, SNTP server, escrow timeout, aggregation timeout, MD5 authentication secret. See Section 5.7 for details.

### 8 - Reset configuration (factory defaults)

This menu item resets the L-IP to factory defaults. See Section 4.5.1 for details on how to reset the forwarding tables by pressing the status button and Section 5.9 on how to load factory defaults through the console menu.

#### 9 - Device statistics

Select this menu item to display advanced IP and CEA-852 device statistics information like number of packets sent and received, number of channel members, ... See Section 5.10 for details.

## s - CEA-852 server configuration

Select this menu item to change the CEA-852 server configuration settings like the channel name, channel membership list, the SNTP time server, channel timeout, MD5 authentication. See Section 5.8 for details.

#### 0 - Reset device

This menu item resets the L-IP.

# 5.4 System Configuration Menu

The system configuration menu allows setting basic device configuration options.

```
System Configuration Menu
    Configure date/time : Sat Jan 1 00:09:14 2000 (UTC+00:00)
    Configure earth pos : 48:13:14 N 16:20:05 E 200 m
[2]
    Remote configuration: disabled
[3]
    FTP server
                         : enabled
[8]
                         : 21 (default)
    FTP server port
[9]
    Web server
                         : enabled
[0]
    Web server port
                        : 80 (default)
[a]
    Telnet server
                         : enabled
    Telnet server port : 23 (default)
[b]
[q]
    Quit without saving
   Exit and save
Please choose:
```

Figure 28: System Configuration Menu in configured router mode.

## 1 - Configure date/time

This menu option allows setting the battery powered on-board real-time clock.

## 2 - Configure earth pos

This menu option allows configuring the longitude, latitude and elevation of the device.

## 3- Remote configuration

This menu option allows enabling/disabling the remote configuration functionality of the device (e.g. by the LOYTEC L-WEB system).

#### 7 – FTP server

This menu item allows enabling and disabling the FTP server on the L-IP. You can disable the FTP server if you don't want to give anybody access to the L-IP via the FTP protocol. This menu item toggles between enabled and disabled.

#### 8 - FTP server port

This menu item allows the user to alter the FTP server port. The default is 21. Select this menu item and enter a non-default port.

#### 9 – Web server

This menu item allows enabling and disabling the web server on the L-IP. You can disable the web server if you don't want to give anybody access to the L-IP configuration via the web interface. This menu item toggles between enabled and disabled.

## 0 - Web server port

This menu item allows the user to alter the web server port. The default is 80. Select this menu item and enter a non-default port.

#### a - Telnet server

This menu item allows enabling and disabling the telnet server on the L-IP. You can disable the telnet server if you don't want to give anybody access to the L-IP configuration via the telnet protocol. This menu item toggles between enabled and disabled.

## **b** - Telnet server port

This menu item allows the user to alter the telnet server port. The default is 23. Select this menu item and enter a non-default port.

# 5.5 CEA-709 Configuration Menu

## 5.5.1 CEA-709 Configuration Menu

This menu allows changing the CEA-709 transceiver configuration, enabling the collision-less backbone mode for TP-1250 transceivers, enabling bit-rate auto-detection for RS-485 transceivers, and configuring the CEA-709 router mode.

Figure 29 CEA-709 configuration menu.

## 1 to 5 - Change transceiver configuration for Port 1 - 5

This menu item allows setting the default transceiver configuration for port 1 to 5 if there are different possible transceiver configurations.

For TP-1250 transceivers it is possible to set the transceiver settings to collision-less backbone mode. Please contact LOYTEC if you think you might need this feature!

For RS-485 transceivers it is possible to manually set the bit-rate or choose bit-rate auto-detection. If auto-detection is enabled the detected bit-rate is shown. See Section 11.3 for an in-depth discussion of this feature.

### 9 - Bit-rate auto-detection configuration source (only if RS-485 port is present)

This menu item allows to set what decision element should be used to enable or disable the bit-rate auto-detection. If [1] DIP Switch is selected the value set on the DIP switch (refer to the installation sheet of the product) is used to enable or disable the bit-rate auto-detection. If [2] Manual is selected the setting made with Option 1-5 is used to enable or disable the bit-rate auto-detection.

### r - Router configuration

This menu item opens the CEA-709 router configuration menu as described in Section 5.5.2.

# 5.5.2 CEA-709 Router Configuration Menu

This menu allows configuring the CEA-709 router mode.

```
CEA-709 Router/Switch Menu
     Router mode
                                    : Smart Switch
[2]
     Subnet/node learning
                                    : subnet/node
                                      enabled
     Group learning
[5]
     Block unknown domains
    Switch reset w. status button : enabled
     Quit without saving
[q]
    Exit and save
[x]
Please choose:
```

Figure 30 CEA-709 router configuration menu.

#### 1 - Router Mode

The router mode menu allows setting the principal operating mode of the L-IP routing core. Normally the operating mode of the routing core is set with the DIP switches 1 and 2 but can be overridden in this menu.

Figure 31 Router mode configuration menu

#### 2 - Subnet/node learning

This menu option allows selecting the subnet/node learning mode (see Figure 32).

Figure 32 Selecting subnet/node learning mode

If subnet/node learning is selected the L-IP will learn based on subnet/node addresses (see Section 7.1.2). Subnet broadcasts are flooded. This mode is plug&play.

If subnet learning is selected the L-IP will learn based on subnets. Subnet broadcasts are only forwarded to ports, which contain nodes with that subnet. Subnet learning should be

enabled if group overloading is used in the case that more than 256 group addresses are needed. Subnet learning is not plug&play. Please use LonMaker, NL-220, or other network management tools to ensure that one subnet address is only used behind one L-IP port. This can be achieved by using our L-IP LonMaker shapes or by placing phantom routers in e.g. NL-220. Please contact LOYTEC support if you think you need this feature!

If the mode is changed via the console menu, it cannot changed via the corresponding DIP switch anymore (refer to the installation sheet of the product). Choose "[4] Set router configuration according to DIP switch", to return control to the DIP switch.

#### 3 - Group learning

This menu option allows enabling or disabling learning of group addresses (see Section 7.1.2).

#### 5 - Block unknown domains

The L-IP will learn up to four domains. If your network contains more than four domains please contact LOYTEC support for advice!

## 6 - Factory reset w. status button

In case the L-IP is in the mode repeater or smart switch, pressing the status button longer than 20 seconds resets the switching tables (see Section 4.5.1). This function can be disabled using this menu option.

# 5.6 IP Configuration Menu

The IP configuration menu holds relevant IP settings. Here are some general guidelines for setting IP addresses, port numbers, and time values:

- Enter **0.0.0.0** to clear an IP address.
- Enter **0** to select the default port number
- Enter **0** to disable a time setting.
- Press **Return** to keep the current setting.

The IP configuration menu when DHCP is disabled is shown in Figure 33.

```
IP Configuration Menu
```

Please choose:

```
DHCP
                            : disabled
[1]
    IP Address
                            : 192.168.1.250
                            : 255.255.255.0
    IP Netmask
                            : 192.168.1.1
    IP Gateway
[4]
    Hostname
                            : newlip
[6]
    Domainname
                            : <unset>
[7]
    DNS Servers
                            : <unset>
                            : 00:0A:B0:01:32:B2 (factory default)
[91
    MAC Address
    NTP Servers
                            : 0.pool.ntp.org 1.pool.ntp.org (out-of-sync)
    Connection Keep Alive : disabled
[a]
[b]
    Link Speed & Duplex
                            : Auto Detect
    Ouit without saving
[a]
    Exit and save
```

Figure 33: IP configuration menu when DHCP is disabled.

The IP configuration menu when DHCP is enabled is shown in Figure 34.

```
IP Configuration Menu
______
    DHCP
                          : enabled
    IP Address
                          : 192.168.1.250
     IP Netmask
                          : 255.255.255.0
    IP Gateway
                          : 192.168.1.1
    Hostname
                          : newlip
    Domainname
                          : <unset>
    DNS Servers
                          : <unset>
    MAC Address
                          : 00:0A:B0:01:32:B2 (factory default)
    NTP Servers
                          : 0.pool.ntp.org 1.pool.ntp.org (out-of-sync)
    Connection Keep Alive : disabled
[a]
                          : Auto Detect
[d]
    Link Speed & Duplex
    Ouit without saving
[q]
[x]
    Exit and save
```

Please choose:

Figure 34: IP configuration menu when DHCP is enabled.

#### 1 - DHCP

Toggles between manual configuration of the IP address, netmask, and gateways address or automatic configuration from a DHCP server. If DHCP is disabled one must enter the following configuration data. If DHCP is enabled please skip menu items 2 through 7 (optionally a hostname can be entered).

DHCP should not be used on the configuration server, if the IP address might change over time. It is very important that the configuration server always has the same IP address assigned.

If DHCP is enabled on a client device and the IP address assigned to the L-IP by the DHCP server on the network might change over time it is important to activate the "Roaming Member" support on the configuration server for this IP-852 channel (see Section 7.3.1).

## 2 - IP Address, 3 - IP Netmask, 4 - IP Gateway

Please enter the IP address for the L-IP device, the netmask (e.g. 255.255.255.0), and the default gateway address.

### 5 - Hostname, 6 - Domainname

Hostname and domainname are optional entries and can be left empty. For some DHCP configurations it may be necessary to enter a hostname. Please contact your system administrator to get information about how to configure DHCP to acquire an IP address.

## 7 - DNS Servers

You can configure up to 3 Domain Name Servers.

## 9 - MAC Address

The L-IP comes configured with a unique MAC address. This address can be changed in order to clone the MAC address of another device. It can be dangerous to change the MAC address. Please contact your system administrator to avoid MAC address conflicts. After selecting menu item 9 the following message appears.

```
Override factory MAC address (y/n):
```

Enter "y" to input a new MAC address or enter "n" to clear the current MAC address and return to the factory default MAC address.

#### 0 - NTP Servers

The device can be configured to synchronize its clock with NTP time. Enter the IP address or DNS name of a primary and, optionally, a secondary NTP server. The device will use NTP as a time source if the time sync source in the system configuration is set to **NTP**.

#### a - Connection Keep Alive

The L-IP allows to automatically ping other devices on the IP channel in order to maintain an IP connection that might be automatically disconnected after a specific period of time (e.g. DSL routers automatically disconnect if no activity is detected). The options to choose are:

```
Select connection keep alive mode (0 - disabled, 1 - auto IP, 2 - custom IP):
```

Enter 0 to disable this feature, enter 1 for auto IP mode and 2 to specify one IP address that should receive the pings. If auto IP mode is selected and the L-IP works as a configuration server, a ping message is sent to all devices in the device list of the configuration server. If the configuration server is disabled on this L-IP a ping message is sent to the configuration server for the IP-852 channel.

Please refer to Section 5.10 on how to monitor the automatic keep-alive feature and to display the ping response times for the different devices on the IP-852 channel.

## b - Link Speed & Duplex

If the L-IP is operated with an old 10Mbit/s-only hub the link speed should be switched from "Auto Detect" to "10Mbps/Half-Duplex". With modern 100/10Mbit/s switches this setting can be left at its default.

# 5.7 CEA-852 Device Configuration Menu

Please choose:

CEA-852 Device Configuration Menu

This menu holds relevant information regarding the configuration of the CEA-852 device. Depending on the configuration method of the L-IP one can either input the configuration data in this menu and the L-IP then contacts the configuration server or the preferred method is to enter the information at the configuration server and the configuration server then contacts the device (L-IP) and fills in the relevant information in this menu. The device configuration menu is shown in Figure 35.

```
Config server address
                               : <unset>
                               : 1629 (default)
[3]
   Config server port
    Config client port
                               : 1628 (default)
[5]
    Device name
     Channel mode
                               : Standard
    Pri. SNTP server
                               : <unset>
     Sec. SNTP server
                               : <unset>
     Channel timeout
                               : off
    Escrow timeout
                               : on (64 ms)
    Aggregation timeout
                               : on (16 ms)
    MD5 authentication
                               : off
    MD5 secret
                               : not displayed
     Location string
                               : unknown
    NAT address
[a]
                               : Auto (no NAT)
[b]
    Multicast address
                               : <unset>
    Re-register at CS
[r]
    Quit without saving
[a]
    Exit and save
```

Figure 35: CEA-852 device configuration menu.

In case that the configuration server contacts the device (L-IP) only the MD 5 secret in menu item 8 must be entered if authenticated communication is required. In networks that communicate over the Internet one may also experiment with the escrow timeout in menu item 5.

If the L-IP serves as configuration server and as device some entries in the CEA-852 device configuration menu are set through the configuration server and cannot be set manually.

## 1 - Config server address, 2 - Config server port

Please enter the IP address and port of the configuration server, if the L-IP needs to contact the configuration server. Enter "0" for the configuration server port if you want to return to the default port setting.

## 3 - Config client port

If not more than one L-IP is used behind a NAT router, this field should be left at the default setting. If changed, it must not be the same as the config server port.

#### 4 - Device name

You can enter a device name with up to 15 characters. It is recommended to use unique device names.

#### **Channel Mode**

This field reflects the current channel mode of the device. It is configured by the configuration server. If there are any two devices in the channel which use the same IP address but different ports (e.g. multiple L-IPs behind one NAT router) the channel switches to "Extended NAT mode". Please refer to Section 7.3.2 to learn more about the implications of this mode. Otherwise the mode is "Standard".

## SNTP server, channel timeout

The configuration server sets the SNTP server addresses and the channel timeout.

## 5 - Escrow timeout

Defines how long the L-IP waits for out-of-sequence CEA-852 packets before they are discarded. Please enter the time in ms or 0 to disable escrowing. The maximum time is 255 ms

### 6 - Aggregation Timeout

Defines the time interval in which multiple CEA-709 packets are combined into a single CEA-852 data packet. Please enter the time in ms or 0 to disable aggregation. The maximum time is 255 ms. Note that disabling aggregation will negatively affect the performance of the L-IP device.

#### 7 - MD5 authentication

This menu item enables or disables MD5 authentication.

Note:

MD5 authentication cannot be used together with the i.LON 1000 since the i.LON 1000 is not fully compliant with the CEA-852 authentication method. MD5 can be used with the i.LON 600.

## 8 - MD5 authentication, 9 - MD5 secret

If authentication is required enable MD5 authentication and enter the 16-byte MD5 secret. Note that for security purposes the active MD5 secret is not displayed. Either enter the 16 bytes as one string or with spaces between each byte.

e.g. 00 11 22 33 44 55 66 77 88 99 AA BB CC DD EE FF

### 0 - Location string

Enter a location string with a maximum length of 255 characters. This is optional and for informational purposes only.

#### a - NAT Address

If the L-IP is used behind a NAT router the public IP address of the NAT router or firewall must be known. This address can either be entered manually or can be determined automatically. Automatic NAT router discovery allows operating the L-IP behind a NAT router or firewall, which has a dynamic public IP address, and determines the correct NAT address from the L-IP CS. This is the default setting.

Enable automatic NAT router discovery (y/n):

Figure 36: Enable/Disable automatic NAT router discovery

To enable/disable automatic NAT router discovery select this menu option. The question in Figure 36 will be prompted on the console. Choose 'y' to enable automatic NAT router discovery. To manually enter a NAT address, choose 'n' and enter the NAT address when requested to do so. To completely disable the NAT router support, choose 'n' and enter the IP address 0.0.0.0 when requested to enter the NAT address.

## Important:

Automatic NAT router discovery does not work if the local CEA-852 configuration server is enabled! If the configuration server is operated behind a NAT router or firewall enter the NAT address manually! The configuration server needs a fixed IP address! Automatic NAT router discovery only works with LOYTEC CEA-852 configuration servers!

If an L-IP uses automatic NAT router discovery and the NAT address is known beforehand then the L-IP can simply be added to the channel in the L-IP configuration server by specifying the NAT address and correct port. To add more than one L-IP behind a NAT refer to Section 7.3.2.

If the NAT address is not known, take the following steps to add the L-IP to an IP-852 channel in the configuration server:

- On the L-IP turn on automatic NAT router discovery (this is the default setting). The NAT address should show "Auto (no NAT)".
- Enter the IP address of the configuration server in the CEA-852 device configuration menu. Exit and save but do not reboot.
- Go back to the main menu. Wait 15 seconds.
- Go to the CEA-852 device configuration menu. The NAT address should show the public IP address of the NAT router or firewall (e.g. "Auto (198.18.76.1)").
- On the configuration server add the L-IP to the configuration server using this IP address.

#### **b** - Multicast Address

This menu option allows the user to add the L-IP into a multi-cast group for the IP-852 channel. Enter the channel's IP multi-cast address here. On how to obtain a valid multi-cast address please contact your system administrator. To learn when it is beneficial to use multi-cast addresses in your channel please refer to Section 7.4.

# 5.8 CEA-852 Server Configuration Menu

This menu holds relevant information regarding the configuration of the CEA-852 configuration server.

If the built-in configuration server is used to manage the devices on the IP-852 channel, all CEA-852 devices on the IP-852 channel must be entered in the device list of the server. The CEA-852 devices themselves then only need to have a unique IP address, device name, and if operated behind a NAT router the NAT address assigned. The configuration server will contact all devices in the device list and update the relevant information in the client devices. The server configuration menu is shown in Figure 37. The device name can also be set by the configuration server.

CEA-852 Server Configuration Menu

```
Config server status
                               : enabled
[2]
    Config server port
                               : 1629 (default)
    NAT address
[3]
                               : <unset>
                               : default
[4]
    Channel name
     Channel members
                               : Standard
     Channel mode
[5]
    SNTP Servers
                               : <unset>
[6]
    Channel timeout
                               : off
[7]
    Auto members support
                               : off
[8]
    Roaming members support
                               : on
[9]
    MD5 authentication
                               : off
[0]
    MD5 secret
                               : not displayed
    Add device
[e]
    Edit device
[d]
    Delete device
    Enable/Disable device
     Show device statistics
    List channel members
    Re-contact devices & list channel members
[r]
     Quit without saving
[x]
    Exit and save
```

Figure 37: Configuration Server Menu.

## 1 - Config server status

Please choose:

The menu item allows enabling and disabling the built-in configuration server. If the configuration server is enabled the green configuration server LED labeled "server" will be on, otherwise it will be off.

### 2 - Config server port

The menu item allows changing the port for the configuration server. It is recommended to keep the default port setting of 1629.

#### 3 - NAT Address

If the L-IP is used behind a NAT router the public IP address of the NAT router or firewall must be entered. To completely disable the NAT router support, enter the IP address 0.0.0.0 when requested to enter the NAT address.

#### 4 - Channel name

The menu item allows setting a channel name that can consist of up to 15 characters.

The number of channel members is shown below the channel name.

#### **Channel Mode**

This field reflects the current channel mode. The L-IP configuration server automatically determines this mode depending on if there are any two devices in the channel which use the same IP address but different ports (e.g. multiple L-IPs behind one NAT router). If all IP addresses are unique the mode is "Standard", if some are not unique the mode is "Extended NAT mode". Please refer to Section 7.3.2 to learn more about the implications of this mode.

## 5 - Primary SNTP server, 5 - Secondary SNTP server

The two menu items allow setting the IP address of the primary and secondary SNTP time server used for the CEA-852 communication. Please specify one or better 2 SNTP servers if CEA-852 devices are communicating over the Internet rather than an Intranet. A list of available timeservers can be found at <a href="https://www.ntp.org">www.ntp.org</a>.

#### 6 - Channel Timeout

This menu item allows setting the channel timeout. The channel timeout is an IP-852 channel property and indicates how old a packet can be before it is discarded. The channel timeout is set in ms. To disable the channel timeout enter a value of 0. To select the proper value please consult Section 7.5. Setting a channel timeout other than 0 requires a valid SNTP server entry on the configuration server.

## 7 - Auto members support

This menu item allows members to be automatically added to the channel. If turned on, CEA-852 devices can register on the IP-852 channel without the device being explicitly added on the configuration server. This special feature is useful in combination with the LPA-IP since it can add itself to the configuration server during the debug session. Non-responding auto members are automatically removed from the channel. This feature is turned off by default and must be explicitly turned on.

Use this option with care because new CEA-852 devices can add themselves to the channel without knowledge of the system operator. This could cause a potential security hole.

## 8 - Roaming members support

This menu item allows tracking CEA-852 devices when their IP address changes. This feature must be turned on if DHCP is used and the DHCP server can assign different IP addresses to the same device (same Neuron-ID). In combination with Auto-NAT L-IPs can also be operated behind NAT routers, which change their IP address between connection setups. For more information on this topic refer to Section 7.3.1.

The roaming member feature is turned on by default. It is recommended to turn off this feature if DHCP is not used or if the DHCP server always assigns the same IP address to a given MAC address.

#### 9 - MD5 authentication

This menu item allows enabling and disabling MD5 authentication. If MD5 authentication is enabled all devices on the IP-852 channel must have MD5 enabled and must use the same secret.

Note:

MD5 authentication cannot be used together with the i.LON 1000 since the i.LON 1000 is not fully compliant with the CEA-852 authentication method. MD5 can be used with the i.LON 600.

#### 0 - MD5 secret

Enter the 16-byte MD5 secret. Note that for security purposes the currently set MD5 secret is not displayed. Either enter the 16 bytes as one string or with spaces between each byte.

e.g. 00 11 22 33 44 55 66 77 88 99 AA BB CC DD EE FF

## a - Add device

Select this menu item to add a CEA-852 device to the IP-852 channel. A new menu appears (see Figure 38).

Figure 38: Add CEA-852 device.

Please enter the IP address and device name of the new CEA-852 device that should join the IP-852 channel. If the port is different from the default port 1628 you must also enter the port address otherwise the default port address will be entered automatically. If the device is behind a NAT router enter the local address in item 1 and the NAT routers address in item 3. Do not forget to set up a port forwarding rule in the NAT router for the port specified in item 2.

### e - Edit device

Select this menu item to edit a CEA-852 device on the IP-852 channel. The L-IP prompts the device number which shall be edited. A list of available CEA-852 devices is displayed with the menu item [1]. A new menu appears (see Figure 39).

Figure 39: Edit CEA-852 device in channel member list.

You can now change the IP address, port, NAT address or device name of the CEA-852 device.

#### d - Delete device

Select this menu item to delete a CEA-852 device on the IP-852 channel. The L-IP prompts the device number which shall be deleted. A list of available CEA-852 devices is displayed with the menu item [1].

#### n - Enable/Disable device

Select this menu option to enable or disable a CEA-852 device on the IP-852 channel. An enabled device can be disabled and a disabled device can be enabled. The L-IP prompts the device number which shall be enabled/disabled. A list of available CEA-852 devices with their current status is displayed with the menu item [1]. Disabled members are temporarily removed from the IP-852 channel and do not receive messages.

#### s - Show device statistics

Select this menu item to display statistics information for the client devices. The L-IP prompts the device number which shall be examined. This number can be found in the Channel Member List. Please note that this feature allows extracting the statistics information from remote client devices over the IP-852 channel.

#### 1 - List channel members

Select this menu item to list all IP-852 channel members.

List of channel members

| No    | Name                       | IP Address                                                  | Status                               | Flags  |
|-------|----------------------------|-------------------------------------------------------------|--------------------------------------|--------|
| 000   | local                      | 80.125.123.100:1628                                         | registered                           |        |
|       | uter<br>lipnat1<br>lipnat1 | 80.168.1.250<br>10.0.2.3:1628<br>10.0.2.4:1630              | registered<br>registered             |        |
| 004 1 | ony<br>ip2<br>pa-ip        | 80.168.1.135:1628<br>80.168.1.251:1628<br>80.168.1.215:1628 | registered<br>disabled<br>registered | X<br>A |

Press <RETURN> to continue

Figure 40: List all IP-852 channel members.

The list shows the list entry number, the device name, the IP address and the current status of this device. Note that the first entry is always the local device, which is the CEA-852 device built into the configuration server. Devices behind a NAT router are listed in a tree view style. The A-flag indicates that this device is an auto member. The X-flag indicates that the device got disabled because it does not support the extended NAT mode (e.g. pre 3.0 L-IP or i.LON 1000). If the channel mode falls back to standard, these devices are enabled again.

| Status         | Description                                                                                          |  |
|----------------|----------------------------------------------------------------------------------------------------|--|
| registered     | The CEA-852 device has been successfully registered with the IP-852 channel and is fully functional. |  |
| unregistered   | The CEA-852 device has never been registered with the IP-852 channel.                                |  |
| not contacted  | The CEA-852 device has not been contacted since the configuration server has started.                |  |
| not responding | The CEA-852 device has been registered but is not responding at the moment.                          |  |
| disabled       | The CEA-852 device has been disabled on the channel (or rejected).                                   |  |
| internal error | The configuration server has detected an internal error. Please contact LOYTEC support in this case. |  |

Table 4: Possible CEA-852 device states.

#### r - Recontact devices & list channel members

Select this menu item to contact all CEA-852 devices on the IP-852 channel and watch the state of the individual CEA-852 devices.

This menu item can also be used when a CEA-852 device (e.g. L-IP) is replaced and the CEA-852 configuration must be propagated to the new device without deleting the device in the configuration server and adding the device again.

This menu item can also be used to remove all auto members from the configuration server that are no longer responding.

# 5.9 Reset configuration (load factory defaults)

This menu item allows resetting the device into its factory default state. The following menu appears.

Figure 41: Reset to factory defaults menu.

## 1 - Reset everything to factory defaults

This option resets the complete device to factory defaults. This includes IP settings and the CEA-709 routing functionality according to the DIP-switch settings.

## 2 - Reset switch configuration to factory defaults

This option resets only the forwarding tables for the L-IP when used in smart switch mode (see Section 7.1.2). Use this menu item if you are moving CEA-709 network nodes between different CEA-709 channels.

## 3 - Reset all passwords

This option resets only the passwords used for access via the Web Interface and other IP services to their default values. See Section 6.1 for details on the standard accounts and their default passwords.

# 5.10 Device Statistics Menu

This menu holds relevant information regarding the device statistics of the L-IP. It also holds the menu item to monitor the connection keep-alive feature of the L-IP. The device statistics menu is shown in Figure 42. Use this menu for debugging purposes.

Figure 42: Device Statistics Menu.

#### 1 - CEA-852 device statistics

A sample console output is shown in Figure 43. Optionally the extended CEA-852 device statistics can be viewed and the CEA-852 statistic data can be cleared, by answering the corresponding questions with 'y'.

```
CEA-852 Device Statistics
______
Seconds since cleared
                                   : 440283
Date/Time of clear (GMT)
                                   : Fri Sep 21 15:09:19 2012
No. of members
                                  : 23
LT Packets received
                                   : 1162563
LT Bytes received
                                   : <unknown>
LT Packets sent
                                   : 807024
LT Bytes sent
                                   : <unknown>
IP Packets sent
                                   : 6053064
IP Bytes sent
                                  : 200182471
IP Packets received
                                   : 26532696
IP Bytes received
                                   : 0
IP Packets data sent
IP Packets data received
                                   : 0
                                     0
LT Stale packets
RFC Packets sent
                                   : 60
                                   : 60
RFC Packets received
Avg. aggregation to IP
                                     1
Avg. aggregation from IP
UDP Packets sent
                                   : 6053133
TCP Packets sent
                                     Λ
Multi-cast Packets sent
                                     0
Show extended CEA-852 device statistics (y/n)? y
Extended CEA-852 Device Statistics
Session ID
                                      : 0x7b80ad56
SNTP synchronized
Number of CR member infos
Current channel routing mode
                                      : CR
Message alloc count
Dropped failed authentication
Dropped invalid frame
Dropped out-of-sequence
Dropped duplicates
Dropped missing timestamp
Active DC datetime
                                      : 0xd1a5f9aa
Active CM datetime
                                      : 0xd40c23f4
                                      : 0x00000000
Active SL datetime
Stale DC messages
                                        0
Stale CM messages
Stale SL messages
                                        0
                                        0
Stale CR messages
Number of DC updates
                                      : 15
Number of CM updates
                                        14
Number of SL updates
                                      : 0
Number of CR updates
                                        11
CR packets sent to CS
                                        0
Clear CEA-852 device 1 statistics (y/n)? n
```

Figure 43: CEA-852 device statistics.

## 3 - Monitor Connection Keep Alive

This menu item allows monitoring of the automatic connection keep-alive feature in the L-IP. The console will display the ping delays to the different destination L-IP devices. If a device doesn't respond the text "Timeout" will be displayed instead. Pressing "Return" terminates this output. A sample console output is shown in Figure 44.

```
Monitoring connection keep alive...

Press <RETURN> to return to menu

Sending ping to 192.168.1.64 ... 1 ms
Sending ping to 192.168.1.64 ... 1 ms
Sending ping to 192.168.1.64 ... 2 ms
Sending ping to 192.168.1.64 ... 2 ms
Sending ping to 192.168.1.64 ... 1 ms
```

Figure 44: Console output for the connection keep-alive monitor.

## 4 - IP statistics

A sample console output is shown in Figure 45.

```
******* INTERFACE STATISTICS *******
***** 100 *****
Address:127.0.0.1
                       Net mask:255.0.0.0
Flags: Up Loopback Running Multicast
Send queue limit:50 length:0
**** eth0 ****
Ethernet Address: 00:0A:B0:01:32:B2
Address:192.168.1.250
                       Broadcast Address:192.168.1.255 Net mask:255.255.255.0
Flags: Up Broadcast Running Simplex Multicast
Send queue limit:50 length:0
                                 Dropped:0
MACB driver statistics (unit 0)
         Interrupts: 507899
                                 Single collisions:
                                                           0 Multiple collisions:
               RX OK:
                        423562
                                Late collisions:
                                        FCS errors:
                                                                Alignment errors:
                                                          0 Excessive collisions:
        TX deferred:
                            0
                                                           0 RX resource errors:
       TX underruns:
                                       No carrier:
                                  RX symbol erors:
                                                          0 Excess length errors:
        RX overruns:
                            0
                                 Undersize frames:
     Receive jabbers:
                            0
                                                          0 SQE test errors:
0 RX No mbufs:
                                                                                           0
                                  TXd pause frames:
                                                                                           0
 RX lenght mismatch:
                            0
                                                           0 TX latency reached:
                               RX latency reached:
                                                                                           0
     RX No clusters:
                            0
Extended statistics:
      TNT Mdio done:
                      86919
                                         INT RX ok: 420369
                                                                  INT RX buf used:
                                                               INT TX retry limit:
     INT TX buf used:
                           635 INT TX buf underrun:
                                                            Ω
                                                                                           0
                                                                INT link change:
                               INT TX OK: INT HRESP not ok:
  INT TX buf exhaust:
                                                            Ω
                                                                                           0
     INT RX overrun:
                            Ω
                                                            Ω
                                                                  INT Pause frame:
                                                                                           0
                           0
                                                                  TX no buffers:
 INT Pause time zero:
                                 Packets delivered:
                                                       423562
                                                                                           0
     TX enqueue err:
                                         RX IO err:
                                                            Ω
                                                                       RX dropped:
        RX overload:
                            0
  0 00001000 0000782d 00000016 0000f840 000001e1 000045e1 0000ffff 0000ffff
8 0000ffff 0000ffff 0000ffff 0000ffff 0000ffff 0000ffff
16 00000022 0000ff80 000002d0 0000ffc0 00000038 0000ffff 0000fffff 0000fffff
 24 0000ffff 0000ffff 0000ffff 0000ffff 0000ffff 0000ffff 0000ffff
******* MBUF STATISTICS ********
mbufs:1024 clusters: 128 drops: 0 waits: 0
                             free: 107
               waits: 0 drains: 0
     free:1002
                        data:22
                                         header:0
                                                            socket:0
      pcb:0
                      rtable:0
                                         htable:0
                                                            atable:0
                      soopts:0
                                         ftable:0
                                                            rights:0
    soname:0
    ifaddr:0
                     control:0
                                        oobdata:0
******** IP Statistics *******
 total packets received packets rcvd for unreachable dest
                                         303668
                                         33741
   unknown or unsupported protocol
                                            17
                                         269913
 datagrams delivered to upper level
    total ip packets generated here
                                           744
                                  Flags
Destination
               Gateway/Mask/Hw
                                            Refs
                                                    Use Expire Interface
                                  UGS
                                                     98 0 eth0
32 0 lo0
default
               192.168.1.1
                                              0
               127.0.0.1
                                  UH
127.0.0.1
                                              Ω
                                                     0
192.168.1.0
               255.255.255.0
                                  TT
                                              0
                                                               7 eth0
                                  UHL
UHL
                                                       0 22924 eth0
192.168.1.1
               00:14:6C:E2:41:46
192.168.1.250
               00:0A:B0:01:32:B2
                                              1
                                                      17
                                                            0 100
192.168.1.251
                                  UHL
                                              1
                                                     597 21698 eth0
255.255.255.255 255.255.255.255
                                  U
                                              0
                                                       0
                                                              0 eth0
     ******* TCP Statistics *******
******* UDP Statistics *******
               total input packets
                                         269914
                 no socket on port
                                         269882
     of above, arrived as broadcast
               total output packets
******* ICMP Statistics ********
             Calls to icmp error()
                       Type 3 sent
                    Type 3 received
```

Figure 45: IP statistics.

Further, this statistics menu displays any IP address conflicts. If the L-IP's IP address conflicts with another host on the network the banner shown in Figure 46 is displayed.

```
WARNING: Conflicting IP address detected! IP address 10.125.123.95 also used by device with MAC address 00 04 5A CC 10 41! Clear IP conflict history (y/n):
```

Figure 46: IP Address conflict.

As useful information the MAC address of the conflicting host is shown. If the information about this conflict shall be cleared, hit 'y'. If 'n' is selected, the conflict will show up again the next time this menu is entered.

#### 6 - Enhanced Communications Test

This menu item allows testing the communication path between L-IP devices. It tests the CEA-852 data communication. This test can be used to determine if there is a working TCP/IP connection as well as a working CEA-852 connection between the individual devices.

A typical console output is shown in Figure 47.

Enhanced Communications Test

| Address                                                                                                    | Result                                   | RTT(ms)                                                                                                    | Comment                                                    |
|----------------------------------------------------------------------------------------------------|------------------------------------------|----------------------------------------------------------------------------------------------------|------------------------------------------------------------|
| 10.101.18.100:1629 (CS) 10.101.18.100:1628 10.101.18.101:1628 10.101.18.139:1628 10.101.18.203:1628 10.101.18.156:1628 10.101.18.157:1628 10.101.18.213:1628 10.101.18.210:1628 10.101.18.210:1628 10.101.18.210:1628 10.101.18.10:1628 10.101.18.113:1628 10.101.18.113:1628 10.101.18.113:1628 10.101.18.113:1628 10.101.18.113:1628 10.101.18.113:1628 10.101.18.114:1628 10.101.18.114:1628 10.101.18.114:1628 10.101.18.114:1628 10.101.18.114:1628 10.101.18.114:1628 10.101.18.114:1628 10.101.18.114:1628 10.101.18.14:1628 10.101.18.14:1628 10.101.18.14:1628 10.101.18.14:1628 10.101.18.14:1628 10.101.18.14:1628 10.101.18.14:1628 | OK OK OK OK OK OK OK OK OK OK OK OK OK O | 2<br>2<br>2<br>2<br>2<br>2<br>2<br>2<br>4<br>n/a<br>2<br>106<br>1<br>2<br>2<br>1<br>90<br>1<br>2<br>2<br>70<br>2 | Peer not reachable  Peer not reachable  Peer not reachable |
|                                                                                                    |                                          |                                                                                                    |                                                            |

Figure 47: Enhanced communication test console output.

The round-trip value (RTT) is measured as the time a packet sent to the peer device needs to be routed back to the L-IP. It is a measure for general network delay. If the test to a specific member fails a text is displayed to describe the possible source of the problem. The reasons for failure are summarized in Table 5.

A warning "Incorrect NAT configuration detected!" is displayed if the enhanced communications test determines that the L-IP is operated behind a NAT router, but it has no NAT address configured. In this case go to the IP configuration menu and configure the correct NAT address or set it to Auto-NAT.

| Text displayed (Web icon)                     | Meaning                                                                                                    |  |  |
|-----------------------------------------------|----------------------------------------------------------------------------------------------------|--|--|
| OK, Return path not tested (green checkmark)  | Displayed for a device, which is reachable but which does not support the feature to test the return path (device sending to this L-IP). Therefore a potential NAT router configuration error cannot be detected. If the tested device is an L-IP it is recommended to upgrade this L-IP to the most recent firmware. |  |  |
| Not reachable/not supported (red exclamation) | Displayed for the CS if it is not reachable or the CS does not support this test. To remove this uncertainty it is recommended to upgrade the most recent firmware.                                                                                                    |  |  |
| Local NAT config. Error (red exclamation)     | Displayed, if the L-IP is located behind a NAT router and the port-forwarding for the L-IP in the NAT-Router (usually 1628) is incorrect.                                                                                                    |  |  |
| Peer not reachable (red exclamation)          | Displayed for a device, if it is not reachable. No RTT is displayed. The device is either not online, not connected to the network, has no IP address, or is not reachable behind the NAT router. Execute this test on the suspicious device to determine any NAT configuration problem.                              |  |  |

Table 5: Possible communication problems.

# 6 Web Interface

The L-IP comes with a built-in Web server and a Web interface to configure the device and extract statistics information. The Web interface allows configuring the IP settings, CEA-709, CEA-852 and other configuration settings.

# 6.1 Start Screen and Account Management

In a Web browser, enter the default IP address 192.168.1.254 of the device. Note that if your PC has an IP address in a subnet other than 192.168.1.xxx, you must open a command tool and enter the following route command to add a route to the device.

#### To Add a Route to the Device

- 1. Windows **START**  $\rightarrow$  **Run**
- 2. Enter 'cmd' and click **OK**.
- In the command window enter the command line route add 192.168.1.254 %COMPUTERNAME%

In Windows7 replace %COMPUTERNAME% with the PC's actual IP address.

- 4. Then open your Web browser and type in the default IP address '192.168.1.254'.
- 5. The device information page should appear as shown in Figure 48.

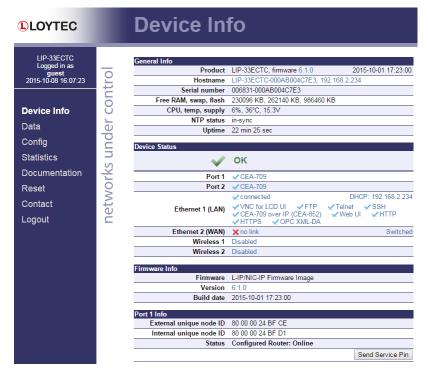

Figure 48: Device Information Page.

The device information page shows some general information about the device in the **General Info** section. This includes the product model and the current firmware version. Below, it shows important operational parameters, such as free memory, CPU load, system temperature and supply voltage, time synchronization status and system uptime.

The **Device Status** section summarizes the status of the various ports and protocols on the device. The summary status is displayed as a green OK checkmark. If any of the interfaces, protocols or operational parameters are non-normal, a warning or error sign is shown instead. Shown below are further a summary on the active protocols on the respective ports. All items are links that lead directly to their configuration page.

Below the general status information more specific sections are displayed depending on the model. The **Firmware Info** provides version and build times of the primary and fallback firmware images installed on the device.

The page also includes the unique node IDs ("Neuron IDs") of the CEA-709 network interfaces. The multi-port L-IP displays the external node IDs as well as the node IDs for the internal backbone in separate. This page can also be used to send the CEA-709 service pin messages. This is a useful feature when commissioning the device, since it is not necessary to be on-site to press the status button.

Click through the menus on the left hand side to become familiar with the different screens. If you click on **Config** in the left menu, you will be asked to enter the administrator password in order to make changes to the settings as shown in Figure 49. Enter the default administrator password 'loytec4u' and select **Login**. Note, that firmware versions previous to 4.0 used 'admin' as the default password.

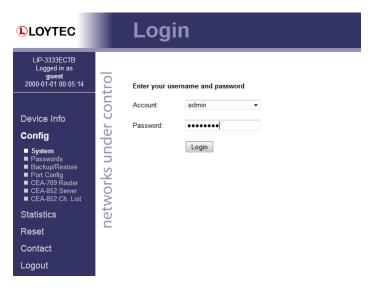

Figure 49: Enter 'loytec4u' as the default administrator password.

The Config menu opens. Click on **Passwords** in the Config menu, which opens the password configuration page as shown in Figure 49. The device has three user accounts: (1) **guest** allows the user to view certain information only, e.g., the device info page. By default the guest user has no password. (2) **operator** is able to read more sensible information, but cannot change the device configuration. (3) **admin** has full access to the device and can make changes to its configuration. Note that the user accounts are also used to log on to the FTP and Telnet server.

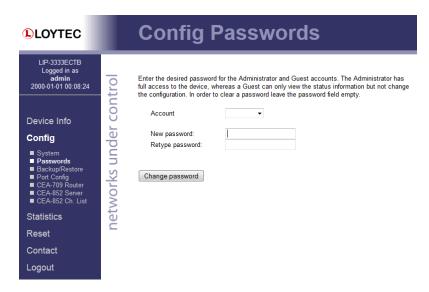

Figure 50: Password Configuration Screen.

Please change the administrator password in order to protect yourself from unwanted configuration changes by anyone else. To do so, select the **admin** account in the drop-down box and enter the new password. If the administrator password is left empty, password protection is turned off and everyone can access the device without entering a password. Click on **Change password** to activate the change.

# 6.2 Device Configuration

The device configuration pages allow viewing and changing the device settings. Here are some general rules for setting IP addresses, port numbers, and time values:

- An empty IP address field disables the entry.
- An empty port number field sets the default port number.
- An empty time value field disables the time setting.

## 6.2.1 System Configuration

The system configuration page is shown in Figure 51. This page allows configuring the device's system time and other system settings. The **TCP/IP Configuration** link is a shortcut to the Ethernet port configuration. Follow that link to change the IP settings of the device.

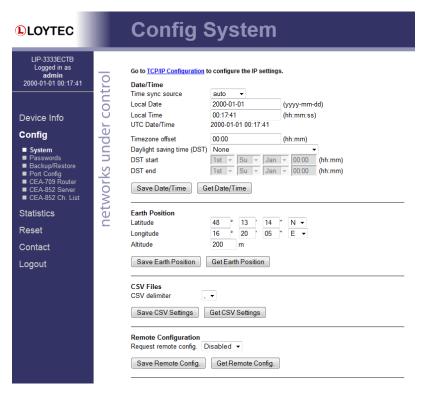

Figure 51: System Configuration Page, e.g., for Vienna, Austria.

The time sync source can be set to **auto**, **manual** or **NTP**. In the **auto** mode, the device switches to the first external time source that is discovered. The option **manual** allows setting the time manually in the fields **Local Time** and **Local Date**. In **manual** mode, the device does not switch to an external time source. Note, that if **NTP** is selected, the NTP servers have to be configured on the IP Configuration page (see Section 6.2.2).

The time zone offset must be defined independently of the time source. It is specified as the offset to GMT in hours and minutes (e.g., Vienna/Austria is +01:00, New York/USA is -06:00). For setting the daylight saving time (DST) predefined choices are offered for Europe and USA/Canada. DST can be switched off completely by choosing **none** or set manually for other regions. In that case, start and end date of DST must be entered in the fields below.

In **Remote Configuration** it can be configured, whether a replaced device shall automatically request its configuration from an LWEB-900 server.

## 6.2.2 Backup and Restore

A configuration backup of the device can be downloaded via the Web interface. Press the backup link as shown in Figure 52 to start the download. The device assembles a single file

including all required files. A file requestor dialog allows specifying the location where the backup file shall be stored.

To restore the device settings, simply select a previously generated backup file in the **Restore Configuration** section of the page by clicking the button next to the **Filename** field. Then press the **Restore** button.

The backed up configuration data consists of:

- Device settings (Passwords, IP settings, etc.),
- CEA-709 commissioning information,
- CEA-852 device and configuration server information (if enabled),
- L-IP redundant configuration data (node list, parameters, etc).

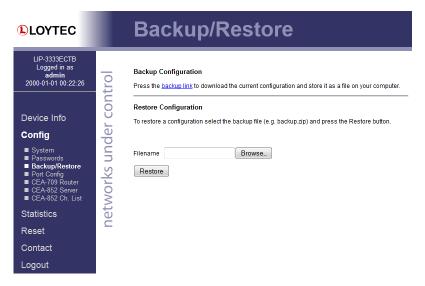

Figure 52: Backup/Restore page.

Note:

Backups created with firmware versions prior to version 6.0 cannot be restored on firmware versions 6.0 and up! Please make sure you re-create backups when upgrading the firmware!

## 6.2.3 Port Configuration

This menu allows configuring the device's communications ports. For each communication port, which is available on the device and shown on the label (e.g., Port 1, Port 2 Ethernet), a corresponding configuration tab is provided by the Web UI. An example is shown in Figure 53. Each port tab contains a selection of available communication protocols. By selecting a checkbox or radio button the various protocols can be enabled or disabled on the communication port. Some ports allow exclusive protocol activation only, other ports (e.g., the Ethernet port) allow multiple protocols bound to that port.

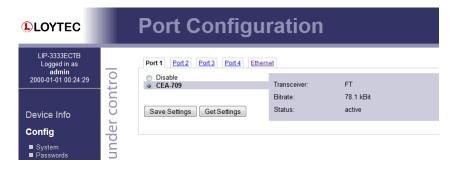

Figure 53: Port Configuration Page.

When selecting a protocol on a communication port, the protocol's communication parameters are displayed in a box on the right-hand side. To save the settings of the currently opened protocol, click the **Save Settings** button. Pressing **Get Settings** retrieves the current settings from the device.

## 6.2.4 IP Configuration

The TCP/IP configuration is done under the Ethernet port tab as shown in Figure 54. The mandatory IP settings, which are needed to operate the device, are marked with a red asterisk (IP address, netmask, gateway). The **Enable DHCP** checkbox switches between manual entry of the IP address, netmask, and gateway address, and automatic configuration from a DHCP server.

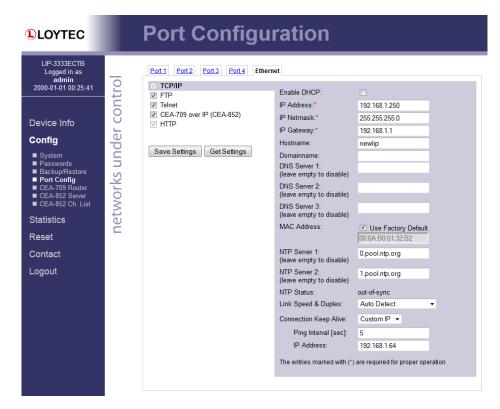

Figure 54: IP Configuration Page.

The device comes configured with a unique MAC address. This address can be changed in order to clone the MAC address of another device. Please contact your system administrator to avoid MAC address conflicts.

If the device is operated with a 10 Mbit/s-only hub, the link speed should be switched from **Auto Detect** to **10Mbps/Half-Duplex**. With modern 100/10 Mbit/s switches, this setting can be left at its default.

The settings for DNS and NTP servers should be made in the IP host settings (see Section 6.2.6). In case an IP interface runs DHCP, the DNS and NTP addresses supplied by DHCP can be seen here. Models with one Ethernet port only do not have these settings here.

Other standard protocols that are bound to the Ethernet interface are FTP, Telnet, and HTTP (Web server). By deselecting the checkbox, those protocols can be individually disabled. The standard UDP/TCP ports can be changed in the respective protocol settings. An example for the FTP server is shown for FTP in Figure 55. The FTP server is used for instance to update the firmware. Note that HTTP for the Web server can only be disabled on the console interface.

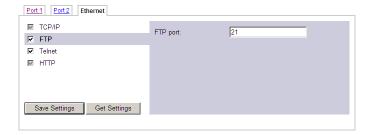

Figure 55: FTP server configuration on the Ethernet port.

## 6.2.5 Using Multiple IP Ports

On models with multiple IP interfaces, the port configuration provides a separate port tab for each IP port, e.g., **Ethernet 1** (**LAN**) and **Ethernet 2** (**WAN**). In the port mode setting these interfaces can be enabled to operate as a separate IP network. As a default only **Ethernet 1** (**LAN**) is enabled and configured to be switched with the Ethernet 2 port. To enable **Ethernet 2** (**WAN**) as a separate, isolated IP network, choose **Separate network** in the port mode setting as shown in Figure 56 and save settings. A reboot is required to make this change effective.

For each IP interface configured as a separate network, the various standard protocols can be enabled separately. As a default, the secure protocols HTTPS, SSH and OPC UA are enabled on a new separate IP interface. Some protocols can be enabled on multiple interfaces at the same time, others on one interface only. If one of the latter is enabled on a new separate IP interface, a warning will be displayed, stating on which other interface the protocol will now be disabled (e.g., CEA-709 over IP).

The separate network mode can be used, if you want to operate an isolated building network on the LAN and expose some aspects outside the building network (denoted as WAN). Physically, the two Ethernet ports will be plugged into different Ethernet switches.

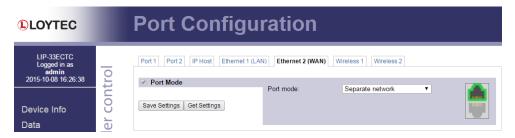

Figure 56: Enable the Ethernet 2 (WAN) interface.

To disable a separate IP interface, choose **Disable** in the port mode setting. This change is effective immediately without a reboot. To configure switch mode again, choose **Switch Ethernet 1+2** in the port mode setting.

## 6.2.6 IP Host Configuration

The L-IP models, which provide a built-in Ethernet switch/hub possess a separate **IP Host** tab for editing all common host settings as shown in Figure 57. These settings affect all IP interfaces on the entire device. On models with a single Ethernet port, the IP Host settings appear directly on the Ethernet tab.

**Hostname** and **Domainname** are optional entries and can be left empty. For some DHCP configurations it may be necessary to enter a hostname. Please contact your system administrator on how to configure DHCP to acquire an IP address.

If the device possesses more than one IP interface the **Default Gateway** setting defines the gateway of a given IP interface, which is going to route all non-local network traffic. One of the existing IP interfaces with a separate network must be selected here.

Up to three **DNS Servers** can be defined on this page. These DNS servers will be contacted by all services on any of the IP interfaces for name resolution. In case the DNS servers are supplied by DHCP running one of the IP interfaces, change the setting **Use DNS servers from** to point to that interface.

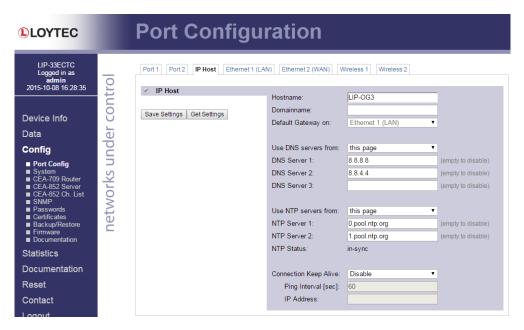

Figure 57: Setting on the IP Host tab.

The device can be configured to synchronize its clock with NTP time. Enter the IP address of a primary and, optionally, a secondary NTP server. The device will use NTP as a time source if the time sync source in the system configuration page is set to **NTP** (see Section 6.2.1). The field **NTP status** below the NTP server settings displays the current NTP synchronization status (**out-of-sync**, or **in-sync**). The settings made here apply to all IP interfaces. In case the NTP servers are supplied by DHCP running one of the IP interfaces, change the setting **Use NTP servers from** to point to that interface.

The **Connection Keep Alive** feature allows the device to automatically ping other devices on the IP network in order to maintain an IP connection that might be automatically disconnected after a specific period of time (e.g. DSL routers automatically disconnect if no activity is detected). When enabled choose one of the options Auto IP or Custom IP.

If auto IP mode is selected and the device has a CEA-852 configuration server, a ping message is sent to all CEA-852 devices in the channel list of the configuration server. If the configuration server is disabled on this device a ping message is sent to the configuration server for the IP-852 channel, if one is known. If custom IP is selected, one specific IP address can be configured as the ping destination.

## 6.2.7 WLAN Configuration

Devices supporting the LWLAN-800 wireless adapter can be connected to IEEE 802.11 wireless networks. The basic functions available in WLAN operation are described in Section 11.5. Depending on the required wireless modes, the first configuration step is to select the port mode on the **Wireless** tab of the port configuration, as shown in Figure 58.

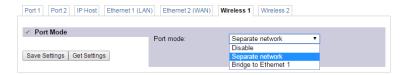

Figure 58: Wireless Port Mode

The following port modes can be selected:

- **Disable**: The wireless interface is disabled.
- **Separate network**: The wireless interface is enabled, but not bridged to any Ethernet interface. It provides its own, isolated services.
- Bridge to Ethernet 1: The wireless interface is enabled and bridged to the Ethernet 1 interface.
- **Bridge to Ethernet 2**: The wireless interface is enabled and bridged to the Ethernet 2 interface.

After having selected the port mode, the IP settings have to be set, if the wireless port is configured as a separate network. The wireless interfaces are configured in the same way as Ethernet interfaces described in Section 6.2.5. Depending on the wireless mode, there are some differences:

Access point mode (separate network): The IP address and netmask are used to
define the network in which client get an IP address from the built-in DHCP
server. DNS and NTP settings are not needed in this mode.

The wireless client settings are made in the **Wireless** protocol area. This allows setting the **WIRELESS mode** in a drop-down box. The following basic modes are available, which are described below in more detail:

- Client Mode: The WLAN client connects to an existing access point.
- Access Point Mode: The device provides a WLAN access point where a client can connect to the wireless network created by the device.
- Mesh Mode: This mode is used to create an IEEE 802.11s mesh network.

**Client Mode.** A wireless interface in client mode has the settings shown in Figure 59.

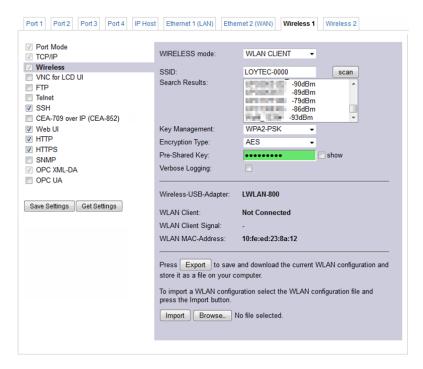

Figure 59: WLAN Client Settings

The following settings are used to configure the wireless client mode:

- **SSID**: This is the service set ID identifying the wireless network to connect to. It can be entered manually, e.g. if the network is hidden, or scanned using the **scan** button. Note that scanning interrupts an active wireless connection, so use this button only when setting up the wireless connection.
- **Search Results**: The search results list contains the discovered SSIDs and signal strenghts. Selecting one of the items copies it into the SSID field.
- **Key Management**: This list selects between NONE (no encryption), WEP, WPA and WPA2 encryption. The recommended setting is WPA2, as WPA and WEP are not considered secure anymore and are provided for backwards compatibility.
- **Pre-Shared Key**: The preshared key is the encryption key for the wireless network. The **show** checkbox shows the PSK in clear text.
- Verbose Logging: In case of connection problems, this checkbox can be activated
  to store wireless connection information in the OS log. It is not recommended to
  leave this option activated during normal operation.

The page displays the following information:

- Wireless-USB-Adapter: The type of the connected wireless adapter.
- WLAN Client: Displays whether the interface is connected to a wireless network.
- WLAN Client Signal: Displays the signal strenght.
- WLAN MAC-Address: Displays the MAC address of the wireless adapter.

**Access Point Mode.** An access point has the settings shown in Figure 60.

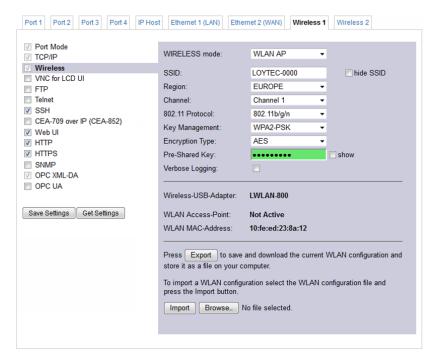

Figure 60: WLAN Access Point Settings

The following settings are used to configure the access point mode:

- SSID: This is the service set ID identifying the wireless network provided by this
  access point. The hide SSID checkbox hides the SSID, so that it cannot be
  scanned. Not that hiding an SSID has more security drawbacks than advantages, so
  that this setting should be left deactivated.
- Region: This defines the region, Europe, North America or Japan, in which this
  access point is deployed. Note that this settings has to be made correctly to comply
  with regulatory restrictions. Incorrect settings may cause interference.
- Channel: This field selects an available channel. The 2.4 GHz Band provides 13 channels. However these channels overlap and cannot be used without interference. When possible, use channels 1, 6 or 11 to avoid overlapping networks.
- **802.11 Protocol**: This field selects the wireless protocol to use. The default and recommended setting is 802.11b/g/n, which provides all protocols. If there are compatibility issues with some clients, the access point can be restricted to 802.11b/g or 802.11b.
- Key Management: This list selects between NONE (no encryption), WEP, WPA
  and WPA2 encryption. The recommended setting is WPA2, as WPA and WEP are
  not considered secure anymore and are provided for backwards compatibility.
- Encryption Type: This list selects between different encryption options, e.g. AES or TKIP.
- **Pre-Shared Key**: The preshared key is the encryption key for the wireless network. The **show** checkbox shows the PSK in clear text. For a secure network, please use WPA2, AES encryption and a PSK with at least 16 characters.

• **Verbose Logging**: In case of connection problems, this checkbox can be activated to store wireless connection information in the OS log. It is not recommended to leave this option activated during normal operation.

The page displays the following information:

- Wireless-USB-Adapter: The type of the connected wireless adapter.
- WLAN Access-Point: Displays status of the access point.
- WLAN MAC-Address: Displays the MAC address of the wireless adapter.

**Mesh Mode.** A mesh point or mesh portal has the settings shown in Figure 61.

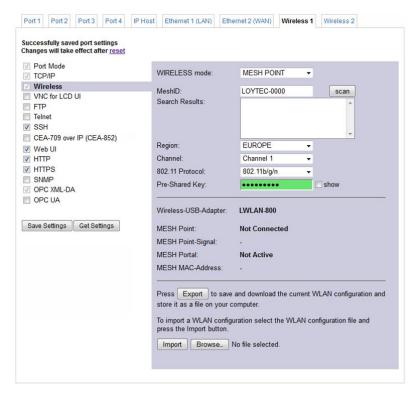

Figure 61: WLAN Mesh Network Settings

The following settings are used to configure the wireless client mode:

- **MeshID**: This is the service set ID identifying the wireless network to connect to. It can be entered manually, e.g. if the network is hidden, or scanned using the **scan** button. Note that scanning interrupts an active wireless connection, so use this button only when setting up the wireless connection.
- **Search Results**: The search results list contains the discovered SSIDs and signal strenghts. Selecting one of the items copies it into the SSID field.
- **Region**: This defines the region, Europe, North America or Japan, in which this access point is deployed. Note that this settings has to be made correctly to comply with regulatory restrictions. Incorrect settings may cause interference.
- Channel: This field selects an available channel. The 2.4 GHz Band provides 13 channels. However these channels overlap and cannot be used without interference. When possible, use channels 1, 6 or 11 to avoid overlapping networks. All members of a mesh network have to use the same channel.

- **802.11 Protocol**: This field selects the wireless protocol to use. The default and recommended setting is 802.11b/g/n, which provides all protocols. If there are compatibility issues with some clients, the access point can be restricted to 802.11b/g or 802.11b.
- **Pre-Shared Key**: The preshared key is the encryption key for the wireless network. The **show** checkbox shows the PSK in clear text. A mesh network should be protected by a Mesh ID of at least 16 random characters.

The page displays the following information:

- Wireless-USB-Adapter: The type of the connected wireless adapter.
- **MESH Point**: Displays whether the interface is connected to a mesh network..
- MESH Point Signal: Displays the signal strenght.
- **MESH Portal**: Indicates whether this is a mesh point or portal.
- WLAN MAC-Address: Displays the MAC address of the wireless adapter.

The buttons in the bottom area allow to export and import the wireless configuration. This allows to configure a device and to easily transfer the wireless settings to other devices. The **Export** button allows to save a file containing the wireless settings. The **Import** button imports a wireless configuration which has been selected by the **Browse** button. After changing the wireless settings, you need to click on **Save Settings** and reset the device for applying the settings.

## 6.2.8 VNC Configuration

LOYTEC devices equipped with an LCD display also provide remote access over Ethernet to the LCD display. The VNC protocol is used for this purpose and the device implements a VNC server for exposing the display. The VNC server is by default disabled on the device. On the PC a VNC client needs to be installed. Using the default settings, the VNC client connects to port 5900 of the device. The password is 'loytec4u'.

The VNC server can be configured on the **Ethernet** tab of the port configuration. To turn on the VNC server, enable the **VNC for LCD UI** checkbox. The VNC protocol settings are displayed in the settings box on the right-hand side as shown in Figure 62. The **VNC port** and **VNC password** can be changed. As a default, only one VNC client may connect. This limit may be increased in **Max VNC clients**. In order to protect changes made on the LCD UI over VNC with a PIN code, the **Admin PIN code** can be configured. To disable PIN protection, enter '0000'.

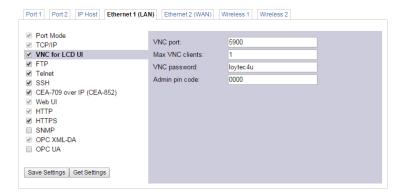

Figure 62: VNC Configuration.

## 6.2.9 CEA-709 Configuration

The CEA-709 protocol can be enabled on the device's ports Port1, Port2, etc. if available. To enable it, click the **CEA-709** radio button as shown in Figure 63. Note, that depending on the device model, other protocols on the same port will be disabled in this case. The protocol settings box on the right-hand side displays the current transceiver settings.

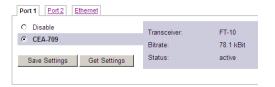

Figure 63: CEA-709 Configuration Page.

## 6.2.10 CEA-852 Device Configuration

The CEA-852 protocol is only available on the Ethernet port. To enable CEA-852 on the device, select the CEA-709 over IP (CEA-852) checkbox on the Ethernet tab of the port configuration page.

The CEA-852 protocol settings are displayed in the settings box on the right-hand side as shown in Figure 64. Typically, the device is added to an IP channel by entering the relevant information on a configuration server. The configuration server then contacts the CEA-852 device of the L-IP and sends its configuration.

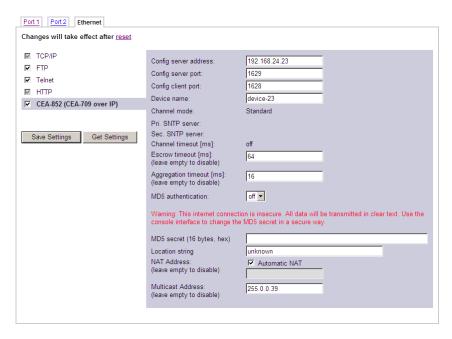

Figure 64: CEA-852 Device Configuration Page.

The field **Config server address** and **Config server port** display the IP address and port of the configuration server, which manages the L-IP and the IP channel. The field **Config client port** represents the IP port of the device's CEA-852 device. This setting should be left at its default (1628) unless there are more than one CEA-852 devices operating behind a single NAT router. Please refer to Section 7.3 to learn more about NAT configuration.

In the field **Device name** the user can enter a descriptive name for the L-IP, which will appear in the IP channel to identify this device. You can enter a device name with up to 15 characters. It is recommended to use unique device names throughout the IP channel.

The **Channel mode** field reflects the current channel mode of the CEA-852 device. It is configured by the configuration server. If there are any two devices in the channel which use the same IP address but different ports (e.g., multiple devices behind one NAT router) the channel switches to **Extended NAT mode**. Please refer to Section 7.3 to learn more about configuring the Extended NAT mode in the configuration server.

The configuration server sets the **SNTP server** addresses and the **Channel timeout**.

The filed **Escrow timeout** defines how long the CEA-852 device on the L-IP waits for out-of-sequence CEA-852 data packets before they are discarded. Please enter the time in ms or '0' to disable escrowing. The maximum time is 255 ms.

The field **Aggregation timeout** defines the time interval in which multiple CEA-709 packets are combined into a single CEA-852 data packet. Please enter the time in ms or '0' to disable aggregation. The maximum time is 255 ms. Note that disabling aggregation will negatively affect the performance of the CEA-852 device of the L-IP.

The field **MD5** authentication enables or disables MD5 authentication. In the following field **MD5** secret enter the 16-byte MD5 secret. Note that for security purposes the active MD5 secret is not displayed. You may enter the 16 bytes as one string or with spaces between each byte, e.g., 00 11 22 33 44 55 66 77 88 99 AA BB CC DD EE FF.

Note:

MD5 authentication cannot be used together with the Echelon's i.LON 1000 since the i.LON 1000 is not fully compliant with the CEA-852 authentication method. MD5 can be used with the i.LON 600.

Also note that entering the MD5 secret on the Web interface may pose a security risk. Since the information is transmitted over the network it can be subject for eavesdroppers on the line. It is recommended to use a cross-over cable.

In the field **Location string** the user can enter a descriptive test which identifies the physical location of the device. A location string can have a maximum length of 255 characters. This is optional and for informational purposes only.

If the CEA-852 device on the L-IP is used behind a NAT router, the public IP address of the NAT router or firewall must be known. To automatically detect the NAT address leave the **Auto-NAT** checkmark enabled.

The **Multicast Address** field allows the user to add the CEA-852 device of the L-IP into a multi-cast group for the CEA-852 IP channel. Enter the channel's IP multi-cast address here. Please contact your system administrator on how to obtain a valid multi-cast address. To learn when it is beneficial to use multi-cast addresses in your channel please refer to Section 7.4.

## 6.2.11 CEA-709 Router Configuration

The CEA-709 router configuration page allows configuring the built-in router mode. Available modes are **Configured Router** and **Smart Switch**. The device must be rebooted to let the changes on this page take effect.

Choose Configured Router mode if you want to use the L-IP as a standard configured CEA-709 router that can be commissioned and configured in a network management tool such as NL-200 or LonMaker.

The Smart Switch mode lets the device act as a self-learning router like the L-Switch. In this configuration the device's router doesn't need to be configured with a network management tool but is completely transparent in the network. Use this operating mode in a plug&play networking environment. The switch mode should only be used in LAN networks. In Smart

Switch mode, this page has two more configuration fields: **Subnet/node learning** and **Group learning**.

Per default the router mode is set according to the DIP switches. See Section 7.1 for more information on the different router modes.

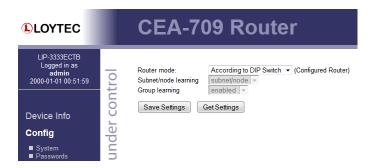

Figure 65: CEA-709 Router Configuration Page.

### 6.2.12 CEA-852 Server Configuration

On this configuration page the configuration server on the device can be enabled or disabled. In the drop-down box **Config server status** select **enabled** and click on **Save Settings** to activate the configuration server. Then the configuration server settings page appears as shown in Figure 66. If the configuration server is enabled the green configuration server LED labeled **Server** will be on, otherwise it will be off.

The configuration server port can be changed in the **Config server port** field. It is recommended to keep the default port setting of 1629. The field **Channel name** is informational only and can consist of up to 15 characters.

The field **Channel members** displays the current number of members on the IP-852 channel. The field **Channel mode** reflects the current channel mode. The L-IP configuration server automatically determines this mode. Depending on if there are any two devices in the channel which use the same IP address but different ports (e.g., multiple CEA-852 devices behind one NAT router). If all IP addresses are unique, the mode is **Standard**, if some are not unique the mode is **Extended NAT mode**. Please refer to Section 7.3.2 to learn more about the implications of this mode.

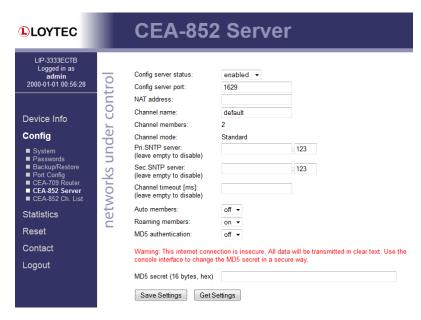

Figure 66: Configuration server settings.

Enter NTP timer server address and ports in the fields **Primary SNTP** and **Secondary SNTP**. The L-IP will synchronize to NTP time if primary or primary and secondary NTP servers are specified. A list of available timeservers can be found at <a href="https://www.ntp.org">www.ntp.org</a>.

The **Channel timeout** is an IP-852 channel property and indicates how old a packet can be before it is discarded. The channel timeout is set in ms. To disable the channel timeout enter a value of 0. To select the proper value please consult Section 7.5. Setting a channel timeout other than 0 requires a valid SNTP server entry on the configuration server.

The **Auto members** option allows members to be automatically added to the channel. If turned on, CEA-852 devices can register on the IP-852 channel without the device being explicitly added on the configuration server. This special feature is useful in combination with the LPA-IP since it can add itself to the configuration server during the debug session. Non-responding auto members are automatically removed from the channel. This feature is turned off by default and must be explicitly turned on. Use this option with care because new CEA-852 devices can add themselves to the channel without knowledge of the system operator. This could cause a potential security hole.

The **Roaming members** option allows tracking CEA-852 devices when their IP address changes. This feature must be turned on if DHCP is used and the DHCP server can assign different IP addresses to the same device (same Neuron-ID). In combination with Auto-NAT the device's router can also be operated behind NAT routers, which change their IP address between connection setups. For more information on this topic refer to Section 7.3.1. The roaming member feature is turned on by default. It is recommended to turn off this feature if DHCP is not used or if the DHCP server always assigns the same IP address to a given MAC address.

Use the drop-down box **MD5** authentication to enable and disable MD5 authentication. If MD5 authentication is enabled, all devices on the IP-852 channel must have MD5 enabled and must use the same MD5 secret. The MD5 secret can be entered over the Web interface. You may enter the 16 bytes as one string or with spaces between each byte, e.g., 00 11 22 33 44 55 66 77 88 99 AA BB CC DD EE FF.

Note:

MD5 authentication cannot be used together with the Echelon's i.LON 1000 since the i.LON 1000 is not fully compliant with the CEA-852 authentication method. MD5 can be used with the i.LON 600.

It is recommended, however, to enter the secret locally and not over an Internet connection. It is best to use a cross-over Ethernet cable connected to the PC.

#### 6.2.13 CEA-852 Channel List

If the configuration server is enabled on the device, the CEA-852 device list can be seen in the CEA-852 Channel list menu. An example is given in Figure 67.

The **Add Device** button is used to add another CEA-852 device to the IP-852 channel. The **Reload** button updates the Web page and the **Recontact** button contacts all devices to update their status. The **Execute** button executes the option selected in the adjacent dropdown box on the checked members. Each member can be selected for that action in an individual check-box in the **Sel** column. Actions available are: **disable**, **enable**, **delete**, **assign to NAT**, and **remove from NAT**. For more information on the actions on NAT routers refer to Section 7.3.2.

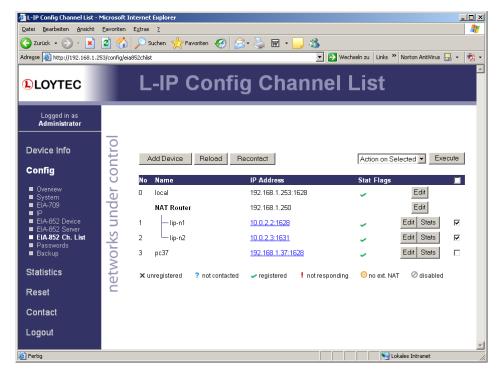

Figure 67: IP-852 channel membership list.

The device status information is indicated with descriptive icons of different colors. The description for the different status indicators is shown in Table 6. The **Flags** column indicates with an **A** that the device is an auto member.

Click on the **Edit** button to change the device name, IP address, and port number for this device. Click **Edit** on a NAT router to change the NAT router address. The **Stats** button retrieves the statistics summary page from the client device.

| Icon | Status             | Description                                                                                          |
|------|--------------------|----------------------------------------------------------------------------------------------------|
| 1    | registered         | The CEA-852 device has been successfully registered with the IP-852 channel and is fully functional. |
| ×    | unregistered       | The CEA-852 device has never been registered with the IP-852 channel.                                |
| ?    | not contacted      | The CEA-852 device has not been contacted since the configuration server has started.                |
|      | not<br>responding  | The CEA-852 device has been registered but is not responding at the moment.                          |
| 0    | disabled           | The CEA-852 device has been disabled on the channel (or rejected).                                   |
| 2    | No extended<br>NAT | The CEA-852 device does not support the extended NAT mode. This device is disabled.                  |

Table 6: Possible Communication Problems in the Configuration Server.

### **6.2.14 Certificate Management**

Some L-IP models provide the secure HTTPS and OPC UA in addition to HTTP and OPC XML-DA. It allows for encrypted and authenticated communication.

The HTTPS server settings can be configured in the Ethernet Port Configuration page. It is possible to enable or disable the HTTPS server and to change the TCP port of the HTTPS server. The default HTTPS server port is 443. These settings will be active after rebooting.

When connecting with a web browser to the L-IP you will be warned that the server uses a self-signed certificate. You need to accept the certificate in order to continue. In some browsers this is also called "adding an exception".

Note that in default configuration, communication is encrypted, but not authenticated, as the default certificate is self-signed. If you operate in a safe environment, no further action has to be taken.

In a hostile environment (e.g. when using over the internet), consider installing a server certificate signed by a certification authority to prevent man-in-the-middle attacks. HTTPS and OPC UA servers use X.509 certificates to authenticate themselves to clients. In order to establish communication, the client has to trust the server certificate. There are two options to accept a server certificate:

- The user manually accepts the certificate.
- The server certificate is provided by a public certification authority (CA).

The L-IP devices are configured with a self-signed certificate, but custom server certificates can be imported in the configuration page. Please follow these steps to install a custom SSL certificate.

Go to the Certificates configuration page and select the Create Certificate tab.
 Choose the radio button CA Request as shown in Figure 68. In Common Name provide a valid DNS host name (e.g., lip-g01.acme.com) or the IP address for the device. SSL certificates use host names. Enter organization name, organization unit, city, and state. Then choose the country and click Create Certificate Request.

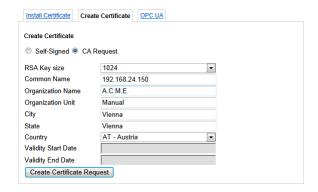

Figure 68: Create a CA certificate request.

2. Copy the X.509 certificate request from the Web page as shown in Figure 69 and follow up with the instructions provided by the certification authority.

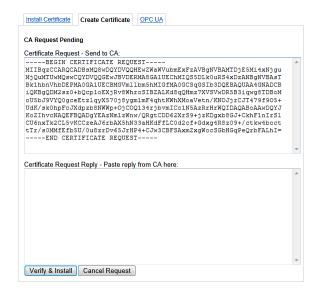

Figure 69: Copy and paste for the X.509 certificate request.

- 3. Order the certificate. The L-IP requires the certificate to be encoded in PEM format in order to be pasted easily.
- 4. After receiving the certificate, copy it to the clipboard or a text file. It should look like this:

```
----BEGIN CERTIFICATE----
MIICYjCCAjOgAwIQEBBQUAMH4xCzAJBgNV...
... more data follows ...
----END CERTIFICATE----
```

- 5. On the tab Create Certificate paste the information to the Certificate Request Reply text area as shown in Figure 69 and click Verify & Install.
- 6. After next reboot, the server uses the imported certificate, so that the web browsers will indicate the page as trustworthy.
- 7. Note that SSL certificates have a lifelime, typically 1 or 2 years. You need to repeat these steps to renew your certificates before they expire.

Optionally, a certificate can also be installed from a file. Go to the **Install Certificate** tab as shown in Figure 70 Select the certificate in the **Server certificate** field and its private key in the **Server private key** field. Both can be in PEM or DER (\*.der/\*.cer) format.

### Important! You cannot install a Server certificate without its private key!

If your certification authority uses intermediate certificates, import these **CA certificates** in the CA certificate text field (same format). Press **Save** to import and store the certificates and the server certificate private key. If you want to remove your custom certificate, click on **Reset certificate.** 

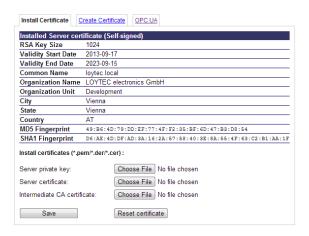

Figure 70: Install a certificate on the Web interface.

#### 6.2.15 Firmware

The firmware page allows upgrading the device's firmware over the Web interface. It offers two options:

- Web Update: With Web update the device searches for the latest available firmware
  on the LOYTEC server. Click on the refresh symbol, if no latest version is displayed.
  Please note, that the device must have a DNS server configured to find the LOYTEC
  server. Click on the Install button to upgrade your device.
- Local file: Update the device from a local disk file. For doing so, choose a .dl file on you hard drive and then click on the **Start Update** button.

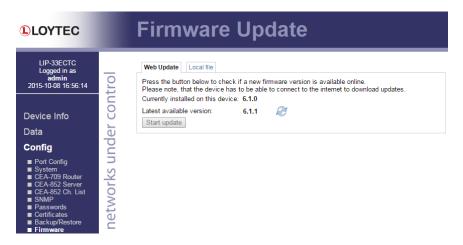

Figure 71: Firmware upgrade over the Web interface.

#### 6.2.16 SNMP

The device has a built-in SNMP server. All system registers and OPC-exposed data points are available as variables in the SNMP management information base (MIB). The MIB definition can be downloaded from the Web interface as shown in Figure 72. One can choose between a text and an XML format, depending on the SNMP tool in use. For more information on SNMP on the device please refer to Section 10.1.

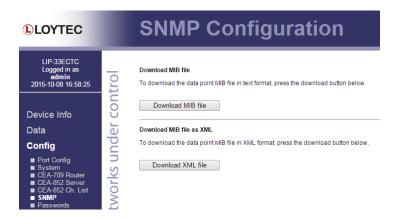

Figure 72: Get the SNMP MIB from the Web interface

#### 6.2.17 Documentation

The **Documentation** page in the **Config** menu allows uploading documentation files or configuring links to external documentation (e.g. Wiring plans, etc.). The documentation configured on this page is accessible via the **Documentation** menu (see Section 6.4).

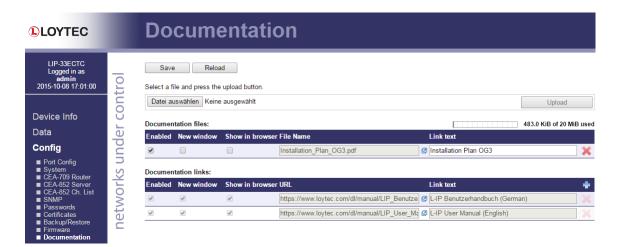

Figure 73: Upload and configure documentation.

To upload a documentation file click on the **Choose File** button. This opens a file dialog. Chose the file to upload. Click on the **Upload** button to start the upload of the selected file. After the upload is completed the file appears in the **Documentation files** section. Enter a link text used to display the uploaded file on the **Documentation** page.

To add a documentation link, click on the symbol in the header row of the **Documentation links** section. Enter the URL and the text used to display the link on the **Documentation** page.

Links and files can be set active and inactive on the **Documentation** page by checking the **Enabled** check box. Inactive entries are not displayed on the **Documentation** page. The

check box **New window** determines if the link or file is opened in a new browser tab. If **Show in browser** is checked the browser will try to render the file in the browser, otherwise it will try to download the file. To remove a link or file click on the **x** symbol on the right side of the row. To commit your changes click on the **Save** button.

### 6.3 Device Statistics

The device statistics pages provide advanced statistics information about the CEA-852 device, the system log and the Ethernet interface.

### 6.3.1 System Log

The **System Log** page prints all messages stored in the system log of the device. An example is shown in Figure 74. This log data is important for trouble-shooting. It contains log entries for reboots and abnormal operating conditions. Errors and warnings are color-coded in red and yellow. The default log direction is newest entries on top. The direction can be edited by clicking on the arrow  $\uparrow$  in the column header.

To save the log click on the **Save System Log** button. When contacting LOYTEC support, have a copy of this log ready.

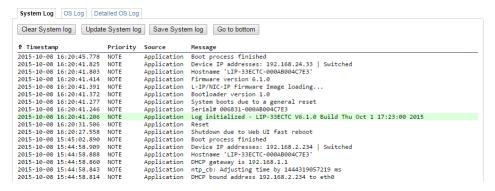

Figure 74: System Log Page.

#### 6.3.2 IP Statistics

Figure 75 shows the IP statistics page. It allows finding possible problems related to the IP communication. Specifically, any detected IP address conflicts are displayed (if the device's IP address conflicts with a different host on the network).

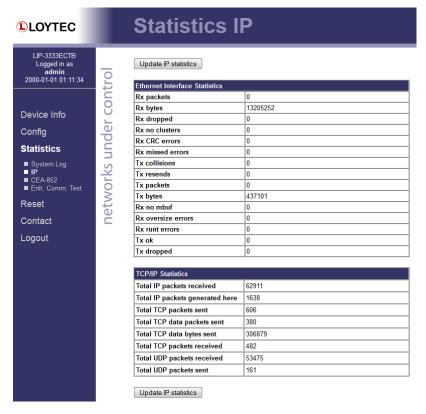

Figure 75: IP Statistics Page.

#### 6.3.3 CEA-852 Statistics

The CEA-852 statistics page displays the statistics data of the CEA-852 device on the device. The upper part of the CEA-852 statistics page is depicted in Figure 76. To update the statistics data, press the button **Update all CEA-852 statistics**. To reset all statistics counters to zero, click on the button **Clear all CEA-852 statistics**. The field **Date/Time of clear** will reflect the time of the last counter reset.

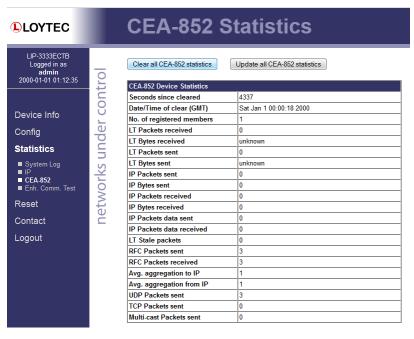

Figure 76: Part of the CEA-852 Statistics Page.

### 6.3.4 Enhanced Communications Test

The Enhanced Communications Test allows testing the CEA-852 communication path between the CEA-852 device on the L-IP and other CEA-852 devices as well as the configuration server. The test thoroughly diagnoses the paths between individual members of the IP channel and the configuration server in each direction. Port-forwarding problems are recognized. For older devices or devices by other manufacturers, which do not support the enhanced test features, the test passes as soon as a device is reachable, but adds a comment, that the return path could not be tested. A typical output is shown in Figure 77.

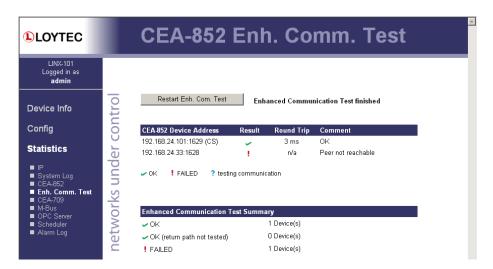

Figure 77: Enhanced Communication Test Output.

The Round Trip Time (RTT) is measured as the time a packet sent to the peer device needs to be routed back to the device. It is a measure for general network delay. If the test to a specific member fails, a text is displayed to describe the possible source of the problem. The reasons for failure are summarized in Table 5.

| Text displayed (Web icon)                     | Meaning                                                                                                    |
|-----------------------------------------------|----------------------------------------------------------------------------------------------------|
| OK, Return path not tested (green checkmark)  | Displayed for a device which is reachable but which does not support the feature to test the return path (device sending to this CEA-852 device). Therefore a potential NAT router configuration error cannot be detected. If the tested device is an L-IP, it is recommended to upgrade this L-IP to 3.0 or higher. |
| Not reachable/not supported (red exclamation) | This is displayed for the CS if it is not reachable or the CS does not support this test. To remove this uncertainty it is recommended to upgrade the L-IP to 3.0 or higher.                                                                                                    |
| Local NAT config. Error (red exclamation)     | This is displayed if the CEA-852 device is located behind a NAT router or firewall, and the port-forwarding in the NAT-Router (usually 1628) or the filter table of the firewall is incorrect.                                                                                                    |
| Peer not reachable (red exclamation)          | Displayed for a device, if it is not reachable. No RTT is displayed. The device is either not online, not connected to the network, has no IP address, or is not reachable behind its NAT router. Execute this test on the suspicious device to determine any NAT configuration problem.                             |

Table 7: Possible Communication Problems.

### 6.4 Documentation

The documentation page allows to access documentation related to the device. See Section 6.2.17 on how to configure documentation links and upload documentation files accessible via this page.

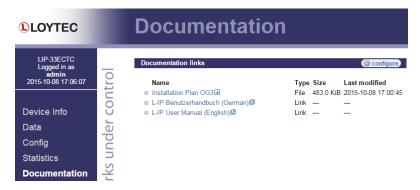

Figure 78: Documentation Page.

Note: The Documentation page and all files available on it are accessible for all users (incl. Guest).

### 6.5 Reset, Contact, Logout

The menu item **Reset** allows rebooting the device from a remote location. The **Contact** item provides contact information and a link to the latest user manual and the latest firmware version. The **Logout** item closes the current session.

# 7 Operating Modes

The L-IP routes CEA-709 packets over IP (Internet/Intranet) networks. Depending on the use case the L-IP supports different operating modes how packets are routed between the CEA-709 side and the IP side. The L-IP can be used as a client device on the IP channel, as a configuration server on the IP channel, or as a client device and configuration server at the same time.

### 7.1 CEA-709 Router - Operating Modes

Depending on the DIP switch settings of DIP switch 1 and 2 the L-IP supports 4 different methods to route packets between the CEA-709 and the IP channel. The 4 operating modes are listed below and described in more detail in the subsequent sections.

- OFF-OFF: The L-IP acts like a standard CEA-709 configured router (i.LON 1000/600 alike)
- ON-ON: The L-IP acts as a self-learning plug&play router ("smart switch mode")
- ON-OFF: The L-IP acts as a store-and-forward repeater
- OFF-ON: The L-IP learns the network topology but doesn't flood subnet broadcasts

Important:

The L-IP Redundant supports only Configured Router Mode!

### 7.1.1 Configured Router Mode

In this operating mode the L-IP acts like a standard configured router, which can be configured with standard network management tools like LonMaker or NL-220. This operating mode is compatible with the *i*.LON 1000 and the *i*.LON 600.

Figure 79 shows the proper DIP-switch settings for configured router mode, assuming all other DIP-switches remain in the factory default position. This DIP-switch setting is the factory default setting. The series "C" L-IP models do not have DIP switches.

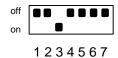

Figure 79: OFF-OFF: DIP-switch settings for configured router mode (factory default).

This operating mode uses the "channel routing" routing strategy on the IP channel. In this mode the device is fully compatible with i.LON 1000/600 devices. This operating mode

should also be used in networks with more than 10 IP devices on one IP channel and heavy network traffic on the IP channel (more than 500 packets/s) since channel routing sends the IP packet only to the IP-852 device(s) that connect to the CEA-709 node(s) addressed in this IP packet and not to all IP-852 devices on the IP channel. This is the standard operating mode.

#### 7.1.2 Smart Switch Mode

The router can be configured to act as a learning switch in a CEA-709 network. This operating mode is called smart switch mode. In this operating mode, the router decides if the message has to be forwarded or not, based on the destination address of a message. Thus, it isolates local network traffic (e.g., in case of heavily loaded networks).

Figure 80 shows the proper DIP-switch setting to put the L-IP into smart switch mode. The series "C" L-IP models do not have DIP switches.

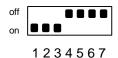

Figure 80: ON-ON: DIP-switch setting for smart switch mode.

| Important: | This operating mode doesn't support network loops!                                                                                                    |  |
|------------|----------------------------------------------------------------------------------------------------|--|
| Important: | Whenever a network is reconfigured, it is recommended to clear the forwarding tables in the device by pressing the status button for at least 20 seconds (see Section 4.5.1).                                                                                                    |  |
|            | The router supports learning of up to 4 Domains.                                                                                                    |  |
| Note:      | All messages, which are received on an unknown domain, are forwarded to all ports!                                                                                                    |  |
|            | The subnet/node learning algorithm supports segmentation of the network traffic on a subnet/node basis. Thus, the user does NOT need to take care of any subnets spanning multiple physical channels. Even when a node is moved from one channel to another, the router keeps track and modifies its forwarding tables accordingly. |  |
| Note:      | All messages with a destination subnet/node address not yet learned are forwarded!                                                                                                    |  |
|            | The router supports group learning. Groups can span multiple router ports.                                                                                                    |  |
| Note:      | Group learning only works for messages using acknowledged or request/response service.                                                                                                    |  |
| Note:      | All messages with a destination group address not yet learned are forwarded!                                                                                                    |  |
|            | The router has no learning strategy for broadcast addresses. As a result, all subnet or domain wide broadcasts are always forwarded. If subnet wide broadcasts shall not be forwarded, please use the smart switch operating mode without subnet broadcast forwarding (see Section 7.1.4).                                          |  |
|            | The router has no learning strategy for unique node ID addresses. Node ID addressed messages are always forwarded.                                                                                                    |  |
|            | This operating mode uses the "channel routing" strategy on the IP channel to distribute IP packets. It uses flooding to send all packets on the IP channel to all IP devices on this IP channel. The advantage of this operating mode is that it is fully plug&play and no router                                                   |  |

configuration is required. The disadvantage is that this operating mode doesn't scale very

well with larger networks. We do not recommend this operating mode for IP channels with more than 10 IP-852 devices and packet rates of more than 500 packets/s. Please use the configured router mode from Section 7.1.1 for larger IP channel configurations.

Further, it is recommended to configure a multi-cast group for routers in the smart switch mode to reduce the traffic burden and improve scalability. Refer to Section 7.4 on how to configure the device to use multi-cast.

### 7.1.3 Store-and-Forward Repeater Mode

The L-IP can be configured to operate in a repeater mode, where all messages are forwarded regardless of the address format. To put the L-IP into repeater mode the following steps need to be performed:

- DIP-switch number 1 must be on, refer to the installation sheet of the product.
- DIP-switch number 2 must be off, refer to the installation sheet of the product.
- The forwarding tables must be reset by pressing the status button for at least 20 seconds (see Section 4.5.1).

Figure 81 shows the proper DIP-switch settings for repeater mode, assuming all other DIP switches remain in the factory default position. The series "C" L-IP models do not have DIP switches.

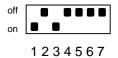

Figure 81: ON-OFF: DIP-switch settings for repeater mode.

This operating mode uses the "channel routing" strategy on the IP channel to distribute IP packets. It uses flooding to send all packets on the IP channel to all IP devices on this IP channel. The advantage of this operating mode is that it is fully plug&play and no router configuration is required. The disadvantage is that this operating mode doesn't scale very well with larger networks. We do not recommend this operating mode for IP channels with more than 10 L-IP devices and packet rates of more than 500 packets/s.

Further, it is recommended to configure a multi-cast group for routers in repeater mode to reduce the traffic burden and improve scalability. Refer to Section 7.4 on how to configure the device to use multi-cast.

### 7.1.4 Smart Switch Mode with No Subnet Broadcast Flooding

This operating is the same as the smart switch mode from Section 7.1.2 with the only difference that subnet wide broadcasts are not flooded in this mode. This operating mode can be used in large network installations where the network management tool uses group overloading to replace group addresses with subnet wide broadcasts. In this operating mode the network installer must ensure that one subnet address may only exist behind one and no more than one network port. This condition is met if nodes are installed, using an LNS based tool, on different channels that are separated either with a router shape or with an L-IP LonMaker shape provided by LOYTEC. Please download the L-IP LonMaker shapes from our website at www.loytec.com.

Figure 82 shows the proper DIP switch settings for smart switch mode without subnet broadcast flooding, assuming all other DIP switches remain in the factory default position. The series "C" L-IP models do not have DIP switches.

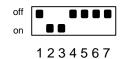

Figure 82: OFF-ON: DIP-switch settings for smart switch mode without subnet broadcast flooding.

This operating mode uses the "channel routing" strategy on the IP channel to distribute IP packets. It uses flooding to send all packets on the IP channel to all IP devices on this IP channel. The advantage of this operating mode is that it is fully plug&play and no router configuration is required. The disadvantage is that this operating mode doesn't scale very well with larger networks. We do not recommend this operating mode for IP channels with more than 10 L-IP devices and packet rates of more than 500 packets/s.

Further, it is recommended to configure a multi-cast group for the router in the smart switch mode to reduce the traffic burden and improve scalability. Refer to Section 7.4 on how to configure the device to use multi-cast.

### 7.2 CEA-852 Operating Modes

Every logical IP-852 channel requires one configuration server that manages all CEA-852 devices (L-INX, L-IP, LOYTEC NIC852, *i*.LON 1000, *i*.LON 600, LonMaker, etc.) on this channel. A simple network from Figure 83 uses two L-IP devices to connect two CEA-709 channels. One L-IP acts as router and as configuration server for this IP channel. The second L-IP acts as a normal CEA-709 to IP router.

A configuration server keeps a list of all devices on a logical IP-852 channel and distributes the routing information between those devices. If a device wants to join an IP-852 channel, it needs to register itself at the configuration server. Traditionally, a dedicated Windows PC is used to act as the configuration server. The L-IP contains an embedded configuration server and can therefore replace the PC.

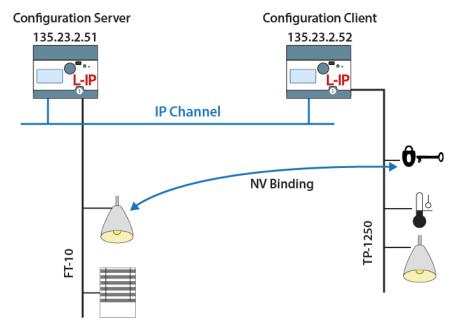

Figure 83: IP channel that consists of two IP devices. The left L-IP with IP address 135.23.2.51 acts as router and as a configuration server for this IP channel. It manages both IP devices 135.23.2.51 and 135.23.2.52.

#### 7.2.1 CEA-852 Device

Every L-IP acts as a device on the IP channel. It either needs to contact a configuration server or a configuration server needs to contact the device in order to set up the proper routing tables. Before a device can become a member of the logical IP-852 channel it needs to have the following parameters:

- IP address/netmask/gateway (either via DHCP or manual entry), see Section 6.2.4
- Auto-NAT or manual NAT address if used behind a firewall/NAT router, see Section 6.2.10
- MD5 secret if authentication is required, see Section 6.2.10

Please consult Sections 6.2.4 and 6.2.10 on how to setup a CEA-852 device.

### 7.2.2 CEA-852 Configuration Server

Any CEA-709 device that is directly connected to an IP channel (Intranet, Internet) must be managed by a so-called configuration server (see Figure 84). A configuration server keeps a list of all devices on a logical IP-852 channel and distributes the routing information between those devices. If a device wants to join an IP-852 channel it needs to register itself at the configuration server.

The L-IP can be used together with the PC based i.LON Configuration Server utility or with the built-in configuration server. The built-in configuration server can be enabled in the CEA-852 server configuration menu in Section 6.2.12. This configuration server can manage one IP-852 channel and up to 256 devices on this IP-852 channel. In order to setup the configuration server, one must specify the following parameters:

- IP address/netmask/gateway (either via DHCP or manual entry), see Section 6.2.2
- NAT address if used behind a firewall/NAT router, see Section 6.2.10
- MD5 secret if authentication is required, see Section 6.2.10
- Enable the configuration server, see Section 6.2.12 (server LED lights up green)
- A list of IP-852 channel members, see Section 6.2.13.

Note: If the L-IP is also used as a configuration server it needs a fixed IP address.

There are two different scenarios how a device can join an IP-852 channel. Either the device has a valid IP address of a configuration server stored and contacts the configuration server direct or the configuration server has a list of the IP addresses of the devices and the configuration server contacts the device.

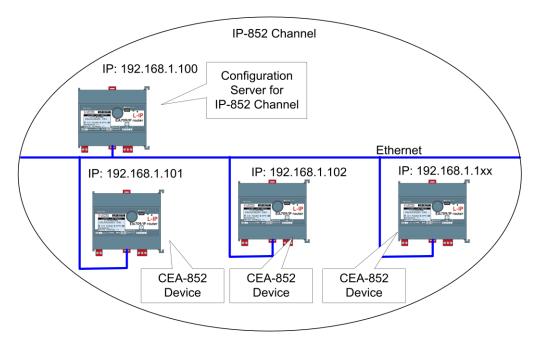

Figure 84: The configuration server manages the devices on an IP-852 channel.

### 7.2.2.1 Configuration Server Contacts IP-852 Device

In this scenario, the IP-852 device needs the following parameters set in order for the configuration server to contact the device. The remaining parameters are retrieved from the configuration server.

- IP address/netmask/gateway (either via DHCP or manual entry), see Section 6.2.4
- Auto-NAT or manual NAT address if used behind a firewall/NAT router, see Section 6.2.10
- MD5 secret if authentication is required, see Section 6.2.10

If multiple CEA-852 devices behind one NAT router are added, the Auto-NAT setting in the L-IP is recommended to be used with the CEA-852 configuration server.

### 7.2.2.2 IP-852 Device Contacts Configuration Server

In this scenario, the IP-852 device needs the following parameters set in order to contact the configuration server. The remaining parameters are retrieved from the configuration server.

- IP address/netmask/gateway (either via DHCP or manual entry), see Section 6.2.4
- Auto-NAT or manual NAT address if used behind a firewall/NAT router, see Section 6.2.10
- MD5 secret if authentication is required, see Section 6.2.10
- Configuration server IP address and port number, see Section 6.2.10

If the "Auto member" feature is enabled in the configuration server, the CEA-852 device can add itself to the IP-852 channel without explicitly adding the device at the configuration server. Note, that enabling auto member is a potential security hole since any device can add itself to the IP-852 channel.

### 7.2.2.3 Using the Built-In Configuration Server

For security purposes, the configuration server contacts each CEA-852 device on the IP-852 channel. Therefore, one must enter a list of all channel members in the CEA-852

Configuration Server menu (see Section 6.2.13). This ensures that no unwanted device can join the IP-852 channel.

Note that also *i*.LON 1000/600, VNI and LOYTEC NIC852 based network nodes (e.g., LonMaker or NL-220 applications) can join the IP-852 channel managed by the configuration server. Note that the built-in configuration server should be used if LOYTEC CEA-852 devices are communicating across firewalls/NAT routers.

For adding multiple devices behind a NAT router, the configuration server supports the extended NAT mode (see Section 7.3.2). The configuration server automatically switches the channel mode to extended NAT if needed. Note that the *i*.LON 600 must be configured with the *i*.LON CS to extended NAT mode before adding the *i*.LON 600 to the configuration server, because the *i*.LON 600 does not switch to that mode automatically.

### 7.2.2.4 Using the i.LON Configuration Server

The L-IP can be used with the i.LON Configuration Server utility. If the L-IPs are communicating across firewalls/NAT routers or if MD5 authentication is enabled on the L-IP, the i.LON Configuration Server utility version 2.00.24 and up must be used. The configuration server channel mode must be set to "Standard CEA-852". Note that this mode does not support i.LON 1000 and LNS 3.0 VNI. However, LNS 3.0 applications (e.g. LonMaker) can use MD5 authentication and the NAT feature in standard mode when using the LOYTEC NIC852 legacy driver.

The i.LON configuration server utility version 2.00.24 and up also supports the extended NAT mode (see Section 7.3.2) to add more than one device behind a NAT router. The L-IP can be used with the i.LON configuration server in this mode. Note, that the i.LON configuration server channel mode needs to be manually switched to "Extended NAT" mode.

Note:

If the L-IP is used behind a NAT router with the i.LON configuration server, the Auto-NAT feature must be disabled and the correct NAT address must be entered manually.

### 7.3 Firewall and NAT Router Configuration

The L-IP can be used behind a firewall and/or NAT (Network Address Translation) router as shown in Figure 85. Note, that in general, only one CEA-852 device can be used behind the NAT router. This mode of operation is referred to as "Standard" channel mode. It is fully compliant with CEA-852.

LOYTEC's newer devices such as the L-IP and the L-INX family support more than one CEA-852 channel member behind a NAT router. This mode of operation is referred to as "Extended NAT" channel mode. This mode introduces extensions to the standard mode which need to be supported by all members. Other devices supporting the extended NAT mode are the *i*.LON 600. See Section 7.2.2.3 on compatibility with the *i*.LON 600.

### 7.3.1 Automatic NAT Configuration

In order to use the L-IP behind a firewall the public NAT address and the local IP address must be set in the IP configuration menu (see Section 5.5.1). By default the NAT address is determined automatically when adding the L-IP to the channel in the configuration server. Alternatively, the NAT address can be configured manually. Furthermore the NAT router must be configured to forward ports 1628 and 1629 for UDP and TCP packets to the private IP address of the L-IP (192.168.1.100 in Figure 85). In summary we can say the following parameters must be set in order to operate an L-IP behind a NAT router.

• Specify the IP address (private IP address: 192.168.1.100),

- Specify the gateway address (e.g. 192.168.1.1),
- Specify the NAT address (public IP address: 135.23.2.1) or use automatic NAT router discovery,
- Enable port forwarding for ports 1628 and 1629 in the NAT router for TCP and UDP,
- Enable the SNTP port 123 in the firewall if SNTP is used.

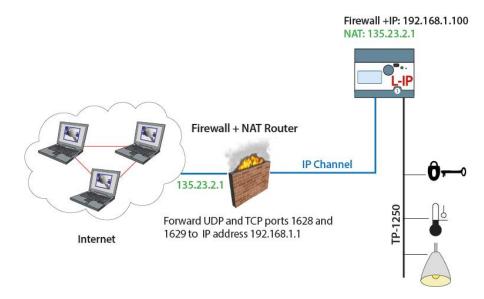

Figure 85: Operating an L-IP behind a NAT router and firewall.

Note that an L-IP must be used as configuration server when the device is installed behind a firewall or NAT router. The L-IP with the configuration server can also be located behind a firewall.

### 7.3.2 Multiple L-IPs behind a NAT: Extended NAT Mode

When using more than one IP-852 device behind a single NAT router, the recommended method in the L-IP configuration server is to use the extended NAT mode. This mode requires that all devices support this feature. Currently these are L-IP, *i*.LON 600, the NIC852 PC software and other CEA-852 capable devices from LOYTEC. If there are other devices in the channel, this method does not work. Incompatible devices are disabled from the channel in this case. Please refer to the classic method in Section 7.3.3 to setup this network.

When using multiple devices behind a NAT router, each device needs a separate port-forwarding rule in the NAT router. This implies that each device must use a unique client port (e.g., 1628, 1630, 1631, etc). The port-forwarding rules must be setup so that each port points to one of the IP-852 devices. In the L-IP, change the client port in the CEA-852 device configuration menu. Figure 86 shows an example configuration for three L-IP devices behind the NAT router 135.23.2.1.

It is recommended that both ports 1628 and 1629 are forwarded to the same private address. It is then also possible to turn on the configuration server behind a NAT router. In this case, activate the CS on the L-IP which has port-forwarding to 1628 and 1629. In the example in Figure 86, the L-IP with private address 192.168.1.100 also acts as a configuration server.

If the CS is activated on a L-IP behind a NAT router, the NAT router must have a fixed public IP address. The L-IP with the CS also cannot use automatic NAT discovery. In this case, enter the NAT address of the NAT router manually in the IP configuration menu

(Auto-NAT can no longer be enabled on a L-INX with a CS). To diagnose possible problems in the NAT configuration with port forwarding, use the enhanced communications test (see Section 6.3.4).

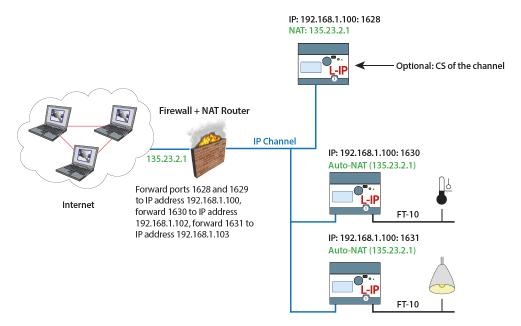

Figure 86 Multiple L-IP devices behind a NAT: Extended NAT Mode.

After the NAT router has been configured with the port-forwardings and the CS has been turned on, the channel members can be added. This can be done either on the console UI or through the Web interface of the CS.

In the Web UI, add the members with their private IP addresses and the client ports as defined by the port-forwarding. Then select the added member by checking the check box and select the action **Assign to NAT**. Enter the public NAT address of the NAT router. An example to add the two IP-852 devices in Figure 86 through the Web UI is depicted in Figure 87. To remove a device from a NAT router but not delete it, select it and choose **Remove from NAT** as the action.

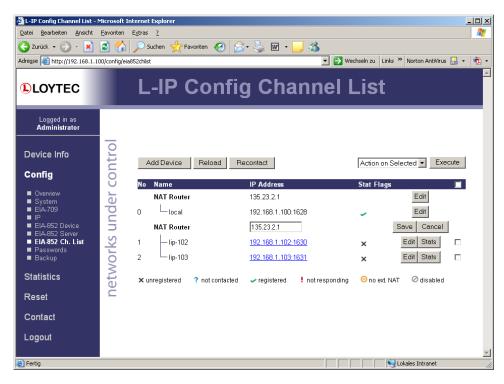

Figure 87: Adding a member with extended NAT Mode on the Web UI.

### 7.3.3 Multiple L-IPs behind a NAT: Classic Method

If more than one L-IP must be used behind the NAT router and there are devices which do not support the extended NAT mode, we propose the setup from Figure 88.

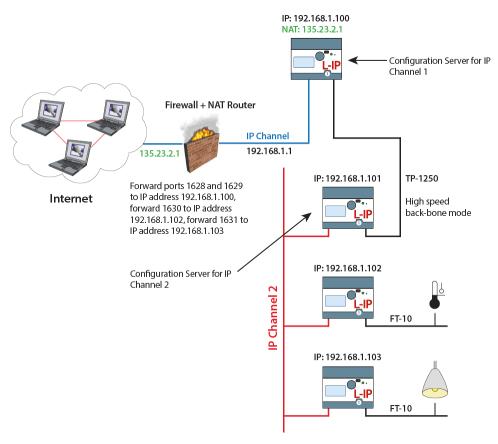

Figure 88: Application that uses multiple L-IP devices behind a NAT router firewall.

The L-IP with IP address 192.168.1.100 is member of IP Channel 1 and can be accessed through the Internet. The L-IP devices with IP addresses 192.168.101 to 192.168.1.110 form another logical IP Channel 2 that communicates with the devices on the IP Channel 1 over the TP-1250 channel, which is used in high-speed backbone mode for optimum networking performance. Note that devices on both IP Channels 1 and 2 can of course connect to the same physical network wiring. Furthermore both IP Channels 1 and 2 must have a separate configuration server that manages the L-IP devices on the different channels. In the example in Figure 88 the L-IP with address 192.168.1.100 acts as the configuration server for IP Channel 1 and the L-IP with IP address 192.168.1.101 acts as the configuration server for IP Channel 2.

### 7.4 Multi-Cast Configuration

IP multi-casting is a feature of the IP protocol that allows one packet to be delivered to a group of IP hosts. To receive such multi-cast packets, each IP host must be member of a multi-cast group. This group is identified by a multi-cast address (e.g. 225.0.0.37) and a UDP port number.

The L-IP supports both unicast and multi-cast delivery of CNIP data packets. Using multi-cast is recommended when using L-IPs in the Smart Switch Mode. For those L-IPs configure a multi-cast address in the IP configuration menu. Please contact your system administrator to obtain a valid multi-cast address for your network. All L-IPs must be configured with the same multi-cast address and use the same client port (1628 is recommended). Also note, that multi-cast addresses cannot be routed on the Internet. They can only be used in a LAN or VPN environment.

If you configure multi-cast there may be some devices, which do not support this feature. In this case, the L-IP uses a hybrid scheme and sends unicast to those devices, which are not configured for multi-cast. Note, that the L-IP determines automatically, when to switch to the multi-cast mode depending what types of devices are in the channel and on the traffic burden for those devices. As a rule of thumb multi-cast is used when there are only switches/repeaters in the channel and it is not used when there are only configured routers.

To detect, if the L-IP utilizes the multi-cast feature to send to other devices, contact the Extended CEA-852 device statistics in the statistics menu (Section 6.3). The entry "Channel Routing Mode" reads SL (send list) if packets are routed to the multi-cast group. It reads CR (channel routing) if the normal unicast method is employed. Also the entry "Multi-cast packets sent" in the CEA-852 device statistics menu (Section 6.3) counts the number of multicast packets transmitted to the group. If this item remains zero, no multi-cast is used by the L-IP.

### 7.5 Internet Timing Aspects

If the L-IP is used over the Internet or in a large Intranet with unpredictable network delays, the user should become familiar with the following advanced timing aspects. Channel Timeout is set in the configuration server whereas escrowing and aggregation are set in the CEA-852 client device. The Channel Delay is a channel property of LNS and can be set in NL220, LonMaker or other network management tools.

Table 8 summarizes the timing values that must be set when operating the device under WAN conditions.

| Timing Parameter                      | Value                                              |
|---------------------------------------|----------------------------------------------------|
| Channel Timeout                       | Average ping delay + Aggregation Timeout           |
| Escrowing (Packet<br>Reorder Timer)   | The smaller value of: 0.25*Channel Timeout or 64ms |
| Aggregation Timeout (Packet Bunching) | Typically 16 ms                                    |
| Channel Delay in LonMaker             | Average ping delay +10% + 2* Aggregation Timeout   |

Table 8: Advanced IP-852 timing parameters.

Please use a PC to determine the average ping delay between the different CEA-852 devices in the network. If multiple devices are communicating with each other always use the largest measured average ping delay for the input value for the calculations in Table 8.

Escrowing should be disabled in a LAN (0 ms). The Channel Delay in LonMaker should be set to 2\*Aggregation Timeout in a LAN if MD5 is disabled.

In LANs, Channel Timeout is only required if MD5 authentication is enabled. Set Channel Timeout to 200 ms and Channel Delay to 20 ms.

#### 7.5.1 Channel Timeout

The Channel Timeout is a property of the IP-852 channel. If a packet travels across this IP-852 channel for longer than what is specified in Channel Timeout in ms, the packet is discarded. The device always needs to synchronize with an SNTP timeserver when a Channel Timeout is set other than 0 ms.

Channel Timeout is highly recommended if MD5 authentication is enabled in order to prevent replay attacks. Set Channel Timeout to 200 ms and Channel Delay to 20 ms in a LAN environment. Please refer to Section 6.2.12 on how to enable or disable the Channel Timeout.

If an LNS based network management tool like LonMaker or NL220 is used on a network that has channel timeout enabled, please install an NTP client program (e.g., achron4.exe) on this PC that synchronizes the PC clock to the NTP time. Otherwise the PC clock and the clock inside the CEA-852 device will drift apart and communication between the PC and the device will terminate.

#### 7.5.2 Channel Delay

Channel Delay is an LNS channel property that specifies the expected round-trip time of a message and its response. This value is used by LNS to adjust the protocol timers in the CEA-709 nodes. Please consult the documentation for your network management tool about the Channel Delay details.

### 7.5.3 Escrowing Timer (Packet Reorder Timer)

The Escrowing Timer or Packet Reorder Timer is an IP-852 channel property that specifies the amount of time the device will wait for an out-of-sequence IP packet to arrive. This parameter is important in WANs like the Internet where packets pass many routers that can change the order in which packets arrive at the destination node. The default value is 64 ms.

Do not use the Escrowing Timer in LANs since the packet order is always guaranteed in a LAN. This will add unnecessary delays, which negatively impacts the performance of your CEA-852 devices if a packet is lost or destroyed.

If enabled or disabled, out-of-sequence packets are never sent to the CEA-709 channel. Please refer to Section 5.7 and 6.2.10 on how to enable or disable escrowing.

#### 7.5.4 SNTP time server

Small IP networks like LANs have a small propagation delay for packets traveling in these networks. In this case it is not necessary to specify an SNTP server.

In larger IP-852 networks like the Internet with possibly long packet delays, one must specify an SNTP server to synchronize the local clocks of the CEA-852 devices. The local clocks must be synchronized to a common notion of time in order to make CEA-852 protocol features like Escrowing and Channel Timeout work properly.

The SNTP timeserver can be specified on the IP-852 channel level in the configuration server, which distributes the timeserver address to all CEA-852 devices on the IP-852 channel. A primary and a secondary SNTP server can be defined please refer to Section 6.2.10 and Section 6.2.12 on how to enable the SNTP server.

### 7.6 Advanced Topics

### 7.6.1 Aggregation

Aggregation (or packet bunching) is a technique that collects multiple CEA-709 packets into a single larger IP packet. Aggregation improves overall system performance since one IP-852 packets, now carries multiple CEA-709 packets und with the same number of IP-852 transactions, more CEA-709 packets can be exchanged between CEA-852 devices thus reducing protocol overhead. The Aggregation Timeout defines the time period in ms in which the transmitting device collects the CEA-709 packets before it transmits the CEA-852 packet over the IP-852 channel. Please refer to Section 6.2.10 on how to enable aggregation. Note, that aggregation adds a delay to the transactions but dramatically improves the throughput of your IP-852 channel. Use aggregation if you have a high channel load but can tolerate some additional propagation delay given by the aggregation time value.

#### 7.6.2 MD5 Authentication

MD5 authentication is a method of verifying the authenticity of the sending device. Only devices that have MD5 enabled and use the same MD5 secret can share information with each other. If the configuration server has MD5 enabled, only devices that have MD5 enabled and use the same MD5 secret as the configuration server can join the logical IP-852 channel. Please refer to Section 6.2.10 and 6.2.12 for details.

#### 7.6.3 DHCP

When using DHCP the configuration server must always get the same IP address assigned. Client devices can get different IP addresses assigned as long as the "Roaming Member" function is activated on the configuration server. Do not use DHCP with dynamic IP addresses in applications with NAT routers.

### 7.6.4 Dynamic NAT Addresses

A common practice for Internet providers is to assign addresses on a per-session basis to a client. Each time a connection is established (e.g., an ADSL link is set up), the Internet provider may choose an IP address from a pool. Since this address will be the public address of a NAT router, the NAT address configured in the device would need to be updated. The Auto-NAT feature in the device permanently monitors the current NAT address. When the device detects a change in the NAT address it re-registers with the configuration server using this new address. This feature requires a LOYTEC configuration server (e.g., L-INX, L-IP) and "Roaming Members" enabled on that CS.

A consequence of this monitoring process is that the device contacts the CS every 45 seconds to probe for the NAT address. This causes a small amount of additional traffic on

the Internet link. The Auto-NAT feature also causes any shut-down connection to be reestablished. The NAT monitoring functions as a keep-alive for the connection. If neither the additional traffic nor the automatic initiation of a new connection is tolerable, the Auto-NAT feature must be disabled and the NAT address configured manually. In this case, the Internet service provider needs to assign a fixed public IP address to the NAT router.

### 7.7 Network Buffers

The L-IP can handle packets from the network with a maximum length of 256 bytes. There is no explicit limit in the network buffer counts.

# 8 The L-IP in a Network

The L-IP is based on LOYTEC's powerful L-Core™ and L-Chip™ technology. It is designed to be very robust and reliable in real-life applications. The L-IP either behaves completely transparent in a network or can be configured to behave like a configured CEA-709 router.

Before the L-IP can start routing CEA-709 packets over IP channels, the L-IP must be added to an IP-852 channel. Please refer to Section 7.2.2 on how to add the L-IP to an IP-852 channel.

### 8.1 L-IP Acts as a Standard CEA-709 Configured Router

Installing and operating the L-IP works like for a standard CEA-709 router, when used in the factory default state:

- Configured CEA-709 router,
- Bit-rate auto detection disabled and
- Backbone mode for TP-1250 ports disabled.

After adding the device to an IP-852 channel, a network management tool like LonMaker or NL-220 must be used to add and commission the L-IP as a configured router. We provide LonMaker shapes for the different operating modes of the L-IP. You can download those shapes from our website at <a href="http://www.loytec.com">http://www.loytec.com</a>.

The multi-port L-IP contains multiple standard CEA-709 routers, one for each port, and an internal TP-1250 backbone. The internal TP-1250 is neither visible nor accessible from the outside and its sole task is to connect the individual routers. Figure 89 shows an example for the multi-port L-IP (LIP-33ECTB).

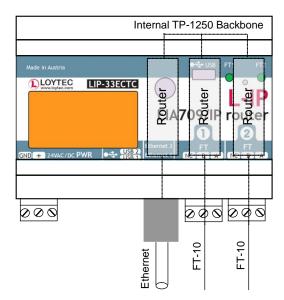

Figure 89: Internal structure of the multi-port L-IP in configured CEA-709 router mode.

Each router must be commissioned separately, reflecting the structure of the internal TP-1250 channel. The port LEDs of unconfigured routers are flashing green with a frequency of 1 Hz (once per second).

Pressing the status button longer than 2 seconds will allow you to cycle through the ports and select the port, which shall send out the "Service Pin Message" message: The port LED of the currently selected port will light up orange. After 2 seconds the next available port will be selected. When the status button is released the "Service Pin Message" is sent out on the currently selected port/router.

If an LNS-based installation tool (e.g. LonMaker) is used, the individual routers of the L-IP must be commissioned separately. Refer to application note AN003E "Using the L-IP with LNS-based Installation Tools" for more details.

### 8.2 L-IP Acts as a Smart Switch

Installation and operation is plug&play if used in the smart switch mode, which can be set with the DIP switches. Please refer to Section 7.1.2 to set the L-IP into smart switch mode. After connecting the network cables, the L-IP can be powered up and it will start its switching application. Before the L-IP starts routing packets it must be added to an IP-852 channel.

When using a standard binding tool (e.g. LonMaker), bindings between nodes connected to different ports can be done without considering the L-IP. Further, an L-IP can be added anywhere to an already configured network without reconfiguring the nodes in the network.

Due to the plug and play installation capability of the L-IP, it does not support any CEA-709 Router network management commands. However, it accepts all other standard network management commands (e.g. to set the channel parameters on every port).

### 8.3 Using L-IP in LNS (LonMaker) Networks

We provide LonMaker shapes in order to add an L-IP to a LonMaker drawing. Please download the shapes from our homepage at <a href="http://www.loytec.com">http://www.loytec.com</a>.

Detailed instructions on how to use the L-IP together with LNS based network management tools can be found in Section 14.

### 8.4 Using the L-IP as the Network Interface for LNS Applications

The L-IP can be used as a local or remote network interface for LNS based applications like LonMaker to access CEA-709 networks. Therefore the CEA-852 network interface must be enabled on the PC where the LNS application program is installed and the IP address of the PC must be added to the configuration server:

1. Add the IP address of the PC to the configuration server's list of devices (see Section 6.2.13).

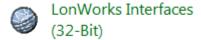

Figure 90: Icon for LonWorks Interfaces in Windows 7 Control Panel.

Select the LonWorks Interfaces utility program from your Control Panel and select the IP-852 tab.

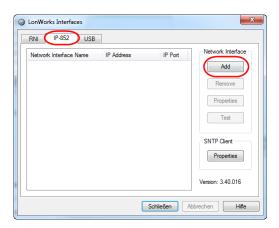

Figure 91: Add a new LNS IP interface to your PC.

Click on Add.

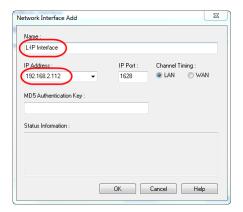

Figure 92: Give the new interface a name.

4. And specify a name for the interface in the Name field. The IP Address field shows the IP address of your PC. Leave the IP port at 1628. Leave the MD5 authentication key field empty. Click **OK**.

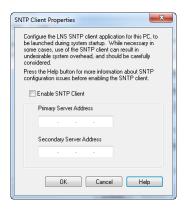

Figure 93: Disable the SNTP client if you have a local NTP client installed on your PC.

- 5. Click on **Properties** in the SNTP Client section. Do not enable the SNTP Client if the network interface is used in a local network like an Intranet. If the network interface is also accessed over a large network like the Internet one should specify an address for a Time Server and enable the SNTP Client. If you already have an NTP client installed on your PC, which synchronizes your PC clock to an NTP timer server, you must not enable the SNTP Client otherwise it will compete with the NTP client already installed on your PC.
- You can now start the LNS application and select the "L-IP Interface" as your interface to the CEA-709 network.

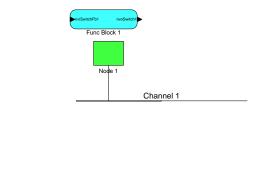

Figure 94: Move the LNS Network Interface to the newly created IP Channel.

IP Channel (Local)

7. If the L-IP is used as a CEA-709 configured router one should add the L-IP in the LonMaker drawing. Create a new Channel with channel type IP-10L in an Intranet or IP-10W in an Internet environment. Move the LNS Network Interface to this newly created IP channel as shown in Figure 94 by selecting the LNS Network Interface and choosing "Change Channel" from the context menu.

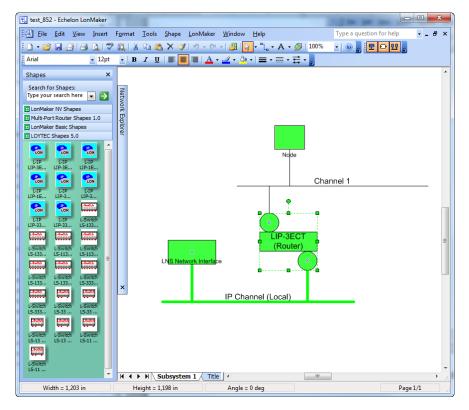

Figure 95: Drag the L-IP (Router) shape onto the drawing area and commission the device.

8. Now drag the L-IP (Router) shape from the "LoytecShapes" stencil onto the drawing area. Choose the existing channel "IP Channel" for the first router port and the existing channel "Channel 1" for the second port. Finally you must commission the new L-IP router. LonMaker can now use the L-IP as a local or remote network interface that connects directly to the Ethernet network as shown in Figure 95.

### 8.5 Remote LPA Operation

The L-IP supports remote LPA access. This means that a CEA-709 protocol analyzer connected to the Ethernet network can connect to the L-IP and record all packets on the CEA-709 channel (FT-10). Our LPA-IP supports this sophisticated feature. The functionality is shown in Figure 96.

The LPA-IP runs on a Windows PC that is connected to the Ethernet network. In a device selection window, one can e.g. select the L-IP with IP address 192.168.1.210 and display all packets on the FT-10 channel connected to the L-IP with IP address 192.168.1.210. For this operation, the LPA-IP does not need to be a member of the IP-852 channel. Note that this functionality is only available with LOYTEC CEA-852 devices.

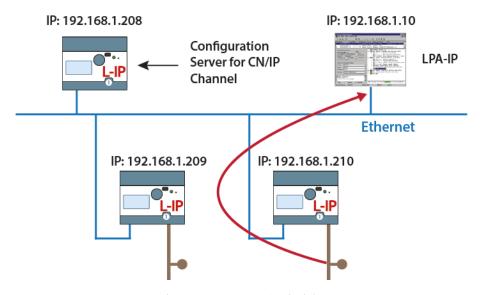

Figure 96: Remote LPA principle.

# 9 L-IP Redundant

### 9.1 Redundancy and Fault Detection in CEA-709.1 Networks

#### 9.1.1 Reasons for Communication Failures

Figure 97 shows typical reasons for communication failures in CEA-709 networks:

- 1. **Broken connection on the backbone:** The router is not connected to the backbone anymore. Therefore the nodes are unable to communicate with nodes in other segments or the building management system (A).
- Router device failure: The router device fails due to power failure or device failure.
   Again the nodes are unable to communicate with nodes in other segments or the building management system across the router (A,B).

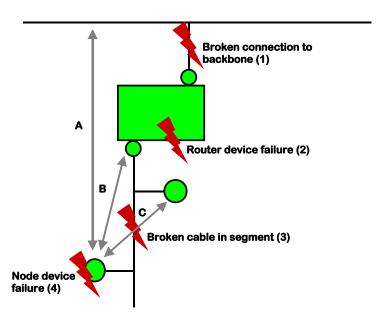

Figure 97: Typical reasons communication failures in CEA-709 networks.

3. **Broken cable in the segment:** The nodes cannot communicate across the point of fracture. Thus, nodes behind the point of fracture cannot communicate with nodes before the point of fracture (C) and with the router (B) and therefore with nodes in other segments (A).

4. **Node device failure:** A node fails due to power failure or device failure. As a result the node cannot perform its function anymore and cannot be reached by its communication partners (A,B,C).

### 9.1.2 Conventional Strategies for Redundancy

Although CEA-709.1 allows introducing redundancy by allowing for a pair of conventional CEA-709.1 routers (twin routers) to be identically configured and connected between the same two channels, this configuration increases the traffic between those two channels two-fold. The built-in duplicate detection mechanism in CEA-709.1 discards the duplicate packets at each receiving node. However, the extra traffic could tax available network bandwidth significantly and create other problems. Further, this addresses only some of the above faults: "2. Router device failure" and to a limited extend "1. Broken connection on the backbone".

Using CEA-709/IP Routers with a redundant IP infrastructure allows building a redundant backbone ("1. Broken connection on the backbone"). But still the connection to the router (switch, cable) remains a single point of failure.

### 9.2 L-IP Redundant Operating Modes

### 9.2.1 Bus Loop Monitoring

To achieve redundancy against "3. Broken cable in the segment" (see Section 9.1.1) the L-IP allows building a ring structure by connecting both ends of the bus cable to the L-IP Redundant (see Figure 98).

-

<sup>&</sup>lt;sup>2</sup> Assuming a redundant backbone.

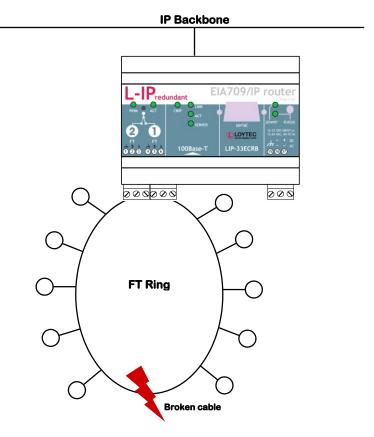

Figure 98: L-IP Redundant with Bus Loop Monitoring.

Now the L-IP Redundant is able to detect a cable fracture by permanently comparing the traffic on both sides of the bus: If the L-IP Redundant sees different traffic on its two terminals, the cable is deemed to be broken. In this case it starts to duplicate the traffic from loop port 1 to loop port 2 and vice versa. Further an alarm is issued (see Sections 9.5.5 and 9.6.3). Once messages are received on both sides again the ring is considered closed and the cable fracture is deemed gone.

The L-IP Redundant is shipped with bus loop monitoring enabled. If bus loop monitoring is not desired it must be switched off to avoid a permanent "Ring open" alarm. Bus loop monitoring parameters can be configured using the L-IP Redundant plug-in (see Section 9.5.7) or the web interface (see Section 9.6.5).

The current bus loop monitoring state can be determined via network variables (see Section 9.7), in the L-IP Redundant plug-in (see Section 9.5.3), and in the web interface (see Section 9.6.1).

Important:

To guarantee proper function of the bus loop monitoring algorithm it is required to keep average bandwidth utilization on the monitored segment below 50%! Bandwidth utilization can be monitored using the LOYTEC LPA or the built in diagnostic functions (see Sections 9.5.4 and 9.6.1).

### 9.2.2 Router Redundancy

If IP network redundancy is available, full redundancy on the IP-Channel (Backbone) can be achieved with two devices installed in parallel (see Figure 99). In this case router redundancy is ensured as well by mutual monitoring of paired L-IP Redundant routers. Since two L-IP Redundant routers are used in this scenario, this use case is sometimes also referred to as "twin router mode".

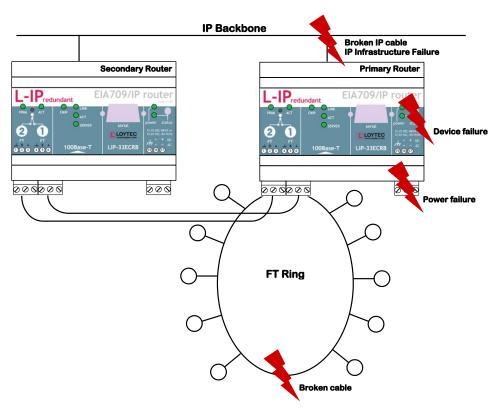

Figure 99: Router Redundancy with two paired L-IP Redundant routers

During power-up the two L-IP Redundant routers automatically negotiate, which one becomes the active router (primary router) and which one the inactive standby router (secondary router)<sup>3</sup>. The active router forwards packets, performs bus loop monitoring, and has node monitoring enabled, while the inactive devices has all these functions disabled. After this initial startup-phase the devices periodically monitor each other on the CEA-709 and on the CEA-852 (IP) side. If the secondary router no longer reaches the primary router on either side it becomes active and issues an alarm, if the primary router no longer reaches the secondary router just an alarm is issued.

Further, the secondary device, even though it is inactive and does not forward packets, it counts the number it *would* forward based on the packets it receives and on its routing tables. Now the two devices periodically compare these numbers and if these numbers significantly differ over multiple monitoring intervals an alarm is issued. This algorithm ensures that the routing tables of both devices are consistent and the secondary router is correctly configured and able to take over if the primary device fails. Further, if the primary device does not forward any packets in one direction, while the secondary would forward packets the secondary devices takes over and the primary device becomes inactive.

Router redundancy can be used with or without bus loop monitoring enabled (see Section 9.2.1).

To enable router redundancy both routers must be commissioned and added to the same IP-852 channel. Further, the two routers must be linked by binding certain network variables, which are used for communication between the two paired L-IP Redundant routers. Please see Section 9.4.3.2 on how to configure the L-IP Redundant for router redundancy.

\_

<sup>&</sup>lt;sup>3</sup> The primary router is the device with the higher VID1.

Redundant router monitoring parameters can be configured using the L-IP Redundant plugin (see Section 9.5.7) or the web interface (see Section 9.6.5).

The current router state can be determined via network variables (see Section 9.7), in the L-IP Redundant plug-in (see Section 9.5.3), and in the web interface (see Section 9.6.1).

### 9.2.3 Device and Network Monitoring

In addition to its redundancy functions the L-IP Redundant performs a couple of monitoring tasks. First a couple of channel quality parameters (e.g. bandwidth utilization, CRC error rate, etc.) are permanently monitored and their current values are provided as network variable (see Section 9.7), in the L-IP Redundant plug-in (see Section 9.5.4), and in the web interface (see Section 9.6.1).

Secondly the L-IP Redundant can be used to monitor other nodes in the network. For this purpose a list of nodes can be entered using the L-IP Redundant plug-in (see Section 9.5.6) or the web interface (see Section 9.6.4). If node monitoring is enabled, the L-IP Redundant periodically pings the nodes in this list using a Query Status network diagnostic request. If a node is not reachable or (soft) offline an alarm is issued. Further, the state of each node can be determined via a network variable (see Section 9.7), in the L-IP Redundant plug-in (see Section 9.5.3), and in the web interface (see Section 9.6.1). In addition the web interface shows detailed statistic information for each node (e.g. number of CRC errors).

If bus loop monitoring is enabled (see Section 9.2.1) the L-IP Redundant also determines from which loop port each node is reachable (both ports, loop port 1 only, or loop port 2 only). Thus, if the nodes were entered in the order they are connected to the bus this allows the L-IP Redundant to determine the exact location of a cable fracture by finding the last node reachable from port 1 and the last one reaching from port 2. This information is also provided to the user via network variables, in the L-IP Redundant plug-in, and in the web interface.

### 9.3 The L-IP Redundant in a Network

As shown in Figure 100 the L-IP Redundant internally consists of a standard CEA-709 router and a diagnostic node. The router routes packets between the CEA-709 and the IP-852 channels, while the diagnostic node performs monitoring tasks (e.g. node monitoring) and offers network variables to show the results of these diagnostics.

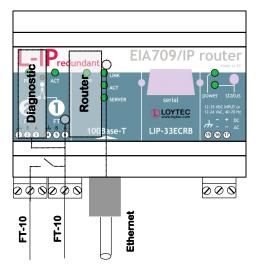

Figure 100: Internal structure of the L-IP Redundant

The router in the L-IP Redundant can only be used as Configured Router and thus requires to be commissioned with a network management tool (e.g. LonMaker) like any other router. Smart Switch Mode, Repeater Mode and Bridge Mode are not supported.

Since the diagnostic node resides on the CEA-709 side of the router, the router must be commissioned before the diagnostic node. To configure the diagnostic node with an LNS based network management tool, LOYTEC provides the "L-IP Redundant Plug-In" (see Section 9.5).

# 9.4 Installation

# 9.4.1 Installing the L-IP Redundant Plug-In

The L-IP Redundant Plug-In is used to configure the L-IP Redundant node monitoring (see Section 9.2.3), configure the various parameters influencing the behavior of the L-IP Redundant, download the L-IP Redundant Alarm Log, and view the current state of the L-IP Redundant. This configuration utility is installed as a plug-in tool for all LNS based network management tools.

#### System requirements:

- LNS 3, Service Pack 7 or higher
- Windows XP, Windows Vista or Windows 7.

The L-IP Redundant Plug-In can be downloaded from the LOYTEC website <a href="http://www.loytec.com">http://www.loytec.com</a>. To install the configuration utility double click on Setup and follow the installation steps.

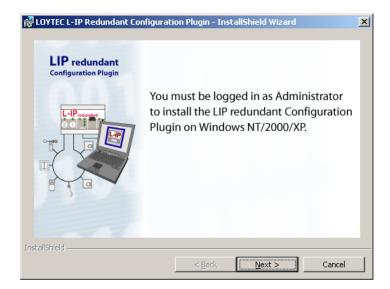

Figure 101: Be sure to be logged in as Administrator on Windows 2000/XP.

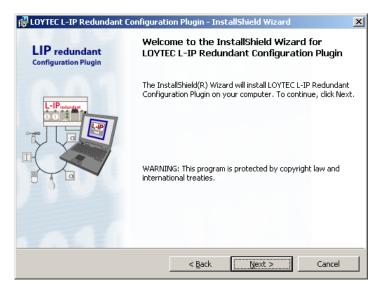

Figure 102: L-IP Redundant Plug-In welcome screen.

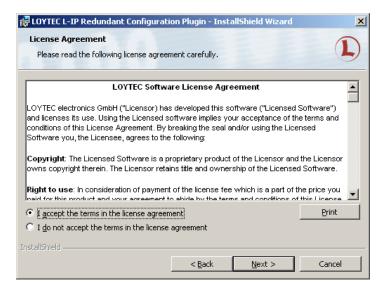

Figure 103: You have to agree to the Software License Agreement.

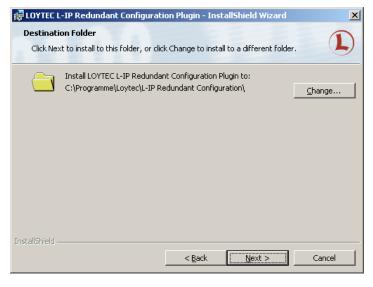

Figure 104: Choose the destination directory.

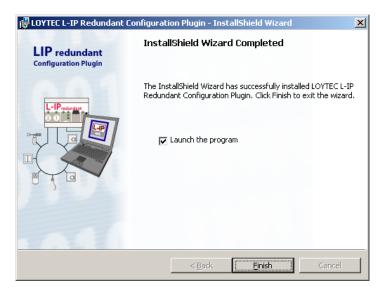

Figure 105: The Plug-In has been successfully installed.

# 9.4.2 Registering the L-IP Redundant Plug-In

After successfully installing the L-IP Redundant Plug-In the program must be registered as a plug-in in your LNS based network management tool. In the following section the process is described for LonMaker for Windows 3.1. Refer to the documentation of your network management tool on how to register a plug-in.

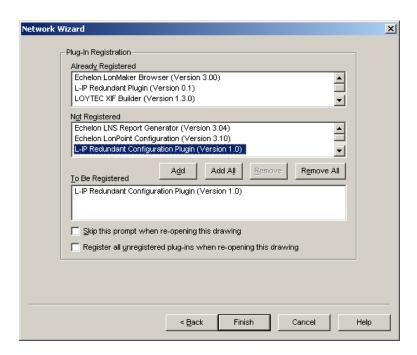

Figure 106: Select the Plug-in to be registered and click **Add**.

Open LonMaker and create a new network. When the "Plug-in Registration" dialog window pops up select the **L-IP Redundant Configuration Plug-In** from the list of "Not Registered Plug-Ins" (see Figure 106). Click "Add" and "Finish" to register the plug-in. Device templates for the L-IP Redundant diagnostic node are added automatically and XIF files are copied into the LNS import directory.

Note:

If you are using multiple databases (projects) make sure you have registered the plug-in in each project.

Under LonMaker => Network Properties => Plug-In Registration make sure that the **L-IP Redundant Configuration Plug-In** shows up under "Already Registered".

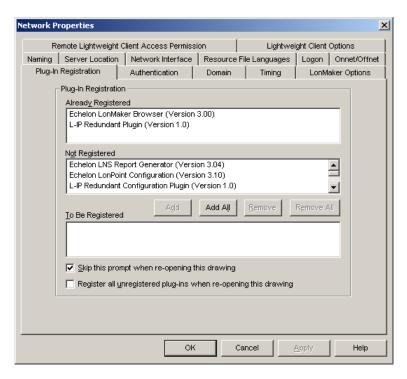

Figure 107: Double check that the L-IP Redundant Configuration Plug-In is properly registered

# 9.4.3 Adding the L-IP Redundant

The L-IP Redundant can be used standalone or with router redundancy. Depending on which operation scenario is selected, different steps have to be taken to add your L-IP Redundant router(s) to your network.

## 9.4.3.1 L-IP Redundant Standalone

For operating the L-IP Redundant in standalone mode (see Figure 98), the following steps have to be performed:

- Add a single router shape. Connect it to an IP-Channel on one side and to a FT-10 Channel on the other side of the router.
- Add one L-IP Redundant built-in diagnostic node "L-IP Redundant Diagnostic FT-10" device shapes on the FT-10 channel. The corresponding device template will be installed with the L-IP Redundant Plug-In (see Section 9.4.1).
- To get a service pin message for commissioning the diagnostic node, press the Status button on the L-IP Redundant (see Section 4.5) or use the **Send Service Pin Msg** button in the corresponding section of the Device Information Page in the Web interface (see Section 6.1).

If using LonMaker for Windows the resulting drawing should look like shown in Figure 108.

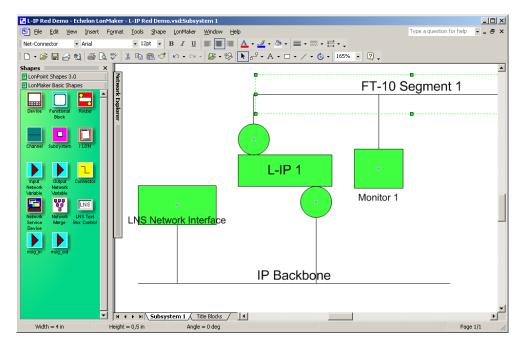

Figure 108: A single L-IP Redundant device configured for standalone operation.

Be sure to commission the router and the diagnostic node. Once they were successfully commissioned, the PRIM LED on the device should be green.

# 9.4.3.2 L-IP Redundant with Router Redundancy

For operating the L-IP Redundant in twin router mode (router redundancy, see Figure 99), the following steps have to be performed:

- Add two router shapes. Connect both to the same IP-Channel on one side and to the same FT-10 Channel on the other side of the router.
- Add two L-IP Redundant built-in diagnostic node "L-IP Redundant Diagnostic FT-10" device shapes on the FT-10 channel. The corresponding device template will be installed with the L-IP Redundant Plug-In (see Section 9.4.1).
- To get a service pin message for commissioning the diagnostic node, press the Status button on the L-IP Redundant (see Section 4.5) or use the **Send Service Pin Msg** button in the corresponding section of the Device Information Page in the Web interface (see Section 6.1).
- Add two "Twin Router" functional blocks, one for each L-IP Redundant diagnostic node.
- Connect nvoRedRtr of one L-IP Redundant with the nviRedRtr of its paired L-IP Redundant and vice versa.

If using LonMaker for Windows the resulting drawing should look like shown in Figure 109.

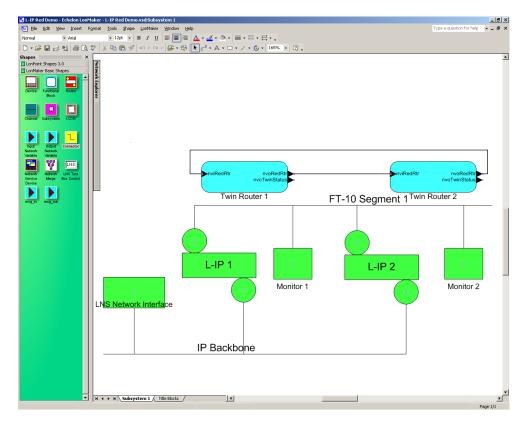

Figure 109: A pair of L-IP Redundant devices configured for twin router operation.

Be sure to commission both routers and both diagnostic nodes. Once both routers and both diagnostic nodes were successfully commissioned, the PRIM LED on one of the two L-IP Redundant devices should be green and should be off on the other one.

Important:

If bus loop monitoring (see 9.2.1) is not used and thus the loop port 2 terminal of the L-IP Redundant routers is not connected be sure to first commission the router and the diagnostic node of one L-IP Redundant and switch off bus loop monitoring on this L-IP Redundant before connecting the second L-IP Redundant!

After the router and the diagnostic node have been configured, use the L-IP Redundant Plug-In (see Section 9.5) or the web interface (see Section 9.6) to enter a node list for node monitoring or to change the parameters for bus loop monitoring and twin router monitoring.

# 9.5 L-IP Redundant Plug-In

# 9.5.1 Operation modes

The L-IP Redundant Configuration Plug-In can be used in on-line, off-line, and stand-alone mode. On-line and off-line mode refers to the two operating modes of your configuration tool.

#### 9.5.1.1 On-line mode

This is the preferred method to use the configuration utility and allows using the full functionality of the plug-in. The network management tool is attached to the network and all network changes are directly propagated into the network. This mode must be used to commission the device, download and upload the node list, download and clear the alarm log, and get the current device state.

## 9.5.1.2 Off-line mode

The off-line mode can be used for all operations requiring LNS, that is, to add the device using the device templates, change the device properties, and create a node list including the automatic generation of a node list (LNS import). However, no communication with the device is possible (e.g. to download the node list).

## 9.5.1.3 Standalone mode

The L-IP Redundant Plug-In can also be executed as a standalone program. This operation mode offers least functionality. It allows creating and editing a node list or loading, altering and saving a configuration file.

#### 9.5.2 Overview

Figure 110 shows the L-IP Redundant Configuration Plug-In. The window is separated in three main areas:

- The view selection allows selecting different configuration and diagnostic pages.
- Depending on the selected view the current view area contains different information (e.g. the node list).
- The log window shows different all actions performed by the plug-in and any errors or warnings messages that occurred.

At the top of the window the toolbar allows selecting different actions depending on the currently selected view. The standard commands "load", "save" and "new" are always possible. "Save" allows storing all configuration data (node list, properties) and the alarm log to a file, while "load" will restore all this information from a file. The information shown in the status and in the channel statistics view are not stored.

The "Twin Router Selection" shows the name of the primary and - if present - the secondary router. The one currently selected is marked. By clicking on the other one the selection can be changed on the fly.

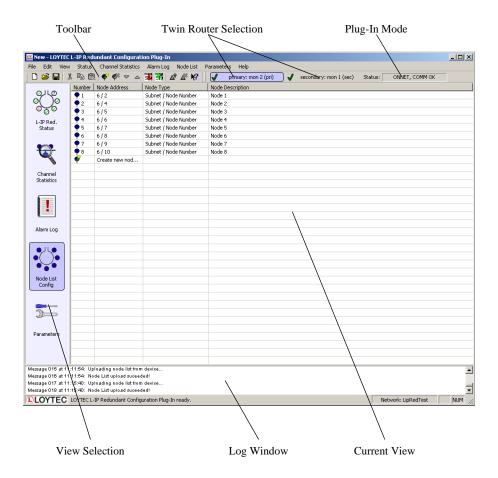

Figure 110: The L-IP Redundant Configuration Plug-In.

The "Plug-In Mode" shows the operation mode of the plug-in (see 9.5.1) and whether the device is accessible over the network.

## 9.5.3 Device Status

The device status view is used to view the current state of the L-IP Redundant. To access the device status view click on the "L-IP Red. Status" icon on the left side of the L-IP Redundant Plug-In window (see Figure 111).

Note:

Most of the diagnostic information is only available if the plug-in is running in online mode and the device is accessible over the network.

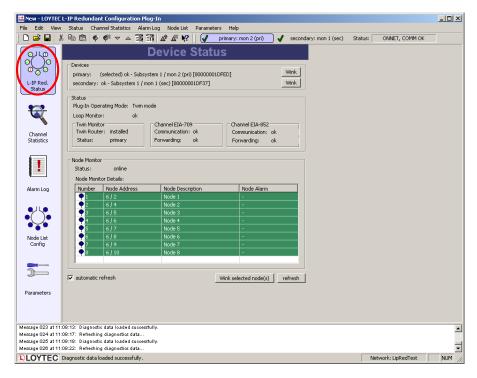

Figure 111: The Device Status View.

The device status view has the following elements:

#### Devices

Shows the name and the subsystem of the primary and – if present – the secondary device. By clicking on the "Wink" button the corresponding L-IP Redundant can be winked (see 4.4.9). Further the device currently selected by the plug-in is shown ("selected") and if the plug-in can communicate with the device ("ok"/"fail"). Finally the unique node ID of the monitoring node on the routers is given.

#### Loop Monitor

Shows whether the loop is open, closed or bus loop monitoring disabled.

## Twin Monitor

Shows the twin router status of the device. This includes:

- Twin Router: Shows whether the device has a twin router installed.
- Status: Shows whether the device is primary, secondary, still negotiating or the secondary has temporary taken over since the primary failed.
- CEA-709/CEA-852 Communication: Shows whether its twin router is reachable via the CEA-709 and CEA-852 segment respectively.
- CEA-709/CEA-852 Forwarding: Shows whether the device forwards significantly lower amount of packets to its CEA-709 and CEA-852 side respectively (warning) or does not forward any packets anymore at all (error).

## Node Monitoring Status List

This list shows all the nodes in the node list of the device with the current status. If a node is not reachable/offline or the ring is open and the node is only reachable via one loop port the

corresponding alarm is shown in the column "Node Alarm". By selecting one or multiple nodes in the list and clicking on the "Wink selected node(s)" button the corresponding nodes can be winked using the CEA-709 wink network management command.

If the checkbox "automatically refresh data" is checked data in the device status view is refreshed every 15 seconds. The page can be refreshed manually by pressing the "refresh" button.

## 9.5.4 Channel Statistics

The channel statistics view is used to view statistic data accumulated by the L-IP Redundant for the two channels connected to the L-IP Redundant. To access the channel statistics view click on the "Channel Statistics" icon on the left side of the L-IP Redundant Plug-In window (see Figure 112).

Note:

Most of the diagnostic information is only available if the plug-in runs in online mode and the device is accessible over the network.

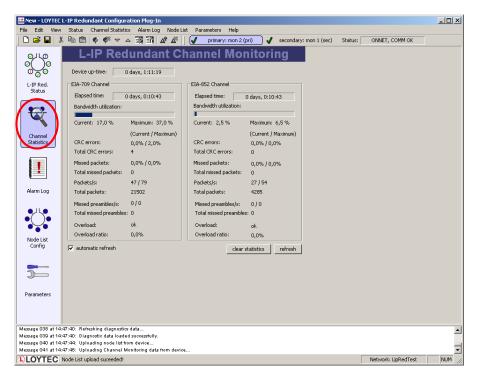

Figure 112: The Channel Statistics View.

The channel statistics view has the following elements:

Device up-time

Shows the time elapsed since the L-IP was (re-)booted.

The following data is shown for each channel the L-IP Redundant is attached to (CEA-709/CEA-852):

Elapsed time

Shows the time since L-IP Redundant powered up or since the statistics for this port where reset.

#### Bandwidth utilization

Shows the current and the maximum value of the bandwidth utilization of the corresponding channel. The bar shows the current bandwidth utilization.

#### CRC errors

Shows the current and the maximum percentage as well as the total number of packets with CRC errors observed on the corresponding channel.

#### Missed Packets

Shows the current and the maximum percentage as well as the total number of packets, which could not be processed or received on the corresponding channel.

#### **Packets**

Shows the current and the maximum number of packets per second as well as the total number of packets on the corresponding channel.

#### Missed Preambles

Shows the current and the maximum number of missed preambles per second as well as the total number of missed preambles observed on the corresponding channel. A missed preamble is detected, whenever the link layer receives a preamble, which is shorter than the defined preamble length. A large number in this counter is usually due to noise on the channel.

#### Overload

Signals an overload condition of the channel during the last statistic interval. A channel can be overloaded due to one of the following conditions:

- The bandwidth utilization during the last statistic interval exceeded the limit defined by the parameter "Bandwidth Utilization Limit" (default 70%) OR
- The CRC Error Rate during the last statistic interval exceeded the limit defined by the parameter "CRC Error Limit" (default 5%) OR
- The Missed Packets Rate during the last statistic interval was not zero OR
- The Missed Preamble Rate during the last statistic interval exceeded the limit defined by the parameter "Missed Preamble Limit" (default switched off).

## Overload Ratio

Ratio between statistic intervals during which the channel was in overload condition and intervals during which the channel was not in overload condition.

If the checkbox "automatically refresh data" is checked data in the channel statistics view is refreshed every 15 seconds. The page can be refreshed manually by pressing the "refresh" button. Finally all statistic data can be cleared by pressing the "clear statistics" button.

# 9.5.5 Alarm Log

Whenever an alarm occurs (e.g. "Ring open") on the L-IP Redundant it is logged in the internal alarm log. The alarm log can hold up to 256 alarms.

The alarm log view is used to access the alarms logged in the L-IP Redundant. To access the alarm log click on the "Alarm Log" icon on the left side of the L-IP Redundant Plug-In window (see Figure 113).

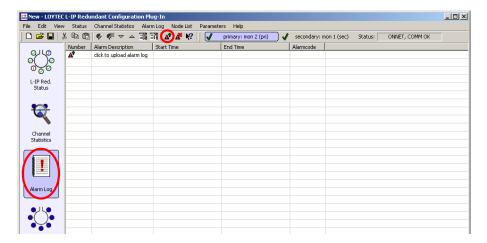

Figure 113: The Alarm Log View.

If the plug-in is running in online mode you can download the alarm log from the L-IP Redundant either by double-clicking on the "click to upload alarm log" entry in the list, via "Upload Alarm Log" in the "Alarm Log" menu, or by clicking on the corresponding icon in the tool bar (see Figure 113). Similar the alarm log can be cleared.

Figure 114 shows a typical alarm log. For each alarm an description, a start time an end time and an alarm code is logged. All alarm times refer to the time set on the L-IP Redundant. Currently the following alarms are possible:

- "Ring open": Bus loop monitoring has detected an open loop (see Section 9.2.1).
- "Twin error CEA-709": Twin router is not reachable any more via the CEA-709 side (see Section 9.2.2).
- "Twin error IP": Twin router is not reachable any more via the CEA-852 side (see Section 9.2.2).
- "Fwd warning CEA-709": Packets forwarded from the CEA-709 to the CEA-852 side on the selected device is significantly lower than on the remote twin router (see Section 9.2.2).
- "Fwd warning IP": Packets forwarded from the CEA-852 to the CEA-709 side on the selected device is significantly lower than on the remote twin router (see Section 9.2.2).
- "Fwd error CEA-709": The selected device does not forward any packets from the CEA-709 to the CEA-852 side, while the remote twin router does.
- "Fwd error IP": The selected device does not forward any packets from the CEA-852 to the CEA-709 side, while the remote twin router does.
- "Side 1 disconnect"/"Side 2 disconnect": The selected device does not reach its twin
  router via its port 1 or port 2 respectively. This error can only occur on the secondary
  (inactive) twin router.
- "Dev No <no> error" or "<desc> error": Node with number <no> or description <desc> is either not reachable or not configured online.

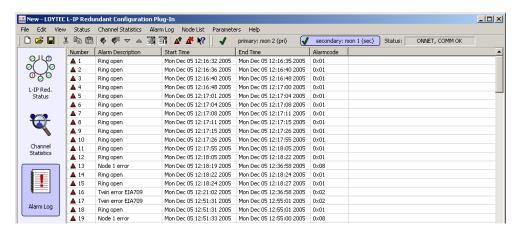

Figure 114: An alarm log.

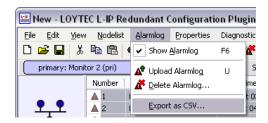

Figure 115: Exporting an alarm log to a CSV-file.

The alarm log can by transferred to another application using Copy & Paste or by export to a CSV-file (see Figure 115).

# 9.5.6 Node List Config

The node list is used for node monitoring (see Section 9.2.3). It must contain all the nodes, which should be monitored by the L-IP Redundant. If bus loop monitoring is used the order of the nodes in the list should represent the order of the nodes along the bus to be able to detect the point of fracture in case of a cable break: The node with index 1 must be the node closest to loop port 1 while the last node in the list must be the node closest to loop port 2.

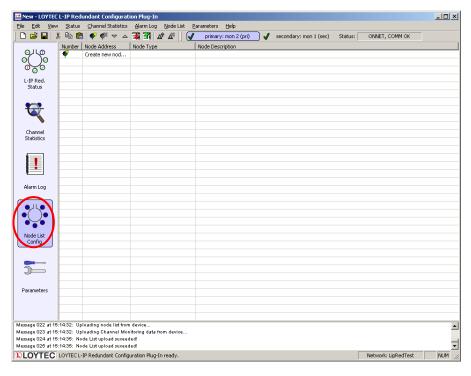

Figure 116: The Node List Config View.

To create a new node list or edit an existing node list, go to the node list view by clicking on the "Node List Config" icon on the left side of the L-IP Redundant Plug-In window (see Figure 116).

Nodes can be added to the node list in different ways:

- Nodes can be added or edited manually
- Node can be imported from the LNS database
- Nodes can be imported from a CSV-file

Further, the order of the nodes in the node lists can be changed and a node list can be exported. Finally the node list can be downloaded to the device and an existing node list can be uploaded from the device.

# 9.5.6.1 Manually add and edit nodes

You can double click on "Create new node..." to open the new node dialog box (see Figure 117).

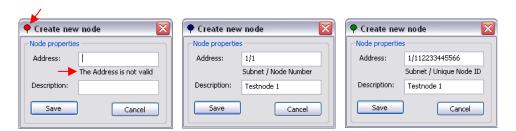

Figure 117: Adding a new node.

As you type the node address, it will be checked and the result of the syntax check is indicated by the dialog icon and the text field. Press the "Save" – Button to save the node address into the node list.

Existing nodes can be edited by double clicking on the row containing the node in the list.

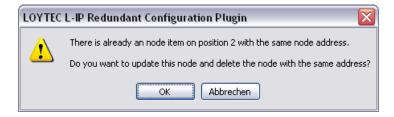

Figure 118: Tried to save entry which is identical to an already existing one.

Note that the address is checked against double entries while saving and an error message will appear if you try to add a new entry or change the address of an existing entry into an address which already exists (see Figure 118). If you press OK here, entry number 2 will be deleted and entry number 1 updated.

# 9.5.6.2 Import node list from LNS database

Press 'A' on the keyboard or choose the entry in the "Node List" menu to open the "Automatically import nodes" – Dialog (see Figure 119).

You can choose to delete the current node list prior to import. If this option is not selected only nodes not present in the current node list are added. Further the address format used to contact the node can be selected. You can choose between the Subnet/Node address format and the Unique Node ID ("Neuron ID") address format.

LNS import is only available in on-line and off-line operation mode, but not in standalone operation mode.

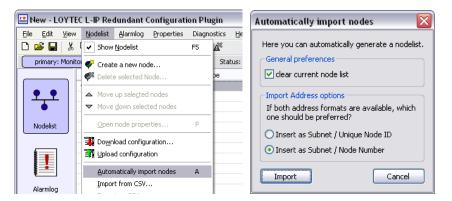

Figure 119: Import node list from LNS database.

# 9.5.6.3 Change order of node list

To change the order of the node list select the entries and move them up and down with the arrows in the toolbar (see Figure 120). To select multiple items press the CTRL-key while selecting.

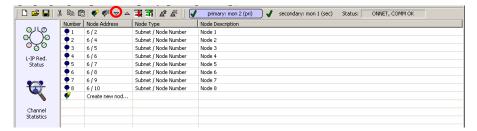

Figure 120: Moving multiple entries in the node list.

# 9.5.6.4 Import/Export Node List

Entries in the node list can be selected and transferred to other applications using Copy & Paste (e.g. a spreadsheet application like Microsoft Excel). The fields copied are number, subnet address, node address OR unique node ID address, and description (see Figure 121).

Further, the node list can be exported and imported to/from a CSV-file. This allows using a spreadsheet application (e.g. Microsoft Excel) to create and edit the node list (see Figure 122).

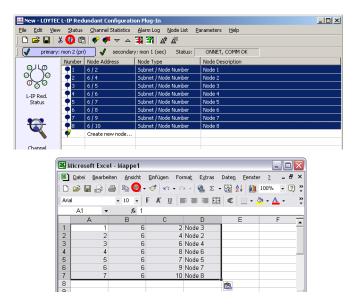

Figure 121: Transfer the node list between applications with Copy & Paste.

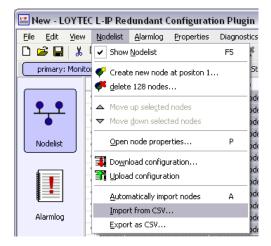

Figure 122: Importing a CSV-file.

## 9.5.6.5 Downloading and Uploading the Node List

If the L-IP Redundant Plug-In is running in Online-Mode the node list can be uploaded from the device and downloaded to the device (see Figure 123).

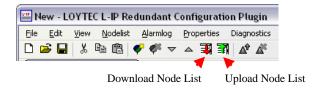

Figure 123: Up- and Downloading the Node List.

If the router redundancy is used, a dialog will ask whether to copy the same node list to the twin router (see Figure 124) after the download to the selected device has finished. It is strongly recommended to answer this dialog with "Yes".

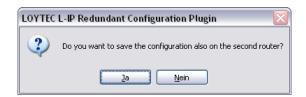

Figure 124: Download the Node List to both routers?

## 9.5.7 Parameters

The properties view is used to access the configuration properties used to define the behaviour of the L-IP Redundant. To access the properties view click on the "Parameters" icon on the left side of the L-IP Redundant Plug-In window (see Figure 125).

The following properties can be changed:

Max Status Send Time

This parameter influences the heart beat functionality in the node object of the diagnostic node (see Section 9.7.1). If set to 0 the heart beat functionality is disabled, any other value will enable heart beat functionality and *nvoStatus*, *nvoAlarm* and *nvoAlarm*\_2 will be sent out with the interval defined by this value.

**Enable Loop Monitor** 

Deselecting this check box will disable bus loop monitoring (see Section 9.2.1).

Max Send Time

This parameter influences the heart beat functionality in the bus loop monitor object of the diagnostic node. If set to 0 the heart beat functionality is disabled, any other value will enable heart beat functionality and *nvoLoopOK* and *nvoLoopStatus* will be sent out with the interval defined by this value.

Enable Twin Router

Deselecting this check box will disable twin router monitoring (see Section 9.2.2). Note: If no twin router is present it is not required to turn off twin router monitoring.

#### Max Send Time

This parameter influences the heart beat functionality in the twin router object of the diagnostic node. If set to 0 the heart beat functionality is disabled, any other value will enable heart beat functionality and *nvoTwinStatus* will be sent out with the interval defined by this value.

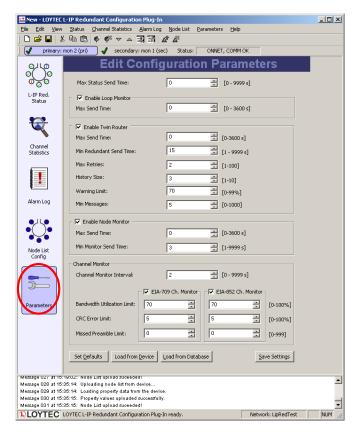

Figure 125: The Parameters View.

#### Min Redundant Send Time

This value defines the twin router monitoring interval. It must be identical on both twin routers.

#### Max Retries

This value defines the number of retries used by the twin router monitoring algorithm if the twin router does not respond. Thus, the maximum time it takes until a twin router failure will be detected calculates to:

 $\textit{TwinRouterFailureDetectionTime} \leq \textit{Min} \ \text{Re} \ \textit{dundantSendTime} \times (\textit{Max} \ \text{Re} \ \textit{tries} + 1)$ 

## History Size

This value defines the number of monitoring intervals used to compare the number of packets forwarded by both twin routers. It must be identical on both twin routers.

## Warning Limit

This value defines the limit for issuing the "Forwarding Warnings" (see *nvoTwinStatus*, Section 9.7.4 or alarm log, Section 9.6.3): If the number of packets forwarded by the local

router is less then *<Warning Limit>* % of the number of packets forwarded by the twin router an warning is triggered.

Min Messages

This value defines minimum number of packets to be forwarded on the twin router to issue a "Forwarding Error" (see *nvoTwinStatus*, Section 9.7.4 or alarm log, Section 9.6.3): If the number of packets forwarded by the local router is zero but the number of packets forwarded by the twin router is at least < *Min Messages* > the alarm is issued. Further, if the device is the primary router the secondary router will take over (standby mode).

Enable Node Monitor

Deselecting this check box will disable node monitoring (see 9.2.3).

Max Send Time

This parameter influences the heart beat functionality in the device monitor object of the diagnostic node. If set to 0 the heart beat functionality is disabled, any other value will enable heart beat functionality and <code>nvoNodeMonAlarm</code>, <code>nvoNodeMonStatus</code>, <code>nvoRingALastNode</code>, <code>nvoRingBLastNode</code>, <code>nvoRingAReceived</code> and <code>nvoRingAReceived</code> will be sent out with the interval defined by this value.

Min Monitor Send Time

This value defines the interval used to send query status messages to the nodes in the node list. Thus, the maximum delay until a node failure is detected and the duration of a complete scan pass calculates to:

 $MaxDetectionDelay \leq TotalScanTime = MinMonitorSendTime \times NodesInNodeList$ 

Channel Monitor Interval

This value defines the interval which is used by the channel monitor objects to accumulate statistic data and to calculate the resulting average values.

CEA-709 Ch. Monitor/CEA-852 Ch. Monitor

Deselecting these check boxes will disable the corresponding channel monitor object (see Section 9.2.3).

Bandwidth Utilization Limit

This value defines the upper bandwidth utilization limit for the calculation of the overload condition. If the current bandwidth utilization exceeds this limit the corresponding channel is considered to be in overload state. Set this value to 0 to exclude the bandwidth utilization from the calculation of the overload state.

CRC Error Limit

This value defines the upper CRC error rate limit for the calculation of the overload condition. If the current CRC error rate exceeds this limit the corresponding channel is considered to be in overload state. Set this value to 0 to exclude the CRC error rate from the calculation of the overload state.

Missed Preamble Limit

This value defines the upper missed preamble rate limit for the calculation of the overload condition. If the current missed preamble rate exceeds this limit the corresponding channel

is considered to be in overload state. Set this value to 0 to exclude the missed preamble rate from the calculation of the overload state.

If the plug-in runs in online mode the changes can be saved in the LNS database and downloaded to the device by pressing the "Save Settings" button, if the plug-in is in offline mode changes are only saved in the LNS database and will be downloaded to the device the next time the network management tool is in online mode.

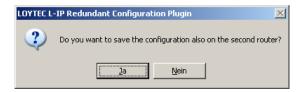

Figure 126: Download configuration to second router?

If router redundancy is used and a twin router is assigned the configuration can also be synchronized with the twin router. Simply click "Yes" in the dialog shown after the configuration was stored for the selected router (see Figure 126). It is strongly recommended to always keep the configuration properties in both routers identical to guarantee smooth operation.

Default settings can be restored by pressing the "Set Defaults" button. To copy the values currently used by the device to the LNS database press the button "Load from Device".

# 9.6 Web Interface

On the L-IP Redundant an additional item "Redundant" is found in the main menu of the web interface (see Figure 127). This menu item offers the following submenus:

#### 9.6.1 Status

Figure 127 shows the status page. This page offers similar information as the status view of the L-IP Redundant Plug-In (see Section 9.5.3).

Major differences compared to the plug-in interface are:

• When clicking on the "Send Service Pin Message" button a service pin message is sent by the L-IP Redundant Diagnostic node.

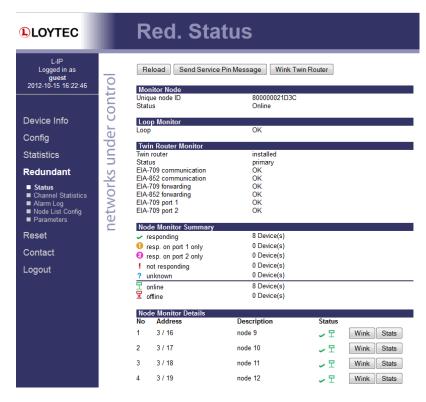

Figure 127: The L-IP Redundant Web Interface - Status Page.

For each node in the "Node Monitor Details" table, which is responding over the network, a "Stats" button is present. This button allows viewing the node statistics of the remote node (see Figure 128).

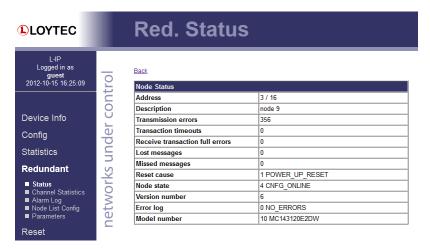

Figure 128: The L-IP Redundant Web Interface – Device Statistics Page.

# 9.6.2 Channel Statistics

Figure 129 shows the channel statistics page. This page offers similar information as the channel statistics view of the L-IP Redundant Plug-In (see Section 9.5.4).

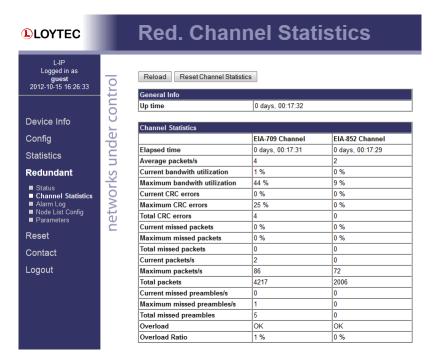

Figure 129: The L-IP Redundant Web Interface - Channel Statistics Page

# 9.6.3 Alarm Log

Figure 130 shows the alarm log page. This page offers similar information as the alarm log view of the L-IP Redundant Plug-In (see Section 9.5.5).

Major differences compared to the plug-in interface are:

A "Download" button allows downloading the alarm log as CSV-file.

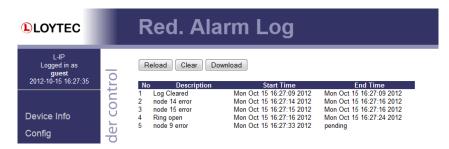

Figure 130: The L-IP Redundant Web Interface - Alarm Log Page

# 9.6.4 Node List Configuration

Figure 131 shows the node list configuration page. This page offers similar information as the node list view of the L-IP Redundant Plug-In (see Section 9.5.6).

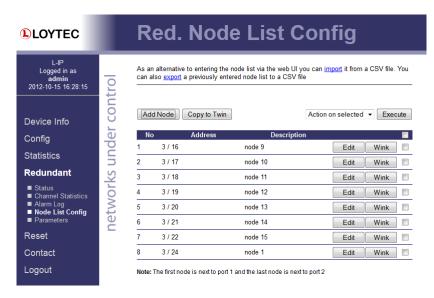

Figure 131: The L-IP Redundant Web Interface – Node List Config Page

Major differences compared to the plug-in interface are:

Clicking on the link "import" allows importing/uploading a node list from a CSV-file

Multiple nodes can be selected by checking the check box at the end of each column. The drop down box "Action on Selected" allows choosing an action (Move up, Move down, Delete). Clicking on the "Execute" button executes the chosen action on the selected nodes list entries.

If router redundancy is used the node list can be copied to the twin router by clicking on the "Copy to Twin" button. It is strongly recommended to always copy the node list to the twin router if a node list has been created or edited.

Note that the node list is included in the backup and restore operation offered by the web interface (see Section 6.2.2).

## 9.6.5 Parameters

Figure 132 shows the parameters page. This page offers similar information as the parameters view of the L-IP Redundant Plug-In (see Section 9.5.7).

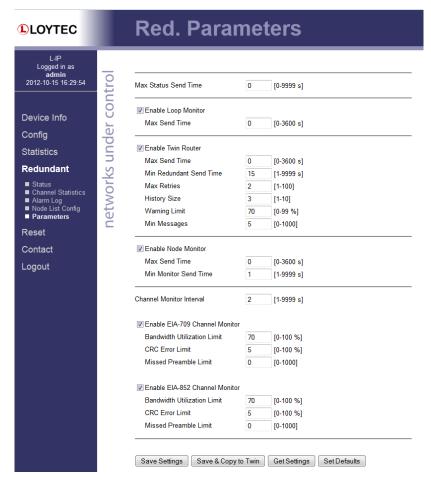

Figure 132: The L-IP Redundant Web Interface - Parameters Page

Major differences compared to the plug-in interface are:

If router redundancy is used, the button "Save & Copy to Twin" allows saving changes in the configuration to the local device and its twin router. It is strongly recommended to always copy the parameters to the twin router to guarantee smooth operation.

# 9.7 Network Interface

The following network variable interface is available for visualization, alarming and configuration. It follows the guidelines defined by the LonMark organization.

# 9.7.1 Node Object

The Node Object functional block is shown in Figure 133. In addition to the mandatory functions defined in the LonMark Node Object functional profile the following optional and user defined functions are implemented:

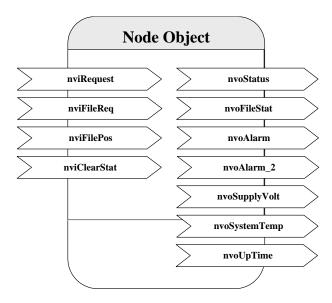

Figure 133: Node Object.

- The Node Object accepts the following commands via nviRequest:
  - o RQ\_NORMAL
  - o RQ\_UPDATE\_STATUS
  - RQ\_REPORT\_MASK
  - o RQ\_ENABLE
  - o RQ\_DISABLE
  - o RQ\_UPDATE\_ALARM
  - o RQ\_CLEAR\_ALARM
- LonMark alarming is supported via *nvoAlarm* (SNVT\_alarm) and *nvoAlarm*\_2 (SNVT\_alarm\_2). This allows devices supporting the LonMark alarm notifier profile (e.g. i.LON 100) to receive alarms generated by the L-IP Redundant and react with a defined action (e.g. send an email). By supporting both alarm SNVTs, SNVT\_alarm and SNVT\_alarm\_2, legacy and state-of-the-art alarm handling is supported.
- The network variable *nvoSupplyVolt* (SNVT\_volt) holds the current supply voltage of the L-IP Redundant, while *nvoSystemTemp* (SNVT\_temp) contains the current internal temperature. With these two network variables a simple health monitoring can be performed.
- The statistic counters of all Channel Monitor objects (see Section 9.7.5) can be reset by setting the network variable *nviClearStat* (SNVT\_switch) to {100, ON} and back to {0, OFF}.
- The network variable *nvoUpTime* (SNVT\_elapsed\_tm) gives the time elapsed since the L-IP was (re-)booted.

# 9.7.2 Bus Loop Monitor Object

Figure 134 shows the Bus Loop Monitor Object functional block. This functional block is responsible for the bus loop monitoring (see Section 9.2.1). It has the following network variables:

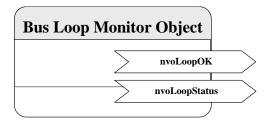

Figure 134: Bus Loop Monitor Object.

SNVT\_switch nvoLoopOK

This network variable represents the loop state. It can have the following values:

- {100, ON}: The loop is closed.
- {0, OFF}: The loop is open.
- {0, INVAL}: Bus loop monitoring is disabled.

SNVT\_state\_64 nvoLoopStatus

This network variable represents the current state of the loop object. Currently the following bits are used:

- *bit0*: 0 if bus loop monitoring is enabled, 1 if bus loop monitoring is disabled. Bus loop monitoring can be disabled either manually (e.g. by disabling the object) or because the L-IP is in twin router mode and the device is in standby mode and thus inactive.
- *bit1*: 0 if the loop is closed, 1 if the loop is open.

# 9.7.3 Device Monitor Object

Figure 135 shows the Device Monitor Object functional block. This functional block is responsible for the device monitoring (see Section 9.2.3). It has the following network variables:

SNVT state 64 nvoNodeMonStatus

This network variable represents the current state of the device monitor object. Currently the following bits are used:

- *bit0*: 0 if device monitoring is enabled, 1 if device monitoring is disabled. Device monitoring can be disabled either manually (e.g. by disabling the object) or because the L-IP is in twin router mode and the device is in standby mode and thus inactive.
- *bit1*: 0 if all monitored nodes node is reachable and online or was not yet queried, 1 otherwise.

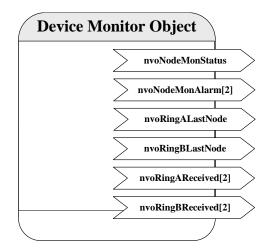

Figure 135: Device Monitor Object.

SNVT\_state\_64 nvoNodeMonAlarm[2]

Shows the state of the monitored nodes. Each bit corresponds to one node in the node list (e.g. bit0 -> index 1, bit1 -> index 2, etc.). Array element *nvoNodeMonAlarm[0]* represents nodes with index 1- 64, while array element *nvoNodeMonAlarm[1]* represents nodes with index 65-128. If the bit is 0 the corresponding node is reachable and online or was not yet queried, if the bit is 1 the corresponding node is not reachable or not in configured online state.

SNVT\_count nvoRingALastNode

SNVT\_count nvoRingBLastNode

These two network variables allow detecting the point of fracture if the loop is interrupted by showing the two nodes closest to the fracture. *nvoRingALastNode* contains the index of the last node reachable from loop port 1, while *nvoRingBLastNode* contains the index of the last node reachable from loop port 2. The value is encoded as follows:

0: All nodes are reachable from this port (loop closed).

1-128: Loop interrupted. Value corresponds to index of last node reachable from this port.

0xFFFF: Loop interrupted directly at loop port 1 (nvoRingALastNode) or loop port 2 (nvoRingBLastNode) respectively.

Note:

Only valid if bus loop monitoring is enabled and the node list order corresponds to the order of the nodes within the loop (node closest to loop port 1 has index 1, node closest to loop port 2 has highest index). Otherwise the network variable is set to 0.

SNVT\_state\_64 nvoRingAReceived[2]

SNVT\_state\_64 nvoRingBReceived[2]

Shows on which port(s) the monitored nodes were responding to the last query status request sent by the device monitor object. Each bit corresponds to one node in the node list (e.g. bit0 -> index 1, bit1 -> index 2, etc.). Array element nvoRingXReceived[0] represents nodes with index 1- 64, while array element nvoRingXReceived[1] represents nodes with index 65-128. If the corresponding bit in nvoRingXReceived[X] is set to 1 the node was responding on loop port 1, if it is set in nvoRingRReceived[X] the node was responding on loop port 2. This allows the combinations shown in Table 9.

| RingAReceived | RingBReceived | Significance                                                  |
|---------------|---------------|---------------------------------------------------------------|
| 0             | 0             | No response received                                          |
|               |               | Node is responding from other subnet (i.e. across the router) |
|               |               | Bus loop monitoring disabled                                  |
| 1             | 0             | Node responds on port 1 only<br>Loop is open                  |
| 0             | 1             | Node responds on port 2 only<br>Loop is open                  |
| 1             | 1             | Node responds on both ports<br>Loop is closed                 |

Table 9: Significance of nvoRingXReceived bit combinations.

# 9.7.4 Twin Router Object

Figure 136 shows the Twin Router Object functional block. This functional block is responsible for the router redundancy (see Section 9.2.2). It has the following network variables:

UNVT\_red\_rtr nviRedRtr

UNVT red rtr nvoRedRtr

As already mentioned in Section 9.4.3.2 these two network variables are used to establish the connection between paired L-IP Redundant devices.

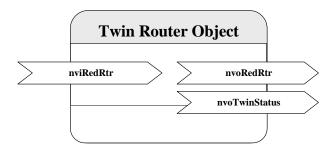

Figure 136: Twin Router Object.

SNVT\_state\_64 nvoTwinStatus

This network variable represents the current state of the twin router object. Currently the following bits are used:

- *bit0*: 0 if twin router monitoring is enabled, 1 if twin router monitoring is disabled. Twin router monitoring can be disabled only manually (e.g. by disabling the object).
- *bit1*: 0 if the device is the secondary router, 1 if the device is the primary router.
- *bit2*: 0 if the device is in normal operation mode (primary -> active, secondary -> inactive), 1 if the secondary router has taken over (primary -> inactive, secondary -> active).
- *bit3*: 0 if the device is in normal operation, 1 if the device is currently negotiating with its twin router to determine which one is primary and which secondary router.
- *bit4*: 0 if the twin router address is not known yet, 1 if the twin router address is known. If the twin router address is not yet known CEA-852 monitoring (bit9) and the forwarding warnings and errors (bit10-bit13) are not applicable.
- bit8: 1 if the twin router is not reachable via the CEA-709 segment (local segment), 0 otherwise.
- *bit9*: 1 if the twin router is not reachable via the IP-852 channel (IP backbone), 0 otherwise.
- *bit10*: 1 if the packets forwarded from the CEA-709 to the CEA-852 side on the local device is significantly lower than on the remote twin router. 0 if the router is working properly.
- *bit11*: 1 if the packets forwarded from the CEA-852 to the CEA-709 side on the local device is significantly lower than on the remote twin router. 0 if the router is working properly.
- *bit12*: 1 if the local device does not forward any packets from the CEA-709 to the CEA-852 side, while the remote twin router does. 0 if the router is working properly.
- *bit13*: 1 if the local device does not forward any packets from the CEA-852 to the CEA-709 side, while the remote twin router does. 0 if the router is working properly.

# 9.7.5 Channel Monitor Objects

Figure 137 shows the Channel Monitor Object functional block. This functional block is responsible for network monitoring (see Section 9.2.3). There is one object for each channel the L-IP Redundant is attached to: The channel monitor object with index 0 corresponds to the CEA-709 side of the L-IP Redundant, while the object with index 1 corresponds to the CEA-852/IP side of the L-IP Redundant. Each object has the following network variables:

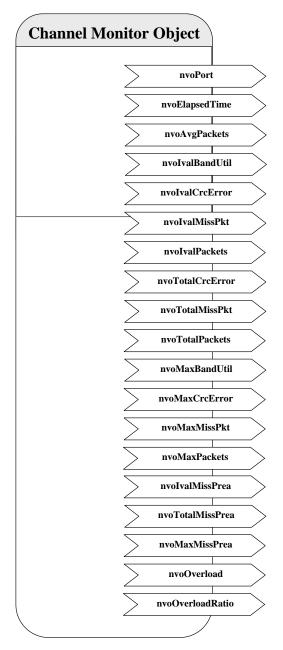

Figure 137: Channel Monitor Object.

# SNVT\_count nvoPort

Index of port associated with this Channel Monitor Object instance. Port 1 corresponds to the CEA-709 side of the L-IP Redundant, while port 2 corresponds to the CEA-852/IP side of the L-IP Redundant. Polled only.

SNVT\_elapsed\_tm nvoElapsedTime

Time since L-IP Redundant powered up or since the statistics for this port where reset. The statistics can be reset using the web interface (see Section 9.6), the network variable *nvoClearStat* (see Section 9.7.1) or if the node is reset with a network management command (e.g. while the device is commissioned). Polled only.

SNVT\_count\_32 nvoAvgPackets

The average number of packets per second received or transmitted via the associated channel since power-up or since the statistics for this port where reset.

SNVT\_lev\_cont nvoIvalBandUtil

Bandwidth utilization of associated channel during the last interval. For a smooth operation of the CEA-709 segment the bandwidth utilization must remain below 50%.

SNVT\_lev\_cont nvoIvalCrcError

Percentage of packets with CRC error received on the associated channel during the last interval.

SNVT lev cont nvoIvalMissPkt

Percentage of packets from the associated channel which could not be processed during the last interval.

SNVT\_count\_32 nvoIvalPackets

Number of packets received or transmitted via the associated channel during the last interval.

SNVT\_count\_32 nvoTotalCrcError

Total number of packets with CRC error received via the associated channel since power-up or since the statistics for this port where reset.

SNVT\_count\_32 nvoTotalMissPkt

Total number of packets from the associated channel which could not be processed since power-up or since the statistics for this port where reset.

SNVT\_count\_32 nvoTotalPackets

Total number of packets received or transmitted via the associated channel since power-up or since the statistics for this port where reset.

SNVT\_lev\_cont nvoMaxBandUtil

Maximum value of *nvolvalBandUtil* since power-up or since the statistics for this port where reset. For a smooth operation of the CEA-709 segment the bandwidth utilization must remain below 50%.

SNVT\_lev\_cont nvoMaxCrcError

Maximum value of *nvolvalCrcError* since power-up or since the statistics for this port where reset.

SNVT\_lev\_cont nvoMaxMissPkt

Maximum value of *nvoIvalMissPkt* since power-up or since the statistics for this port where reset.

SNVT\_count\_32 nvoMaxPackets

Maximum value of *nvolvalPackets* since power-up or since the statistics for this port where reset.

SNVT\_count\_32 nvoIvalMissPrea

Number of missed preambles per second on the associated channel measured during the last interval. A missed preamble is detected, whenever the link layer receives a preamble, which is shorter then the defined preamble length. A large number in this counter is usually due to noise on the channel.

SNVT\_count\_32 nvoTotalMissPrea

Total number of missed preambles per second on the associated channel measured since power-up or since the statistics for this port where reset.

SNVT\_count\_32 nvoMaxMissPrea

Maximum value of *nvoIvalMissPrea* since power-up or since the statistics for this port where reset.

SNVT\_switch nvoOverload

Signals an overload condition of the channel during the last statistic interval. A channel can be overloaded due to one of the following conditions:

- The bandwidth utilization during the last statistic interval (*nvoIvalBandUtil*) exceeded the limit defined by the CP *nciBandUtilLim* (default 70%) OR
- The CRC Error Rate during the last statistic interval (*nvoIvalCrcError*) exceeded the limit defined by the CP *nciCrcErrorLim* (default 5%) OR
- The Missed Packets Rate during the last statistic interval (nvoIvalMissPkt) was not zero OR
- The Missed Preamble Rate during the last statistic interval (*nvoIvalMissPrea*) exceeded the limit defined by the CP *nciMissPreaLim* (default switched off).

If an overload is detected the network variable is set to {100, ON}, while if no error occurred it is set to {0, OFF}.

 $SNVT\_lev\_cont\ nvoOverloadRatio$ 

Ratio between statistic intervals during which the channel was in overload condition and intervals during which the channel was not in overload condition since power-up or since the statistics for this port where reset.

# 10 Operating Interfaces

# 10.1 SNMP Interface

The Simple Network Management Protocol (SNMP) is a common protocol for monitoring and managing devices. SNMP is an "Internet-standard protocol" and is defined by the Internet Engineering Task Force (IETF). It is typically used in IT environments for server, network and supply management and monitoring.

SNMP allows querying status and statistics data from devices and also allows devices to alarm network management applications using SNMP traps. A managed device contains an SNMP agent which communicates with a management system using UDP. The SNMP agent holds collects and provides its data items in a tree. The data provided by an SNMP agent is defined by Management Information Bases (MIBs). These define the names and data types of the management data. Every data item is assigned an object ID (OID). A device can support an arbitrary number of MIBs, such as CPU statistics or network traffic statistics.

## 10.1.1 SNMP Features

LOYTEC devices supporting SNMP share these common features:

- Read-only access for SNMP version 2C and 3
- Standard MIBS: SNMPv2-MIB, SNMPv2-SMI, RFC1213-MIB, IF-MIB, IP-MIB, DISMAN-EVENT-MIB, HOST-RESOURCES-MIB, SNMP-FRAMEWORK-MIB, SNMP-MPD-MIB, SNMP-USER-BASED-SM-MIB, SNMP-VIEW-BASED-ACM-MIB,
- Option to expose OPC data points to SNMP.
- Option to create a device-specific MIB file.
- Option to send traps to a management system.

# 10.1.2 Configuration

The SNMP agent can be configured in the Web UI and in the configuration software. Figure 138 shows the Web interface. The settings in the configuration software are similar.

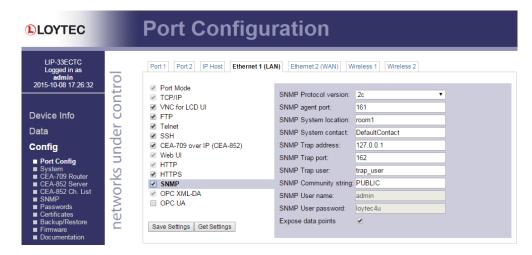

Figure 138: SNMP configuration page

The following settings are used to configure the SNMP agent:

- **SNMP Protocol version**: This setting selects between version 2C, 3 and 2C+3. Protocol version 2C is more common, but lacks encrypted authentication.
- **SNMP** agent port: This select the UDP port on which the SNMP agent listens. It is recommended to keep this port at its default setting, port 161.
- **SNMP System location:** This defines the value of the SNMPv2-MIB::sysLocation OID. It is used to locate a device via SNMP.
- **SNMP System contact:** This defines the value of the SNMPv2-MIB::sysContact OID. It is used to identify the responsible contact persion for the deivce
- **SNMP Trap address:** This setting defines the destination IP address to which traps (alarms) are sent.
- **SNMP Trap port:** This setting defines the destination UDP port to which traps (alarms) are sent.
- **SNMP Trap user:** This setting defines the user name when sending traps (SNMP v3)
- **SNMP Community string:** This defines the (read) community string used for SNMP v2c.
- **SNMP User name:** This defines the user name required to access the SNMP agent (SNMP v3)
- **SNMP User password:** This defines the user password required to access the SNMP agent (SNMP v3).
- Expose data points: This switch allows to access data points exposed to OPC also to be accessed via SNMP.

# 10.1.3 Exposing Data Points to SNMP

The SNMP agent allows exposing data points to SNMP. It considers every data point which is exposed via OPC also to be exposed via SNMP.

As SNMP has several restrictions on what can be represented, the following mappings are made:

- **Binary data points**. Binary data points are mapped to the INTEGER type. FALSE is mapped to 0, TRUE is mapped to 1 and an invalid value is mapped to -1.
- Analog data points: SNMP has no standard way to represent floating point
  values, so their values are mapped to the STRING type. A value of "--" identifies
  an invalid value
- Multistate data points: Multistate data points are mapped to the STRING data type. Their values are represented by the multi-state text labels.

SNMP variable names have to be unique within their MIB, so data points with the same name in different folders are made unique by the following name scheme: dpnnnnxuuuuuuuu, e.g. dpfreeMemoryx00000003. NNNN is the data point name with all forbidden characters removed (only a-z, A-Z and 0-9 is allowed). UUUUUUUUU is replaced with the unique ID of the data point.

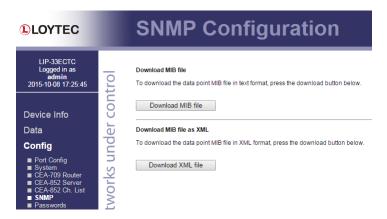

Figure 139: Downloading device-specific MIB files

Figure 139 shows the Web UI page which allows downloading the device specific MIB file. The "Download MIB file" buttons generates a MIB file which can be used by a network management tool. The "Download XML file" button generates an XML-encoded representation of the MIB contents.

Note that the MIB files are dependent on the data point configuration, so that changes in the data point configuration will change the MIB contents.

## 10.1.4 SNMP Security

As SNMP provides access to internal device information which could be exploited for an attack, SNMP should be used only in internal, non-critical environments.

SNMP Version 2C uses unencrypted authentication and payload. The community string is transmitted in clear text and can be easily extracted from captured network traffic.

SNMP Version 3 supports encrypted authentication and payload encryption. LOYTEC devices support only authentication. The password is not transmitted in clear text then.

LOYTEC devices do not support write accesses via SNMP.

# 11 Network Media

## 11.1 TP-1250

The TP-1250 uses transformers for galvanic isolation. The topology of a TP-1250 network is a bus. Thus, both ends of the bus cable need to be terminated. LOYTEC recommends using its L-TERM network terminators (LT-13) for network termination (see Figure 140).

If the collision-less backbone mode (recommended, default behavior) is disabled, the L-IP TP-1250 ports are fully compatible to the parameters specified by LONMARK for this channel (TP/XF-1250). If the collision-less backbone mode is enabled, proprietary channel parameters are used. In this case no Neuron Chip based nodes or other nodes with standard TP-1250 communication parameters are permitted on the same channel.

# 11.2FT-10

The L-IP FT-10 ports are fully compatible to the parameters specified by LONMARK for this channel. FT-10 ports can also be used on Link Power (LP-10) channels. However, the L-IP does not provide the power supply for Link Power channels.

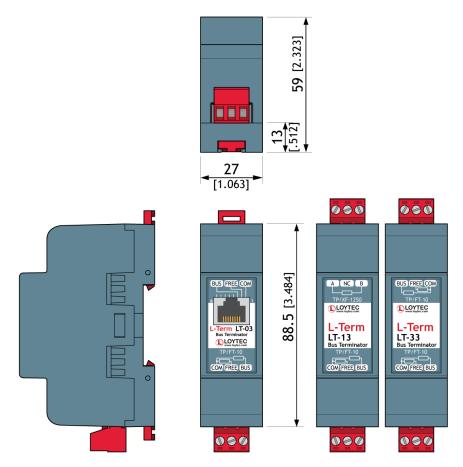

Figure 140: FT-10 Network Termination.

When using the Free Topology Segment feature of the FT-10, only one termination is required and can be placed anywhere on the free topology segment. In a double terminated bus topology, two terminations are required. These terminations need to be placed at each end of the bus.

LOYTEC recommends using its L-TERM network terminators (LT-13, LT-33 or LT-03) for network termination (see Figure 140).

### 11.3RS-485

The L-IP RS-485 ports are fully compatible with the parameters specified by TIA/EIA RS-485 for this channel. A maximum of 32 L-IP RS-485 ports can be connected to one channel.

The RS-485 ports support bit-rates between 300 kbps and 2.5 Mbps. When using bit-rate auto-detection the L-IP checks for the following bit-rates: 0.61 kbps, 1.221 kbps, 2.441 kbps, 4.883 kbps, 9.766 kbps, 19.531 kbps, 39.0625 kbps, 78.125 kbps, 156.25 kbps, 312.5 kbps, 625 kbps, 1,250 kbps and 2,500 kbps. Standard Neuron Chip compatible channel parameters with a channel priority of 4, but no node priority are used with these bit-rates. If bit-rate auto-detection is switched off, the channel parameters for the LONMARK TP-RS485-39 channel (39 kbps) are used.

RS-485 can only be used in a bus configuration and must be terminated on both ends. The maximum stub length between the main bus and a single node is 0.3 m.

LOYTEC recommends using its L-TERM network terminators (LT-04 or LT-B4) for network termination (see Figure 141).

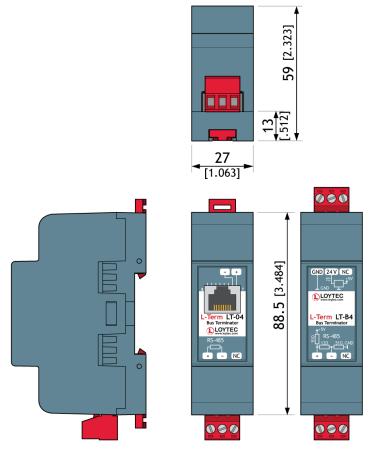

Figure 141: RS-485 Network Termination.

The L-IP supports bit-rate auto-detection on RS-485 channels. The factory default DIP-switch setting enables bit-rate auto-detection on all RS-485 ports. Figure 142 shows the DIP-switch settings to disable bit-rate auto-detection, assuming all other DIP switches remain in the factory default position.

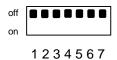

Figure 142: DIP-switch 3 disables bit-rate auto-detection

Alternatively the bit-rate auto-detection can be enabled/disabled via the console menu (see Section 5.5). Further the console menu allows restarting the bit-rate auto-detection on selected ports. While the port is auto-detecting the activity LED is flashing orange.

# 11.4 Redundant Ethernet

# 11.4.1 Ethernet Cabling Options

The L-IP series "C" models are equipped with two Ethernet ports, which are connected to an internal Ethernet switch. This allows for advanced cabling options to reduce cabling costs or to increase network resilience. For this discussion, the term *upstream* is used to designate the direction towards the network, which the devices are connected to. Likewise, the term *downstream* is used to designate devices more distant to the network which the devices are connected to.

Redundant cabling options are enabled by the Rapid Spanning Tree Protocol (RSTP) which is implemented in most managed switches. Please note, that this is a feature of the switch, not of the L-IP, so that LOYTEC cannot give a guarantee that this will work with a particular switch model. In no case redundant cabling options will work with unmanaged switches. The older Spanning Tree Protocol (STP) should not be used for this type of application, as it converges too slowly.

**Star topology**: In the most basic setup, a device is connected to an Ethernet switch with one cable. This is called a star cabling because all devices are connected to a common upstream device. In this setup, the cable and the switch are single point of failures.

Chain topology: Because the L-IP itself acts as an Ethernet switch, this device can be connected to a chain. This is a special form of the star topology. Its advantage is the reduced cabling costs. The disadvantage is the connection loss to downstream devices when an upstream device is powered-off, reset or removed. Also, the Ethernet bandwidth (100 MBit/s) is shared among all members of the chain. The last device has one unused Ethernet port, as it is not allowed to create Ethernet loops without STP. The recommended maximum number of daisy-chained devices is 20.

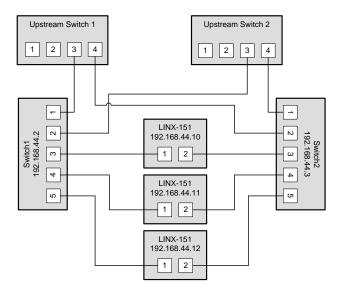

Figure 143: Fully redundant Ethernet topology

**Fully redundant topology**: Both Ethernet ports are connected to a different upstream switch. Thus, a single cable or upstream switch problem can be tolerated. This topology requires RSTP. In Figure 143, the L-IP with IP addresses 192.168.44.10 to 192.168.44.12 are connected in this way. This connection scheme increases switch and cabling costs, but increases network resilience. Note that the upstream network is connected via the lowest-numbered ports. If this is not possible, the ports need to be configured to the lowest STP port priority value (which is the highest priority).

**Ring topology**: In this setup, the devices are connected in a chain and each end of the chain is connected to a different upstream switch. This topology requires RSTP. If a single device is powered off, the RSTP will automatically recalculate the spanning tree so that all other devices in the chain are reachable. Only if two devices are power-off at the same time, the devices between them will not have an Ethernet connection. In Figure 144, the L-IP devices with IP addresses from 192.168.44.10 to 192.168.44.12 are connected in this way. The recommended maximum number of daisy-chained devices is 20.

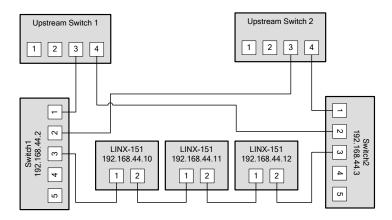

Figure 144: Ring Ethernet topology

### 11.4.2 Upstream Options

In case of redundant switches, there are two possible upstream topologies:

**Single upstream connection**: Switch1 (or Switch2, but not both) is connected to the upstream network while Switch2 only provides a redundant path to the Loytec devices. The redundant path is created by a direct Ethernet cable between Switch1 and Switch2 which needs to be plugged into a lower-numbered port than the L-IP devices are connected to. If this is not possible, the STP port priority for the cross-connection cable needs to be set to a low value. The RSTP domain should be restricted to Switch1 and Switch2. This can be done by enabling a BPDU filter on the port on Upstream Switch 1. This will block all RSTP packets to enter the upstream network. A sample setup for this topology is shown in Figure 145.

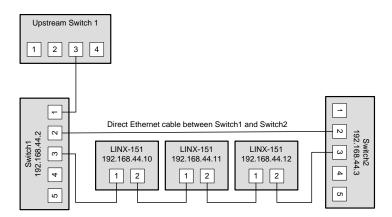

Figure 145: Single upstream connection.

**Redundant upstream connection**: Switch1 and Switch2 are both connected to the upstream network, either to two ports on the same switch or to two redundant upstream switches. In this case, RSTP is needed to ensure a loop-free topology between the upstream switches, Switch1 and Switch2, so the RSTP domain includes the upstream network and the chained L-IP devices. The configuration of Switch1 and Switch2 need to ensure that they are not selected as the root bridge. If possible device communication should be bound to a separate VLAN and MSTP (Multiple Spanning Tree Protocol) should be employed to isolate the spanning tree operations. This topology is shown in Figure 143.

### 11.4.3 Preconditions

For the fully redundant and ring topology, the following preconditions have to be met:

- The upstream switches have to support the Rapid Spanning Tree Protocol (RSTP), as defined in IEEE 802.1w.
- The upstream switches have to provide a broadcast storm filter.
- Two distinct switches are required for each end of the device chain.
- Both upstream switches are connected to the same Ethernet network.

## 11.4.4 Switch Settings

The switches which connect the devices to the network need the following settings. Note that these are only recommendations or starting points. Each network with redundant connections needs testing and verification to prevent network loops.

- The STP bridge must be enabled.
- The STP bridge priority should be set to the minimum (61440), so that these switches are not elected as root bridges.
- The bridge mode should match the upstream bridge modes, preferable 802.1s or 802.1w.

If the upstream network uses RSTP, the timing parameters of the upstream networks must be used. Else the timing parameters should be set to minimum values for fast convergence:

- Bridge max age time: 6 seconds
- Hello time: 1 seconds
- Forward delay: 4 seconds
- All ports connected to Ethernet rings have to be configured as NON-EDGE ports, so that the RSTP can detect loops
- The switches should be configured to block broadcast storms. A recommended rate is 5% or 3000 packets/seconds.

The upstream switches need the following configuration:

- If a single upstream connection is used, the connected port on the upstream switch should have BPDU filtering enabled.
- If redundant upstream connections are used, the connected ports on the upstream switches should have a BPDU root guard enabled.

### **11.4.5 Testing**

When the switches are configured and the devices are connected, the following tests are recommended. These tests are important to confirm that the STP changes due to topology changes to not interfere with the rest of the network.

- Check that no broadcast storms are sent into the upstream network by capturing traffic between Switch1, Switch2 and the Upstream switch. This test should be done continuously, especially during switch and device power cycles.
- Check that all devices can be reached (ICMP ping).

Execute these tests for these conditions:

- Power up all switches and devices. Wait until all devices are up, then test.
- Power-off Switch1. Wait approx. 10 seconds, then test.
- Power-on Switch2, power-off Switch1. Wait until Switch2 has booted, then test.
- Power-on Switch1. Wait until Switch1 has booted, then test.
- Reboot all L-IP devices. Wait until the devices have booted, then test.
- Remove a single Ethernet cable. Wait approx. 10 seconds, then test. This test should be repeated for different cables. Make sure that at least the following connections are tested:
  - The connection between Switch1 and the L-IP directly connected to Switch1.
  - The connection between Switch2 and the L-IP directly connected to Switch2.
  - A connection in the L-IP chain which is not connected directly to either Switch1 or Switch2.

## 11.4.6 Example switch configuration

The following example shows the configuration commands for Switch1, Switch2 and the upstream switch (HP Procurve syntax) in the setup shown in Figure 143.

### Upstream switches:

```
config
spanning-tree
spanning-tree priority 8
spanning-tree 3,4 root-guard
spanning-tree hello-time 1
spanning-tree forward-delay 4
spanning-tree maximum-age 6
exit
```

#### Switch1 and Switch2:

```
config
spanning-tree
spanning-tree priority 15
spanning-tree 1,2 port-priority 0
spanning-tree 3-5 port-priority 8
spanning-tree hello-time 1
spanning-tree forward-delay 4
spanning-tree maximum-age 6
exit
```

### 11.5 WLAN

### 11.5.1 Introduction

Devices supporting the LWLAN-800 wireless adapter can be connected to IEEE 802.11 wireless networks. The following operation modes are supported:

• Client mode (separate network): The WLAN client connected to an existing access point. The firewall of the WLAN interface can be configured to provide

only a subset of the services of the device. For example, the WLAN interface could expose the Web UI, but not BACnet communication.

- Access point mode (separate network): In the isolated access point mode, a
  client can connect to the wireless network created by the device. The device will
  assign an IP address to the client and will redirect all traffic to itself. This mode is
  used to configure a device with a mobile device.
- Access point mode (bridged): In the bridged access point mode, a client can
  connect to the access point and also can use the network devices on the bridged
  Ethernet device. In this mode, the DHCP server is deactivated to avoid interference
  with an existing DHCP server in the Ethernet network.
- Mesh point (separate network): This mode is used to create an IEEE 802.11s mesh network. Mesh points communicate with other mesh points in their radio vicinity and automatically choose the best route. Mesh networks can be used to extend the range of a wireless network or to create redundant radio links.
- Mesh point (bridged): This mode is like the mesh point mode and also bridges the
  mesh point to an Ethernet network. Thus devices in the Ethernet network can
  communicate with devices in the mesh network. Only one mesh point should be in
  the bridged mode to avoid network loops.

The LWLAN-800 interface can use two WLAN functions at the same time. This can be used for advanced setups, like:

- Wireless 1 is used as an access point for configuring the device, while the Wireless 2 interface is used to participate in a mesh network.
- Wireless 1 is used as a bridged access point for configuring the device and the devices on the Ethernet network while Wireless 2 connects to another wireless network to reach a remote device.

However, there are restrictions when using both interfaces at the same time:

- Both functions need to use the same radio band.
- Both functions need to use the same channel.

### 11.5.2 802.11s Mesh Networking

WLAN client and access point modes are similar to other devices using 802.11 wireless networks. This section explains the features and benefits of the 802.11s network.

A mesh network removes the roles of clients and access points. Every node in a mesh network can send and receive data, as in a normal wireless network. However, every mesh node also routes packets to other mesh nodes. It observes the signal strength to all reachable nodes and distributes this information to other mesh nodes. Thus, the mesh network can transmit data between nodes with are not in their radio vicinity. In this case, a path between sender and receiver is selected and the intermediate nodes transmit the packet over several hops.

As the signal strength and thus the range of a node can change over time, as well as nodes can be added and removed, the best path can change. The 802.11s routing protocol takes this into account and changes paths dynamically.

802.11s also provides strong encryption using the AuthSAE (Simultaneous Authentication of Equals) protocol, so that each pair of mesh nodes use an encrypted link. It is resistant to passive, active and dictionary attacks, given a strong pre-shared key.

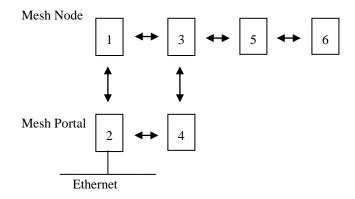

Figure 146: Mesh Networking

Figure 146 shows the roles of mesh nodes and possible links. Mesh point 1 can communicate with point 2 and point 3. It learns that the mesh point 2 is the mesh portal, so all traffic leaving the mesh network is automatically routed towards mesh point 2.

Mesh point 4 has mesh point 2 and 3 in its radio vicinity, but cannot communicate directly with mesh point 1. So mesh points 1 to 4 have two ways to reach each other and can tolerate the failure of a single node. This makes a mesh network resilient to node failure or fading radio links.

Mesh point 6 is an example on how mesh networks can be used to extend radio range. If point 2 communicates with point 6, there are two possible paths: 2-4-5-6 and 1-3-5-6. It selects the better path and mesh point 5 will extend the network range.

This example shows that every additional mesh point can make the network more resilient to failures or can extend the range far beyond the range of a single radio.

## 11.5.3 Hardware Installation

Connect the LWLAN-800 interface to the device with a USB cable, and then power the device. Do not remove the interface during operation.

The LWLAN-800 supports two antennas which should be mounted outside any metallized housing.

# 12 L-IP Firmware Update

The L-IP firmware supports remote upgrade over the network and the serial console.

To guarantee that the L-IP cannot be destroyed due to a failed firmware update the L-IP firmware consists of two images:

- Fall-back image
- L-IP application image

The fall-back image is write protected in flash memory and provides everything needed to talk to the L-IP platform over the network. The L-IP application image is designed to be updated over the network whenever there is a need to do so.

The fall-back image makes sure that the L-IP comes up in a status where the maintenance software can at least talk to the L-IP platform and can download a new L-IP application image.

When the L-IP boots up with the fall-back image, all port LEDs are flashing red. In this state it does not forward any messages.

# 12.1 Firmware Update via the Web Interface

The device's firmware can also be upgraded using the Web interface. This option can be found in the **Config** menu under the **Firmware** item. For more details see Section 6.2.15. This is the preferred method for L-IP series "C" models.

# 12.2 Firmware Update via the Console

On L-IP series "B" models the firmware can be downloaded over the serial cable. To download the firmware via the console the L-IP must be connected to the RS-232 port of a PC via its console interface as described in Section 5.1. You will need the LOYTEC serial upgrade tool (LSU Tool), which can be downloaded from our homepage at www.loytec.com.

Please make sure that the L-IP console shows the main menu otherwise navigate to the main menu or simply reset the L-IP.

Double click on the \*.dlc file that comes with the new firmware package. This should start the LSU Tool and load the firmware image referenced in the dlc file. Please note that the dlc file and the dl file must be stored in the same folder. The start window of the LSU tool is shown in Figure 147.

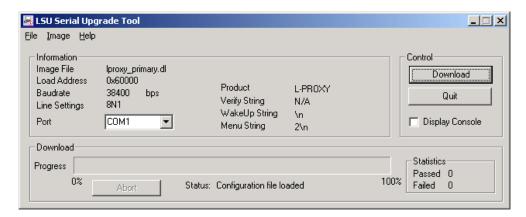

Figure 147: LSU Serial Upgrade Tool in idle mode.

If the L-IP is not connected to COM1 you can change the port to COM1, COM2, COM3, or COM4. Make sure that the product shown under "Product" matches the device you are upgrading. Note, that Figure 147 and Figure 148 do not necessarily show the proper product.

Press "Download" to start the download. A progress bar as shown in Figure 148 can be seen.

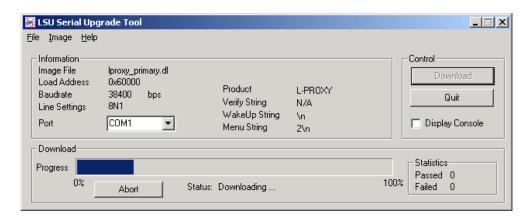

Figure 148: Progress bar during firmware download.

If the upgrade is successful the following window appears (Figure 149).

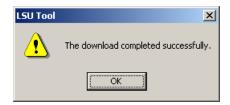

Figure 149: Successful firmware upgrade.

Double check that the new firmware is executed by selecting 1 and pressing Enter in the console window. This will bring up the device information, which shows the current firmware version.

# 12.3 Firmware Update via the IP Network

To download the firmware via the IP network the L-IP must have a valid IP configuration (see Section 3.2 or 3.2.2). You will need the LOYTEC L-852 Download Tool, which can be downloaded from our homepage at <a href="https://www.loytec.com">www.loytec.com</a>.

When running the software the window shown in Figure 150 appears. Enter the **IP Address** of the L-IP you want to update, choose the firmware \*.dl in the field **Firmware File**, optionally check the check-box **Reboot device after download** and press the button **Start Download**.

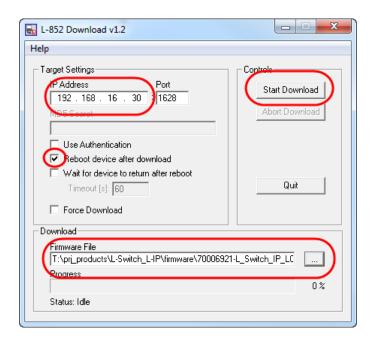

Figure 150: The L-852 Download Tool

If the upgrade is successful the following window appears (Figure 151).

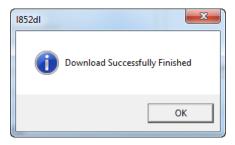

Figure 151: Successful firmware upgrade.

# 13 Troubleshooting

# 13.1 When commissioning the L-IP LonMaker responds with an error

### Problem

LonMaker reports an error when commissioning the L-IP as shown in Figure 152.

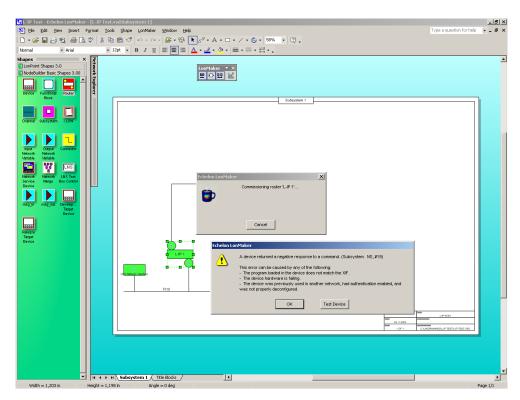

Figure 152: LonMaker fails to commission the L-IP router.

## Explanation

The L-IP is not configured as a CEA-709 configured router.

#### Solution

Please make sure to set the DIP-switches according to Figure 79 as CEA-709 configured router and reboot the L-IP. If the L-IP is used in smart switch mode simply do not commission the L-IP.

If the problem still persists please contact LOYTEC support (see Section 13.8).

# 13.2L-IP packet routing fails if Channel Timeout is activated

### **Problem**

The L-IP stops routing packets if a Channel Timeout >0ms is specified.

#### **Explanation**

Most likely the local clocks are not synchronized and the stale packet detection might drop all packets received from other L-IPs.

#### Solution

Make sure that a proper Channel Timeout according Table 8 and that at least one SNTP server is specified for the IP-852 channel. If the L-IP is operated behind a firewall make sure that the firewall doesn't block SNTP requests at port 123.

# 13.3 Default Gateway Address is wrong

LOYTEC electronics GmbH

### **Problem**

The L-IP reports the error "Can't set default route:" during the boot process.

```
www.loytec.com
Testing Board ID (0E)
                                                              Passed
Testing RAM
                                                              Passed
Testing boot loader
                                                              Passed
Testing fallback image
                                                              Passed
Testing primary image
                                                              Passed
Testing Flash
                                                              Passed
Loading primary image
                                                              Passed
Starting application
                                                              Passed
Port 1 detected (FT-10)
                                                              Passed
```

Can't set default route: Network is unreachable

Starting TCP/IP networking (Timeout)

#### **Explanation**

The default gateway address is set to a wrong address or to an address that doesn't exist.

Failed

### **Solution**

In the configuration menu "[5] IP configuration" select item "[4] IP Gateway" and enter a valid gateway address. Even if you don't use a gateway enter the gateway address for this subnet e.g. IP address: 192.168.1.34 => Gateway Address: 192.168.1.1.

# 13.4TP-1250 port does not work

### **Problem**

Messages are not forwarded to or from the TP-1250 port(s). All other ports work properly.

### **Explanation**

This problem might be due to mixing backbone mode and non-backbone mode devices on one channel.

#### Solution

If the TP-1250 channel is used in backbone mode make sure all devices on the network have backbone mode enabled, only L-IP or L-Switch devices are connected to this backbone and every L-IP/L-Switch has a unique station ID set.

If the TP-1250 channel is not used in backbone mode make sure that all L-IP and L-Switch devices on that channel have the backbone mode disabled.

# 13.5 CEA-709 Activity LED is flashing red

#### **Problem**

The CEA-709 activity LED is flashing red whenever there is traffic on the channel (instead of green).

### **Explanation**

The L-IP has a built-in network analysis functionality (see Section 4.4.10): Whenever it detects a potential problem on one port, the activity LED will change its color to red.

#### Solution

Most likely this behavior is due to a wiring problem. Check the wiring and termination of the network connected to the affected port. If this does not solve your problem use a protocol analyzer (e.g. LOYTEC's LPA) and/or a network diagnostics tool (e.g. LOYTEC's LSD Tool or Echelon's Nodeutil) to find the source of the problem.

# 13.6 The CEA-709 activity LED and the status LED are flashing red

#### **Problem**

The CEA-709 activity LED and the status LED are flashing red at a rate of approx. once per second and the L-IP does not forward any messages.

### **Explanation**

Somehow the primary image was destroyed and the fall-back image was booted (see Section 6). This image does not support forwarding of messages. It only allows downloading a new firmware.

#### **Solution**

If this problem occurs because a firmware update was attempted (and failed somehow), simply retry downloading the new firmware image.

If no firmware update was attempted, please contact LOYTEC support (see Section 13.8).

# 13.7 IP-852 traffic may flood the entire switched IP network

### **Problem**

In a setup where CNIP routers are used to send data in one direction only (unacknowledged services), the receiving CNIP router never sends out any data, therefore its position in the network becomes unknown after a while (due to the aging mechanism of Ethernet switches) and the traffic is then flooded to the entire network.

### **Explanation**

Ethernet switches use an aging mechanism to store and manage Ethernet MAC addresses. After some time the switch forgets the MAC address and forwards the Ethernet packets with the forgotten MAC address to all ports.

### **Solution**

Please activate the keep alive function on the configuration server to establish two-way communication with the CNIP router.

# 13.8 Technical Support

LOYTEC offers free telephone and e-mail support for our L-IP product series. If none of the above descriptions solves your specific problem please contact us at the following address:

LOYTEC electronics GmbH Blumengasse 35 A-1170 Vienna Austria / Europe

email: support@loytec.com
web: http://www.loytec.com
tel: +43/1/4020805-100
fax: +43/1/4020805-99

or

LOYTEC Americas Inc. N27W23957 Paul Road Suite 103 Pewaukee, WI 53072 USA

email: support@loytec-americas.com
web: http://www.loytec-americas.com

tel: +1/512/402 5319 fax: +1/262/408 5238 or

LOYTEC Asia Corporation Ltd. 16F.-3, No. 155, Zhongyang Rd Xindian District New Taipei City 23150 Taiwan

email: support-asia@loytec.com tel: +886 (2) 8913 7838 fax: +886 (2) 8913 7830

# 13.9 Packet Capture

## 13.9.1 Configure Remote Packet Capture

Remote packet capture is able to capture packets on the Ethernet port. To enable the remote packet capture feature, go to the **Ethernet** port configuration and enable **Remote packet capture** as shown in Figure 153.

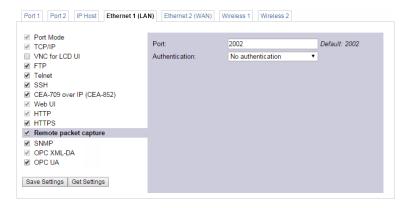

Figure 153: Remote packet capture port configuration.

The default **Port** setting may be changed to the desired port. Normally, this can be left at its default. If **No authentication** is selected, the device will allow incoming capture connections without requiring any credentials. If **Username and Password** is selected as authentication method, the client Wireshark will be required to provide valid credentials before the capture session can be started. Note, that only the users **admin** and **operator** are allowed to connect if this authentication method is selected.

Click the **Save Settings** button to save the configuration. The changes take effect and do not require to reboot the device. The remote capture can also be disabled again without a reboot.

## 13.9.2 Enable Local Capture

The device provides a local capture feature. With local capture enabled the device logs packets to an internal ring buffer. The log can be downloaded from the Web interface. To verify that the device is set up correctly, go to **Statistics > Packet capture** as shown in Figure 154.

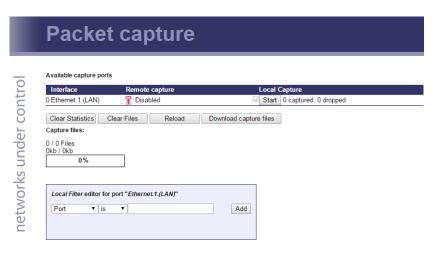

Figure 154: Packet capture statistics.

Verify that the Ethernet ports are listed in the **Available capture ports** table and that the **Remote capture** status for these ports reads **Disconnected**.

To log offline without a Wireshark attached to the device, click the check box **Local Capture**. The device will then start capturing packets and stores them in a ring buffer. The log file can be downloaded by clicking on the button **Download capture files**. This stores a ZIP archive of the packet capture to your local hard drive. Capture files can be cleared by clicking **Clear Files**. After a reboot all local capture files are lost.

For local Ethernet capture additional capture filters can be added to narrow down the amount of logged packets to those of interest. Select the line Ethernet port line and enter a basic filter expression at the bottom of the page. Then click on **Add** and add more filters. Finally click on **Save Filters** to store and activate the local capture filters. Figure 155 shows an example filter for packets with IP address 192.168.24.100.

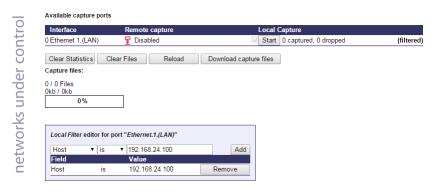

Figure 155: Adding local Ethernet capture filters.

### 13.9.3 Run Wireshark Remote Capture

The remote packet capture requires the use of Wireshark 1.6.11 with WinPCAP 4.1.2. Please update your Wireshark installation to this version or use a newer Wireshark version.

## To add a remote capture port

1. Open Wireshark and choose the menu **Capture** → **Options...** . This opens the **Capture Options** dialog as shown in Figure 156.

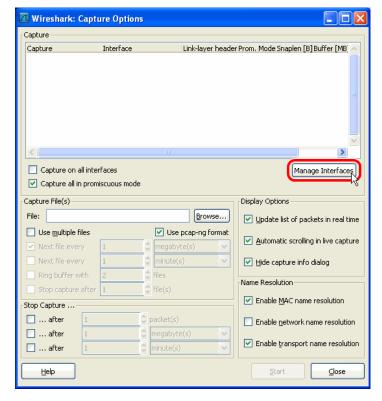

Figure 156: Wireshark Capture Options Dialog.

- 2. Click the Manage Interfaces button to open the Add new interfaces dialog.
- 3. Select the **Remote Interfaces** tab and click **Add** as shown in Figure 157.

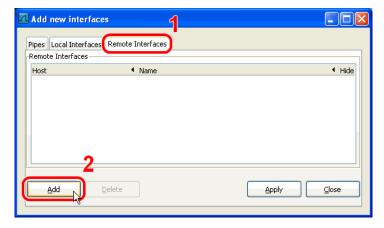

Figure 157: Wireshark Add New Interfaces Dialog.

- 4. Enter the correct settings for **Host** and **Port** (default 2002) and, if authentication is enabled, enter **Username** and **Password** in the corresponding fields as shown in Figure 158.
- 5. Note that only the users **admin** and **operator** are allowed to connect.

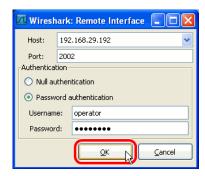

Figure 158: Wireshark Remote Interface Dialog.

- 6. Click **OK** to retrieve the interface list from the device.
- 7. If the connection to the device was established successfully, the **Remote Interfaces** list will be updated with information about all capture ports available on the device as shown in Figure 159.

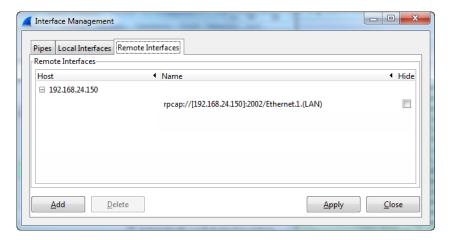

Figure 159: Added new interface to Wireshark.

8. Close the window and Capture Options dialogs to return to the main window.

### To Start a Remote Capture

- 1. Select the created remote interface from the interface list in the main window. It is named 'Raw Ethernet traffic' for remote Ethernet capture.
- 2. Click the **Start** button as shown in Figure 160.

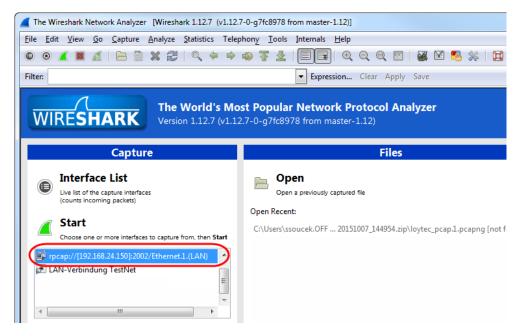

Figure 160: Start Remote Capture in Wireshark.

3. Wireshark will attempt to establish a connection to the device and, if successful, start displaying packets. An example capture is shown in Figure 161.

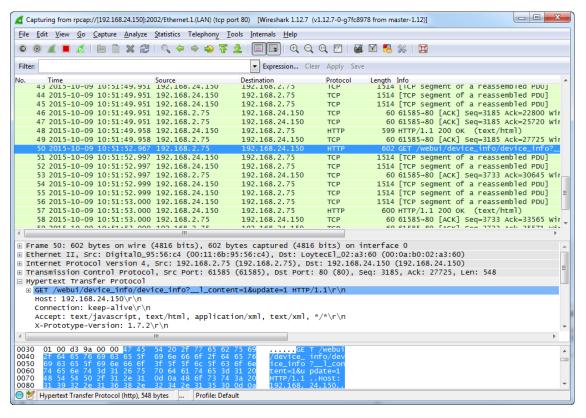

Figure 161: Example Ethernet remote capture in progress.

# **14 Application Notes**

Please refer to the application notes listed in Table 10 for further information on using the L-IP in different application scenarios.

| Application Note                            | Торіс                                                                                                    |
|---------------------------------------------|----------------------------------------------------------------------------------------------------|
| AN002E<br>LSD Tool                          | How to use the enhanced statistic features of the L-IP with the LOYTEC system diagnostics tool (LSD tool)                                                                                                    |
| AN003E<br>L-IP and LNS                      | How to use the L-IP with LonMaker and other network management tools                                                                                                    |
| AN005E<br>L-Switch XP with<br>L-IP Backbone | This document shows how to combine L-Switches with an L-IP (Ethernet) backbone.                                                                                                    |
| AN007E<br>Network<br>Infrastructure         | This application note provides information on how to use LOYTEC network infrastructure products (L-Switch, L-IP, L-Proxy, and NIC) together with LOYTEC network interfaces in different example use cases. It also explains how the different operating modes of the devices work and which operating mode should be chosen for specific applications. |

Table 10: L-IP related application notes.

# 15 Security Hardening Guide

This guide contains security-relevant information for operating the product on IT networks. The information refers to the firmware version and the instructions found in the previous chapters of this User Manual.

### 15.1 Installation Instructions

Install the device over the Web interface:

- Set up the basic device functions and protocol settings as described in Section 3.2.2 and 6.2.
- Disable the FTP, and Telnet servers in the IP port configuration as described in Section 6.2.4.

Connect a serial console cable:

- Connect to the console as described in Section 5.1.
- Go to menu [3] system configuration.
- Disable the Web server in option [9].
- Save the settings by hitting [x] for exit and save.

### 15.2 Firmware

The device is equipped with one piece of software. This is the firmware image and its related firmware version. The firmware is distributed as a downloadable file. The device can be upgraded by placing the firmware image onto the device using the procedure described in Chapter 12.

There exists exactly one firmware image for all L-IP models. The firmware has built-in auto-detection of the fieldbus ports the device is equipped with. It adds virtual routers to an internal channel. For the function of the device on the IP side this makes absolutely no difference, as the IP connection is also tapped on to this internal channel.

# 15.3 Ports

This Section lists all ports, which may be used by the device. The ports are default settings for their respective services. If not stated otherwise, the ports can be changed.

Required Ports:

- 1628 udp/tcp: This is the data exchange port for CEA-852 (LON over IP). It is required
  for the primary function of the device to exchange control network data between
  routers over the IP network. Each device needs this port open. The port can be
  changed.
- 1629 udp/tcp: This is the configuration server port of CEA-852. Exactly one device in the system needs this port open. Other devices register with the configuration server to form the IP-852 channel list. The port can be changed.

Optional ports not necessary for the primary product function. They can be disabled as described in the installation instructions in Section 15.1:

- 21 tcp: This port is opened by the FTP server. The port can be changed and disabled.
- 23 tcp: This port is opened by the Telnet server. The port can be changed and disabled.
- 80 tcp: This port is opened by the Web server. It can be disabled.
- 161 tcp: This port is opened by the SNMP server. This port is disabled by default. The port can be changed.
- 443 tcp: This port is opened by the secure Web server for HTTPS. It can be disabled.
- 2002 tcp: This port is opened by the Wireshark protocol analyzer front-end. This port is disabled by default. The port can be changed.
- 4840 tcp: This port is opened by the OPC UA server. This port is disabled by default. The port can be changed.
- 5900 tcp: This port is opened by the VNC server, if it is enabled. This port is disabled by default. The port can be changed.

## 15.4 Services

Required services:

 CEA-852 (LON over IP): Primary function of the device. This service is in accordance with the standard ANSI/CEA-852-B.

Optional services not necessary for the primary product function. They can be disabled as described in the installation instructions in Section 15.1:

- HTTP: Web server. It provides a Web-based configuration UI. The Web UI can be disabled after setting up the device.
- FTP and Telnet: The FTP and Telnet server is used for connection to the device for remote configuration (L-WEB), firmware upgrade, and access to the log file.
- SSH: SSH server. It provides secure access to the device console menu over the network, firmware upgrade, and access to the log file.
- HTTPS: Secure Web server. It provides a Web-based configuration UI using HTTPS.
- VNC: The VNC server can be used for remote access to the LCD display on devices that have it. The service is disabled by default.
- OPC UA: This secure service provides access to data points over the OPC UA standard. The service is disabled by default.
- SNMP: SNMP server. It provides network management information on the device used by standard IT tools. The service is disabled by default.
- Wireshark front-end: The Wireshark protocol analyzer may connect to this service and retrieve online protocol analyzer logs. The service is disabled by default.

# 15.5 Logging and Auditing

The device contains a log file, which can be read out over FTP or the Web server. This log contains information when the device started and when crucial communication errors occur. Other information such user log-on are not logged as they are not part of the primary services of this device.

### Logged events:

- Time of the last power-on reset of the device.
- Time and version of the last firmware upgrade.
- Time when the device configuration has been cleared or the device was reset to factory defaults.
- Commission of the CEA-709 node/router.
- Static errors in the device and its configuration.
- System overload situations as one-time log messages since last power-on.
- Crucial communication errors as they occur.

# 16 Specifications

# 16.1 LIP-xECTB, LIP-xxECTB, and LIP-xxECRB

Operating Voltage 12-35 VDC or 12-24 VAC  $\pm 10\%$ 

Power Consumption typ. 3 W

In rush current up to 950 mA @ 24 VAC

Operating Temperature (ambient)  $0^{\circ}\text{C to} + 50^{\circ}\text{C}$ 

Storage Temperature  $-10^{\circ}\text{C}$  to  $+60^{\circ}\text{C}$ 

Humidity (non condensing) operating 10 to 90% RH @ 50°C

Humidity (non condensing) storage 90% RH @ 50°C

Enclosure Installation enclosure 107 mm wide, DIN 43 880

Environmental Protection IP 40 (enclosure); IP 20 (screw terminals)

Installation DIN rail mounting (EN 50 022) or wall

mounting

## 16.2 LIP-xxxxECTB

Operating Voltage 12-35 VDC or 12-24 VAC ±10%

Power Consumption typ. 3 W

In rush current up to 1100 mA @ 24 VAC

Operating Temperature (ambient)  $0^{\circ}\text{C to} + 50^{\circ}\text{C}$ 

Storage Temperature  $-10^{\circ}\text{C}$  to  $+60^{\circ}\text{C}$ 

Humidity (non condensing) operating 10 to 90% RH @ 50°C

Humidity (non condensing) storage 90% RH @ 50°C

Enclosure Installation enclosure 159 mm wide, DIN 43 880

Environmental Protection IP 40 (enclosure); IP 20 (screw terminals)

Installation DIN rail mounting (EN 50 022) or wall

mounting

# 16.3 LIP-3ECTC, LIP-33ECTC

Operating Voltage 12-35 VDC or 12-24 VAC ±10%

Power Consumption typ. 3 W

In rush current up to 950 mA @ 24 VAC

Operating Temperature (ambient)  $0^{\circ}\text{C}$  to  $+50^{\circ}\text{C}$ 

Storage Temperature  $-10^{\circ}\text{C}$  to  $+60^{\circ}\text{C}$ 

Humidity (non condensing) operating 10 to 90 % RH @ 50°C

Humidity (non condensing) storage 10 to 90 % RH @ 50°C

Enclosure Installation enclosure 107 mm wide, DIN 43 880

Environmental Protection IP 40 (enclosure); IP 20 (screw terminals)

Installation DIN rail mounting (EN 50 022) or wall

mounting

# **17 Revision History**

| Date       | Version | Author | Description                                                                                                    |
|------------|---------|--------|----------------------------------------------------------------------------------------------------|
| 2002-07-11 | 1.0     | DL     | Initial revision V1.0                                                                                                    |
| 2003-01-17 | 1.1     | DL     | Added menu item 9 (device statistics) in Section 4.10 Improved behavior of cnip LED in Section 3.4.7 Added automatic IP connection keep-alive in Section 4.6.8                                                                                                    |
| 2003-05-09 | 2.0     | DL     | Add Section 2.3 IP Configuration for Client Device via Web-Interface Add Section 4.4.3 Option 8 – Webserver Add Section 4.4.4 Option 9 - Change Web server Password Changed menu in Section 4.5 EIA 709 Configuration Menu Rewrite Section 4.5.1 and Section 4.5.2. Add Section 4.7.10 Option 9 - Location string Add Section 4.8.7 Option 7 - Auto members support Add Section 4.8.8 Option 8 - Roaming members support Add Section 4.8.15 Option s - Show device statistics Add Section 4.8.17 Option r - Recontact devices & list channel members Add new device states to Table 14 Add flags to Figure 35: List all CN/IP channel members. Add Chapter 5 Web Interface Add Section 4.4.2.3 Option 3 - Set router configuration according to DIP switch Add Section 7.9 Remote LPA Operation Rewrite Section 7.11.3 DHCP |
| 2003-09-15 | 2.1     | DL     | Added note about PC NTP client to Section 7.10.1  Add Section 11.7 IP-852 traffic may flood the entire switched IP network  Corrected information on controlling RS-485 bit-rate auto-detection with  DIP switch, see Section 3.6  Add route command starting with firmware version 2.1 in Section 2.3 and  Section 5.1.  Add Section 4.10.6 Option 6 - Enhanced Communications Test  Add Enhanced Communications Test to Section 5.4                                                                                                    |
| 2004-04-15 | 2.2     | JB     | Updated for L IP 2.2                                                                                                    |
| 2004-09-21 | 3.0     | STS    | Added extended NAT, multi-cast, Auto-NAT, new enhanced communications test, new channel list in Web, i.LON 600. Corrected terminals 25, 26.                                                                                                    |
| 2005-04-19 | 4.3     | STS    | Updated manual for multi-port L-IP.                                                                                                    |
| 2005-09-22 | 4.4     | JB     | Updated manual for L-IP Redundant.                                                                                                    |
| 2006-06-27 | 4.5     | JB     | Updated manual for LIP-xxxxECTB.                                                                                                    |
| 2012-09-28 | 6.0     | JB     | Updated for firmware version 6.0. Remove information on legacy L-IP products. Updated images to show new enclosures. Updated to new manual design. Added Chapter "Security Hardening Guide". Minor corrections.                                                                                                    |
| 2015-10-09 | 6.1     | STS    | Updated for firmware version 6.1. Added Section 1.2 L-IP Models. Added Chapter 2 What's in in L-IP. Chapter 4 refers to installation sheets, removed terminal layout, enclosure, product labels, DIP switches. Added                                                                                                    |

| Section 3.2.3 Configuration via the LCD display. Added Section 4.6 LCD   |
|--------------------------------------------------------------------------|
| display and jog dial. Added Section 6.2.5 Using Multiple IP Ports. Added |
| Section 6.2.6 IP Host Configuration. Added Section 6.2.7 WLAN            |
| Configuration. Added Section 6.2.8 VNC Configuration. Added Section      |
| 6.2.14 Certificate Management. Added Section 6.2.15 Firmware. Added      |
| Section 6.2.16 SNMP. Added Section 6.2.17 Documentation. Updated         |
| 6.3.1 System Log. Added Section 6.4 Documentation. Added Section 10.1    |
| SNMP Interface. Added Section 11.4 Redundant Ethernet. Added Section     |
| 11.5 WLAN. Added Section 12.1 Firmware Update via the Web Interface.     |
| Added Section 13.9 Packet Capture. Updated Chapter 15 Security           |
| Hardening Guide. Removed Chapter Firmware Versions.                      |
|                                                                          |